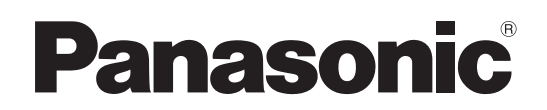

# 取扱説明書 簡易版

施工説明付き

# ■■ AW-UE150W ■■ AW-UE150K 4Kインテグレーテッドカメラ

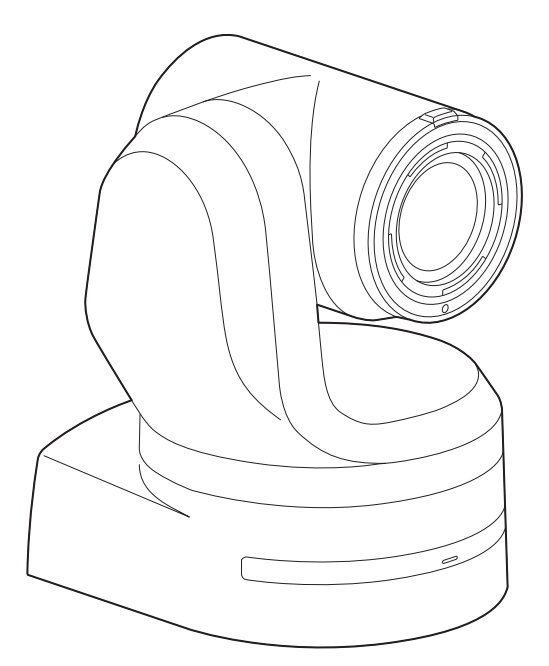

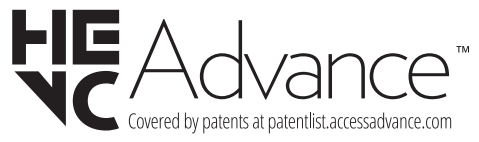

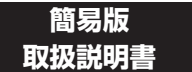

詳細は、当社Webサイト(https://pro-av.panasonic.net/manual/jp/index.html) に掲載されている取扱説明書(PDF)を参照してください。

このたびは、パナソニック製品をお買い上げいただき、まことにありがとうございます。 ■取扱説明書をよくお読みのうえ、正しく安全にお使いください。 ■施工前に「安全上のご注意(施工時)」(3~4ページ)を必ずお読みください。 ■ご使用前に「安全上のご注意」(23~25ページ)を必ずお読みください。 ■保証書は「お買い上げ日・販売店名」などの記入を確かめ、取扱説明書とともに大切に保管してください。

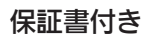

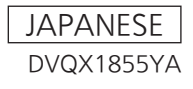

HƏMI

# 施工説明

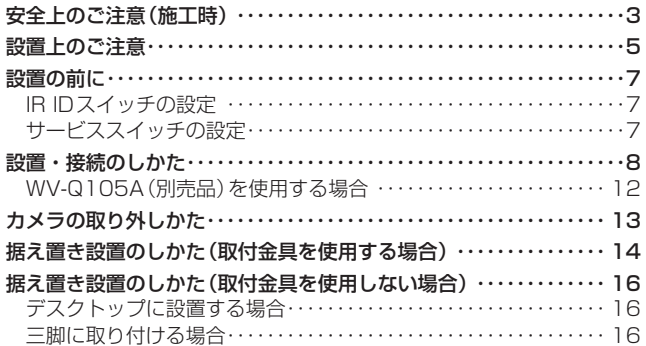

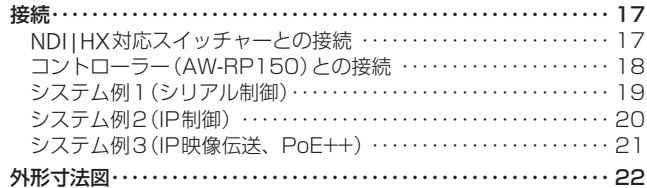

# 取扱説明

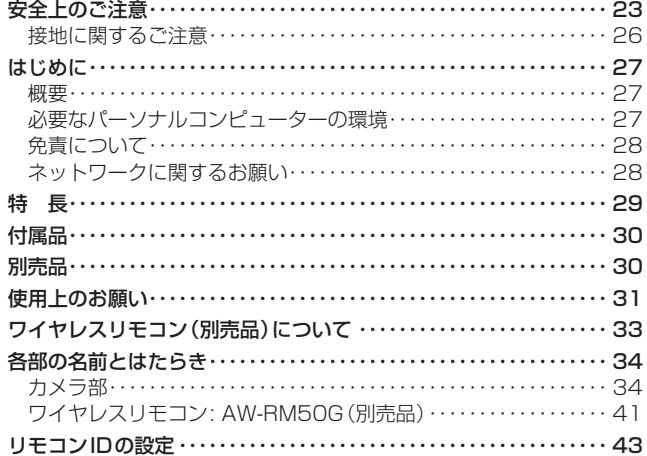

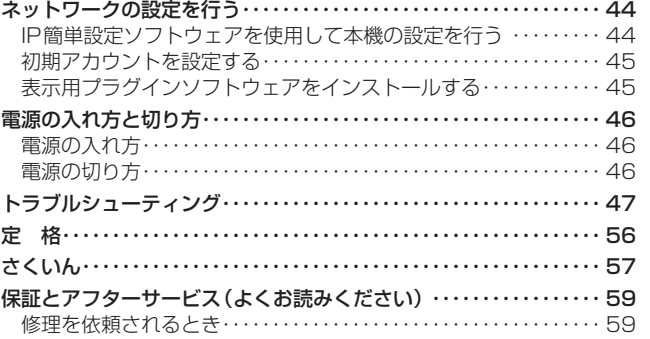

# ■ 商標および登録商標について

- Microsoft®、Windows®、Windows® 7、Windows® 10、 Microsoft Edge、Internet Explorer®、ActiveX®および DirectX® は、米国Microsoft Corporationの、米国、日本およ びその他の国における登録商標または商標です。
- Apple、Mac、macOS、OS X、iPhone、iPad、Safari は、 米国およびその他の国で登録されたApple Inc.の商標です。
- Android™、Chrome™ ブラウザはGoogle LLC の商標です。
- Intel®、Intel® Core™は、アメリカ合衆国およびその他の国にお けるインテルコーポレーションまたはその子会社の商標または登 録商標です。
- Adobe®およびReader®は、Adobe Systems Incorporated(ア ドビシステムズ社)の米国およびその他の国における登録商標ま たは商標です。
- HDMI、High-Definition Multimedia Interface、および HDMIロゴは、米国およびその他の国におけるHDMI Licensing Administrator, Inc.の商標または、登録商標です。
- NDI®はNewTek, Inc.の登録商標です。
- その他、本文中の社名や商品名は、各社の登録商標または商標で す。

# ■ 著作権について

本機に含まれるソフトウェアの譲渡、コピー、逆アセンブル、逆コ ンパイル、リバースエンジニアリング、並びに輸出法令に違反した 輸出行為は禁じられています。

# ■ 略称について

本書では、以下の略称を使用しています。

- Microsoft® Windows® 7 Professional SP1 32/64ビット日 本語版をWindows 7と表記しています。
- Windows® Internet Explorer® 11 32/64ビット日本語版を Internet Explorer と表記しています。

また本書では、機器の品番を下記のように記載しています。

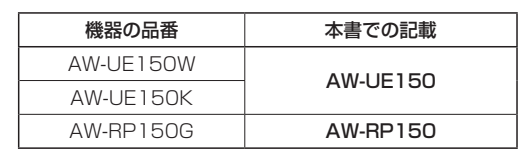

#### ■ 本書内のイラストや画面表示について

- イラストや画面表示は、実際と異なる場合があります。
- Windows Internet Explorer 11のみ利用可能な機能には、 Windows I.E.11 マークを付けて記載しています。
- Microsoft Corporationのガイドラインに従って画面写真を使用 しています。

# 安全上のご注意(施工時) (必ずお守りください)

人への危害、財産の損害を防止するため、必ずお守りいただくことを説明しています。

# ■誤った使い方をしたときに生じる危害や損害の程度を区分して、説明しています。

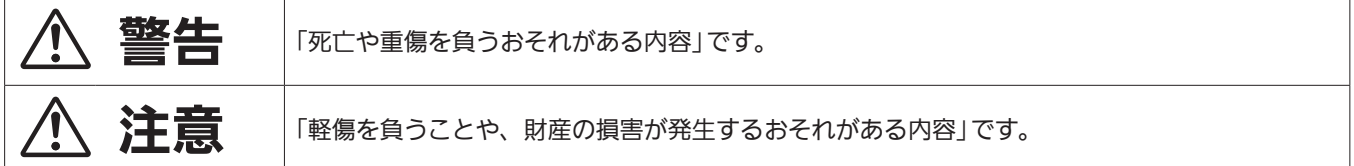

# ■ お守りいただく内容を次の図記号で説明しています。

してはいけない内容です。

実行しなければならない内容です。

# < 警告

# 設置するときは… ■下記の場所には設置しない ● 湿気やほこりの多い所、油煙や湯気、熱があたる所 ● 振動や衝撃の加わるおそれのある所 ● 暖房機器の熱風が当たる所 ● エアコンの下など、水滴がかかるおそれがある所 ● 塩害や腐食性ガスが発生する所 (火災や感電、落下の原因になります。) ■工事専門業者以外は高所への取り付け工事を行わない (工事の不備により、落下してけがの原因となります。) ■金具を分解したり、改造しない (こわれたり落下して、けがの原因となります。) ■ケーブルをステップルで固定しない (火災の原因になります。) ■総質量に耐える場所に取り付ける T (取付場所の強度が不十分なとき、落下や転倒などでけがの原因になります。) ⇒十分な強度に補強してから取り付けてください。 ■振動のないところに設置する (取り付けねじやボルトがゆるみ、落下などでけがの原因になります。) ■ 施工説明書(本書)に従って、床/天井にしっかりと取り付ける (落下などでけがの原因になります。) ■専用の取付金具を使用する (落下によるけがの原因になります。) ⇒設置の際は、付属の専用取付金具を使用してください。 ■ 落下防止対策を施す (落下によるけがの原因になります。) ⇒落下防止ワイヤーを必ず取り付けてください。 ■ねじや固定機構はしっかりと締め付ける (締め付けが緩むと、落下などでけがの原因になります。) ⇒「設置上のご注意」(→5~6ページ)、「設置・接続のしかた」(→8~12ページ)を参照してく ださい。 ■配線は、外部DC電源の電源プラグ、および PoE++給電のLANケーブルを抜いてから行う

(感電の原因になります。また、ショートや誤配線により火災の原因になります。)

# **个注意**

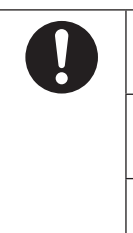

■ 放熱を妨げないように取り付ける (放熱を妨げると火災の原因になります。)

■取り付けねじが床/天井内部の電気配線に接触しないように設置する (感電の原因になります。)

■人がぶつからない高さに取り付ける (けがの原因となります。)

■機器の取付には注意する

(機器を足に落とすと、けがの原因となります。)

#### この施工説明書に従わない設置、取り付けによる事故、損害については、当社は一切の責任を負いません。

#### 工事業者様へ

この「施工説明書」をよくお読みのうえ、正しく安全に工事を行ってください。 また、3~4ページの「安全上のご注意(施工時)」は重要な内容ですので、必ずお読みください。 工事完了後は、この「施工説明書」をお客様にお渡しいただき、保管いただきますようお願いいたします。

# ■ 設置工事は電気設備技術基準に従って実施してく

ださい。

### ■ 本機は屋内専用です

屋外での使用はできません。 長時間直射日光のあたるところや、冷暖房機の近くには設置しない でください。

変形、変色または故障、誤動作の原因になります。また水滴または 水沫のかからない状態で使用してください。

■ 本機は吊り下げおよび据え置きにてご使用ください

横向きや傾けた状態での使用はおやめください。

#### 〈NOTE〉

• 付属の取付金具を取り付ける金具取付ねじ4本(M4)は、必ず付属 のものを使用してください。 木ねじおよびくぎなどは使用しないでください。 コンクリート天井の場合は、アンカーボルト(M4用)またはAYプ ラグボルト(M4用)で固定してください。 推奨締付トルク M4:1.47 N・m {15 kgf・cm} • 取り付け場所のねじ引抜強度は、1本あたり461 N {47 kgf} 以上 必要です。 • 石こうボードなど強度が不十分な天井に取り付ける場合は、十分な 補強を施すか、別売の天井直付金具WV‑Q105Aを使用してくださ  $\mathbf{L}$ • 別売の取付金具を使用する場合、使用する取付金具の取扱説明書を お読みください。 • カメラヘッド部分を持って作業しないでください。故障の原因にな ります。

据え置き設置のとき 吊り下げ設置のとき

#### ■ 設置場所について

揺れのない安定した場所に設置してください。設置場所の揺れによ り、画揺れの原因になります。

お買い上げの販売店とよくご相談のうえ、設置してください。 強度が十分ある天井(コンクリート天井など)に設置してください。 強度が不十分な天井に設置する場合は、十分な補強を施してくださ い。

# ■ 以下のような場所での設置および使用はしないで ください

- 壁面(横向きの設置)
- 雨や水が直接かかる場所(軒下なども含む)
- 厨房など蒸気や油分が多い場所
- 屋外や40 ℃を超える暑い場所
- 0 ℃を下回る寒い場所
- 湿度が85%以上の場所
- プールなど、薬剤を使用する場所
- 海上や海岸通り、および腐食性ガスが発生する場所
- 放射線やX線および強力な電波や磁気が発生する場所
- 車両や船舶などの振動の多い場所(本機は車載用ではありませ  $h_{\alpha}$
- エアコンの吹き出し口近くや外気の入り込む扉付近など、急激に 温度が変化する場所

#### ■ 長時間安定した性能でお使いいただくために

- 高温・多湿の場所で長時間使用すると、部品の劣化により寿命が 短くなります。
- 設置場所への冷房や暖房などの風が直接当たらないようにしてく ださい。

# ■ 本機の設置には、必ず指定の金具およびねじを使 用してください

- 指定方法以外の取り付けは行わないでください。
- 本機に付属の取付金具や取付ねじは、改造しないでください。

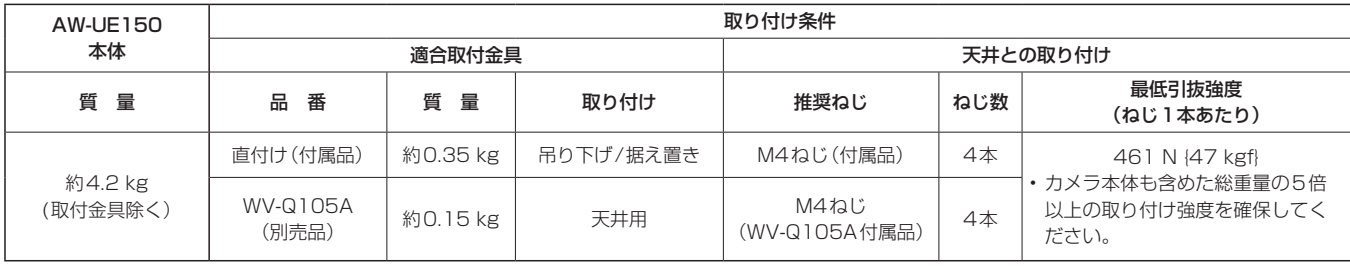

施工説明

設置上のご注意 (つづき)

# ■ 設置を行う前に、必ずDCコネクターを抜いてく

#### ださい

設置には、必ず付属の部品を使用してください。 取付金具の分解、改造はしないでください。

### ■ 取付ねじの締め付けについて

- ねじやボルトは、取り付け場所の材質や構造物に合わせてしっか りと締め付けてください。
- ねじやボルトを締めたあとは、がたつきがなく、しっかりと締め られていることを確認してください。
- 所定の工具にて確実に締め付けてください。
- ねじの締め付けの際は指定のトルクドライバーなどを使用し、電 動ドライバー、インパクトドライバーを使用しないでください。
- 使用しない場合は放置せず、必ず撤去してください 本機の取り外しかたについては、「カメラの取り外しかた」(→13 ページ)を参照してください。
- 設置または移設・撤去を行うときは、必ず台座部 分を持って行ってください

カメラヘッド部を持ったり回したりすると、故障の原因になります。

# ■ 本機にフィルター、フード、エクステンダーなど を取り付けないでください

# ■ 外部DC電源は、主電源コンセントの近くに設置し、 簡単に電源プラグの抜き差しができる状態にして

ください

天井のコンセントなどほこりがたまる場所で接続する場合には、ト ラッキング対策のため、電源プラグのほこりなどを定期的に取り除 いてください。

# ■ 電源スイッチについて

本機に電源スイッチはありません。電源を入れるとパン・チルト・ ズーム・フォーカスの各動作が実行されます。\* 1 また、お手入れ の際は、必ず電源プラグをコンセントから抜いてください。

- \*<sup>1</sup> 工場出荷状態ではじめて電源を供給したときは、Standbyモード です。(状態表示ランプ: 橙色)
	- Standbyモードで給電が絶たれたときは、次回、電源供給時は Standbyモードとなります。(状態表示ランプ: 橙色)
	- Power ONモードで給電が絶たれたときは、次回、電源供給時は Power ONモードとなります。(状態表示ランプ: 緑色) (詳しくは、「電源の入れ方と切り方」(→46ページ)を参照して ください)

# ■ アース (接地)について

ご使用前に、SIGNAL GNDとのアース(接地)が正しく確実に取り 付けられていることをご確認ください。

# ■ ノイズ障害が考えられる場合

AC 100 V以上の電力線(電灯線)と信号ケーブルを1 m以上離し て配線工事を行うか、別々の金属管に通す配管工事を行ってくださ い。(金属管は必ずアースを取ってください。)

# ■ 電波障害について

テレビやラジオの送信アンテナ、強い電界や磁界(モーターやトラ ンス、電力線など)の近くでは、映像がゆがんだり、ノイズが入っ たりすることがあります。

■ ケーブル配線時には、コネクター部に負荷がかか らないようにしてください

故障の原因になります。

#### ■ 放熱について

本機は、本体表面から放熱させています。 壁などに囲まれ、熱がこもる場所には設置しないでください。また、 底面に放熱しているため熱くなりますが、異常ではありません。

# ■ PoE++による電源供給について

PoE++(IEEE 802.3btに準拠)対応のハブ、または給電装置を使 用してください。

# ■ ネットワークの設定について

本機のネットワーク機能は、初期アカウントを設定しないと働き ません(IP簡単設定ソフトウェア(→44ページ)を除く)。初 期アカウントの設定にはパーソナルコンピューターが必要です。 (→45ページ)

#### 〈NOTE〉

• AW-RP150とネットワーク接続する場合、初期アカウント設定 が必要です。(→45ページ)

初期アカウントが未設定の場合、AW-RP150から本機を認識す ることは可能ですが、制御はできません。

# 設置の前に

本機の設置を行う前に、あらかじめ、本機端子面、本機底面のスイッチ類の設定を行ってください。 本機の設置後は、スイッチ類の設定や変更が困難な場合があります。

# IR IDスイッチの設定

IR IDスイッチは、本機端子面にあります。

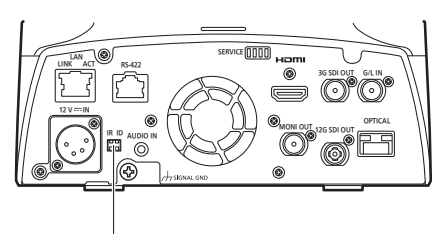

IR IDスイッチ

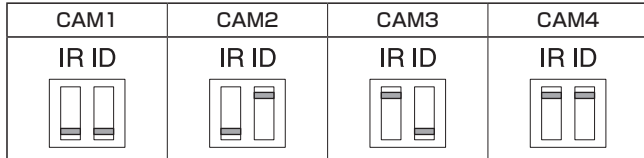

ワイヤレスリモコン(別売品)のリモコンIDを選択します。(→43ペー ジ)

IR IDスイッチの設定「CAM1」~「CAM4」が、ワイヤレスリモコンの <CAM1> ~<CAM4>ボタンに対応しています。

#### サービススイッチの設定

サービススイッチは、本機端子面にあります。スイッチの設定は本機の 電源を入れる前に行ってください。

## サービススイッチ

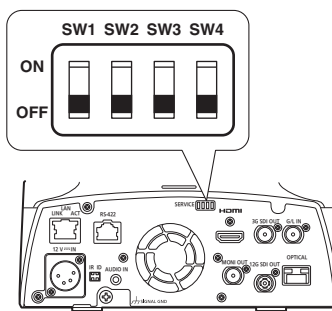

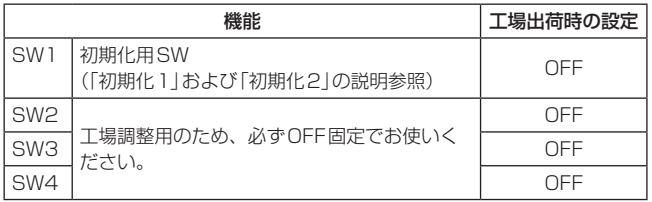

#### 初期化1

• Network接続時のユーザー認証設定およびホスト認証設定をリセット します。

(登録済みのユーザー情報(ID/パスワード)およびホスト情報(IPアド レス)をすべて削除します)

• IR IDスイッチおよびサービススイッチを以下の設定にした状態で、 本機の電源を入れて下さい。

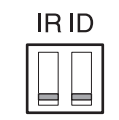

IR<sub>I</sub>  $\equiv$ 

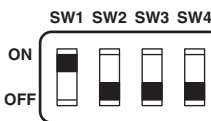

〈NOTE〉

• 初期化が終わると本機前面の状態表示ランプが緑色に点滅します。本 機を再起動して初期化を確定してください。

#### 初期化2

- 本機を購入したときの状態にリセットします。(カメラメニューの設定 値、およびNetwork設定値をすべてリセットします)
- IR IDスイッチおよびサービススイッチを以下の設定にした状態で、 本機の電源を入れて下さい。

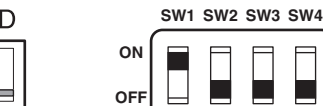

〈NOTE〉

• 初期化が終わると本機前面の状態表示ランプが緑色に点滅します。本 機を再起動して初期化を確定してください。

「安全上のご注意(施工時)」(→3~4ページ)および「設置上のご注意」(→5~6ページ)を必ずお読みください。

ここでは、吊り下げ設置の手順で説明していますが、据え置き設置の場合も同じ要領で設置を行います。

天井板の強度が確保できない場合は、コンクリート天井と天井板の間に、アンカーボルトで支える方式の取付金具を使用してください。本機は、 コンビネーションカメラ専用の天井直付金具WV‑Q105Aに対応しています。この金具を使用して設置してください。(→12ページ) その場合、天井板に天井直付金具設置用の穴(φ60 mm)を開ける加工が必要になります。 また、機器設置部の周囲に点検口などを設け、設置・配線を行うことを推奨します。 付属品については、30ページに記載しています。

#### **1.**取り付けスペースを確認する

- イラストを参考にして、本機の取り付け範囲と背面の配線スペースを十分考慮しながら、設置場所と取り付け方向を決めます。
- $\cdot$  イラスト中の $(\boldsymbol{*})$ が、取付金具取り付け用穴の位置と寸法です。

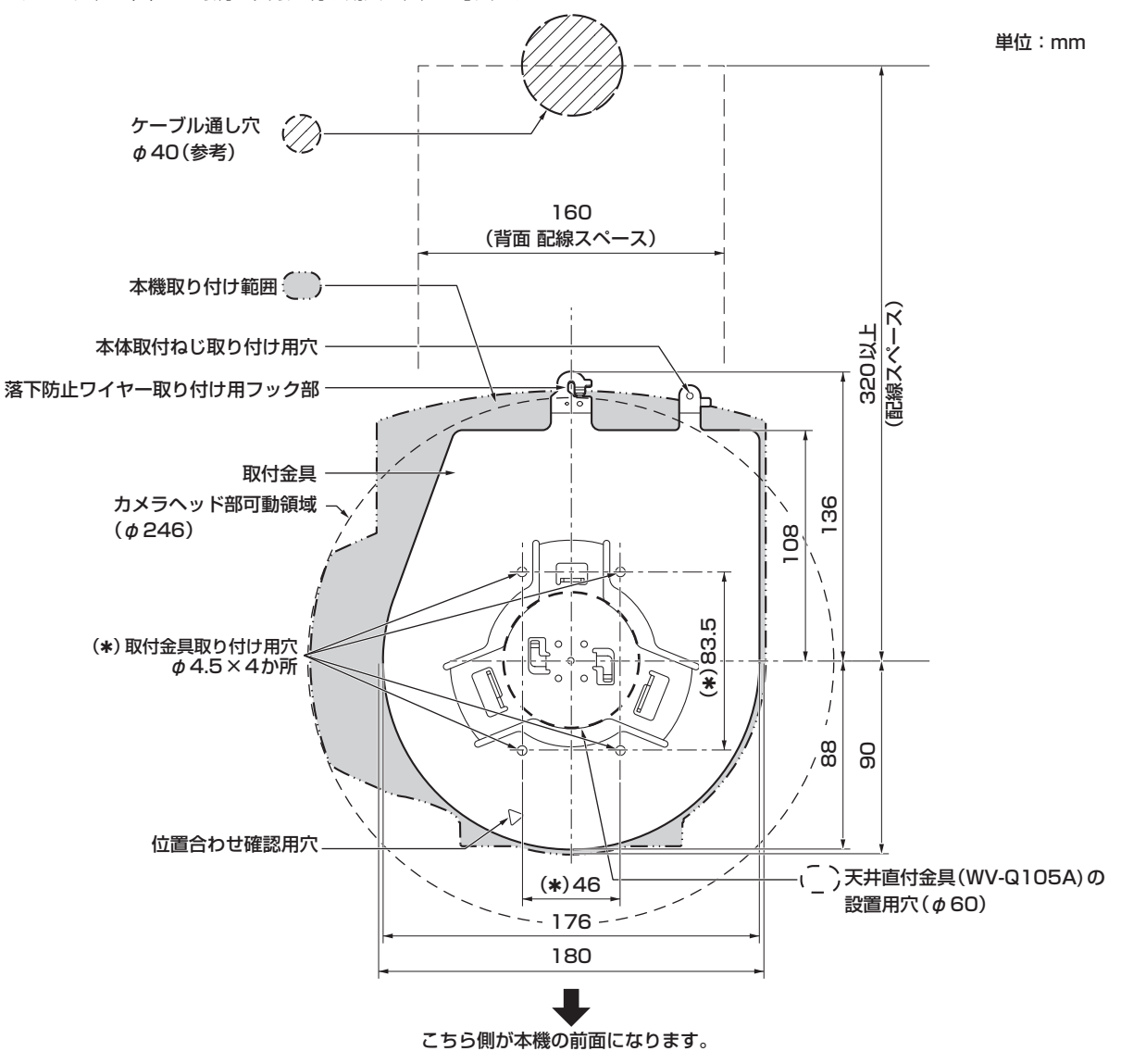

#### 〈NOTE〉

• 事前に天井内でLANケーブル、HDMIケーブル、光ケーブル、同軸ケーブルを接続し、ケーブル通し穴より各ケーブルを引き出してから、本体の設 置・接続の準備をしてください。

• 天井で使用するコンセントに関しては、ほこりなどによるトラッキングの防止策を必ず施してください。

#### **2.**取付金具を設置面に取り付ける

• 付属の金具取付ねじ(M4、バインド頭:長さ10 mm)を使います。

• ねじの締め付けトルクは、所定の工具を使って確実に取り付けてください。

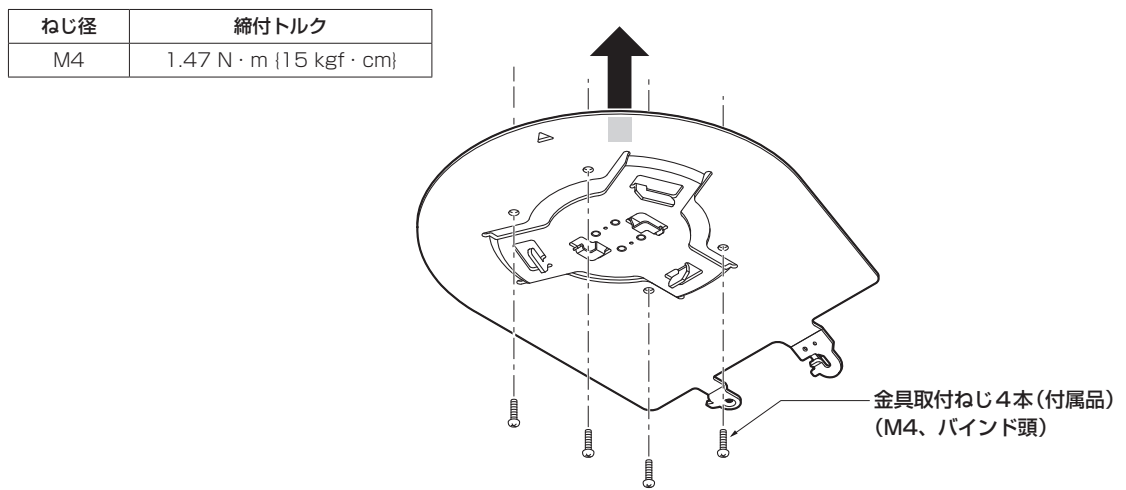

#### 〈NOTE〉

• 付属のねじ以外(木ねじ、くぎなど)は使用しないでください。

#### **3.**落下防止ワイヤーを取り付ける

- 本機の底面に取り付けてある落下防止ワイヤーを、取付金具のフック部の先端よりワイヤーの輪の部分を引っかけます。
- 落下防止ワイヤーを引っ張り、確実にフック部に取り付けられていることを確認します。

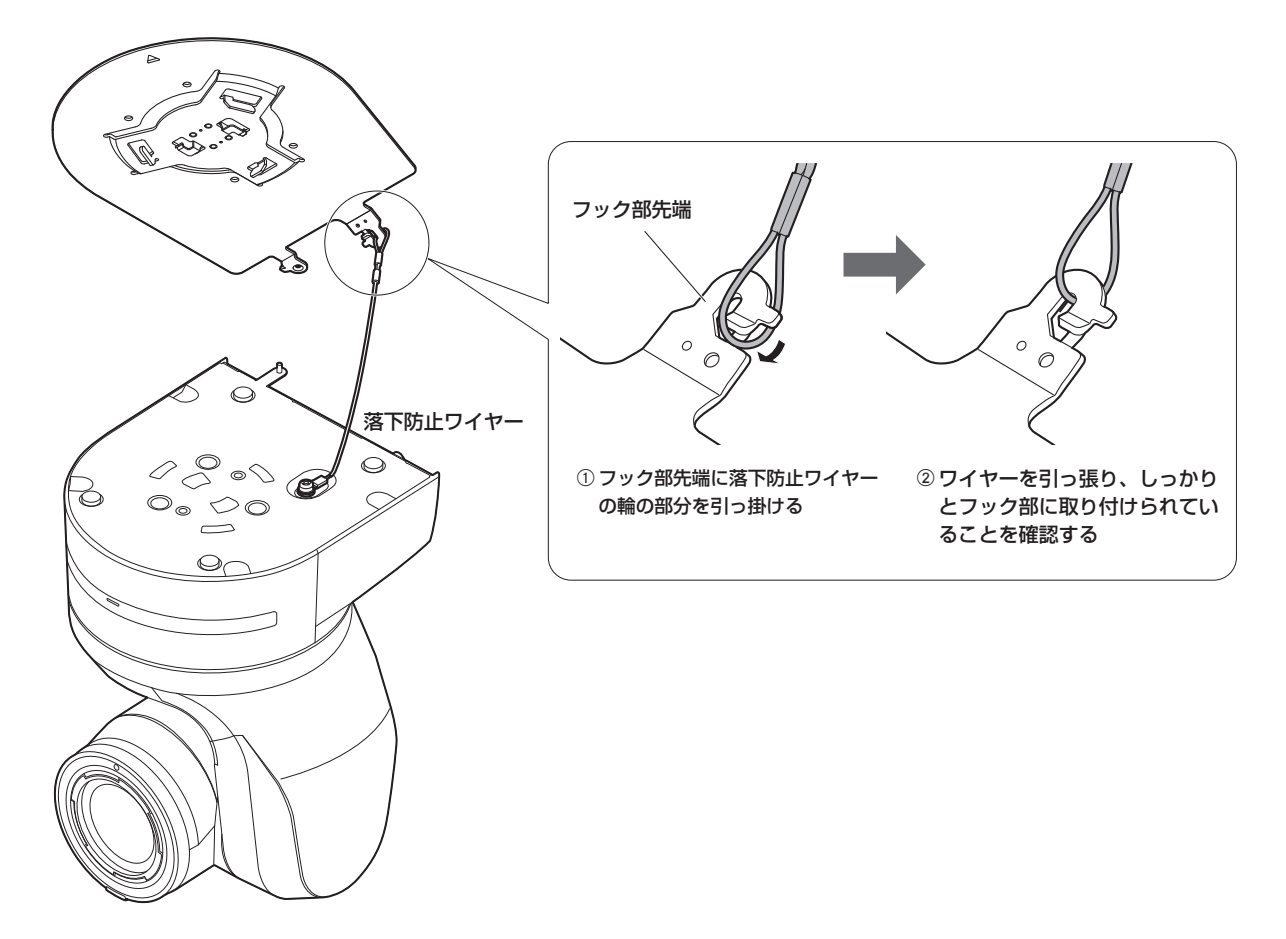

#### 〈NOTE〉

- 故障の原因になりますので、カメラヘッド部分を持って作業しないでください。
- 落下防止ワイヤーは、本機を吊り下げることを想定し設計されていますので、本機以外の負荷は加えないでください。

# 設置・接続のしかた (つづき)

#### **4.**本機を取り付ける

- 状態表示ランプと位置合わせ確認用穴の位置を合わせます。
- カメラ本体の底面差し込み用穴を取付金具側のカメラ差し込み用突起に合わせてしっかりと押し込み、本体を矢印の方向に約20°回します。
- 本機と取付金具を付属の本体取付ねじ(M3)で固定します。
- 下記のねじ締め付けトルクで、所定の工具を使って確実に取り付けてください。
- ねじにゆるみのないことを必ず確認してください。

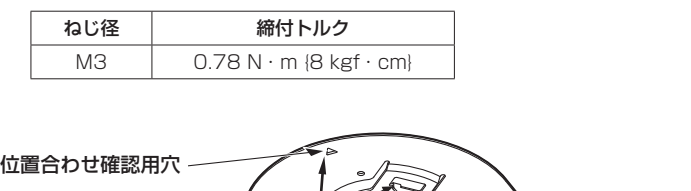

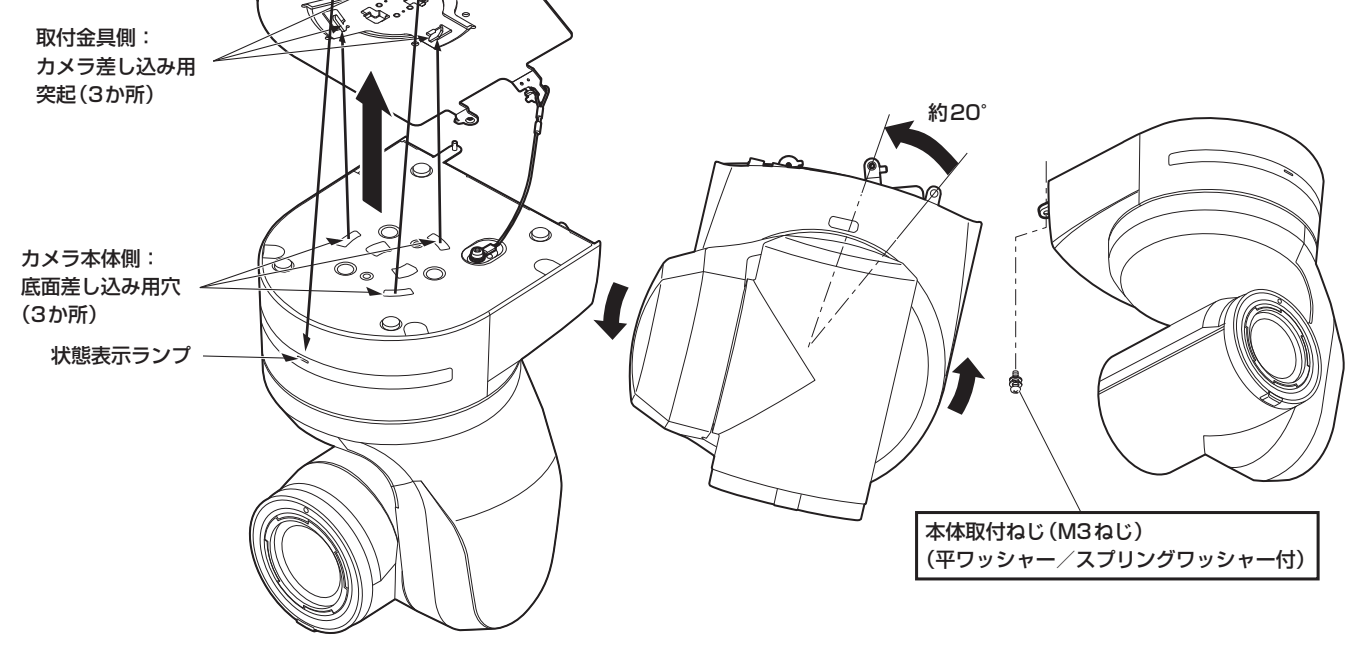

#### 〈NOTE〉

- 故障の原因になりますので、カメラヘッド部分を持って作業しないでください。
- 付属のねじ以外は使用しないでください。
- 傾きやぐらつきがなく、しっかりと取り付けられていることを確認してください。
- 必ずケーブル類の接続前に本体取付ねじで固定をしてください。

### **5.**取り付けの確認をする

以下の点についてご確認ください。

- 本体取付ねじが確実に取り付けられていること
- 傾きがなく、きちんと取り付けられていること
- ぐらつかないこと
- カメラ台座部を回しても回らないこと

## **6.**背面のコネクター類を接続する

#### 〈NOTE〉

- RS‑422端子にはPoEケーブルを接続しないでください。
- Optical出力を使用する場合は、推奨された光ファイバー用モジュールを接続してご使用ください。(→36ページ)
- 推奨品については、カタログをご覧になるか、お買い上げの販売店にお問い合わせください。

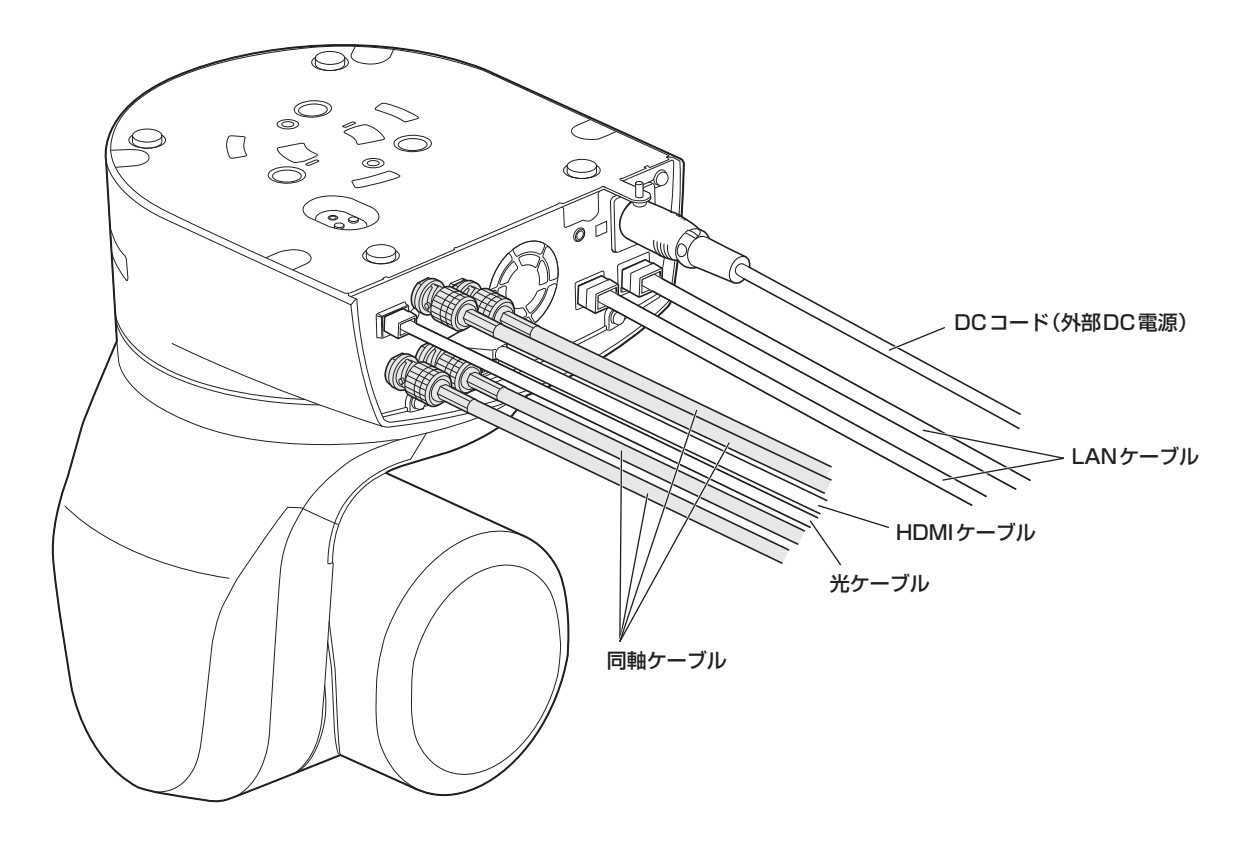

# 設置・接続のしかた (つづき)

#### WV‑Q105A(別売品)を使用する場合

機器設置部の周囲に点検口などを設け、設置・配線を行うことを推奨します。 設置場所は、カメラ取り付け時の総質量(約4.7 kg)に十分耐えられる強度を持っていることを確認してから取り付けてください。 天井裏の高さが、100 mm以上あるところでご使用ください。 天井板の厚さは、5 mm ~40 mmの範囲で取り付けが可能です。 必ず落下防止ワイヤー(WV‑Q105Aに付属)を使って取り付けてください。 コンクリート天井

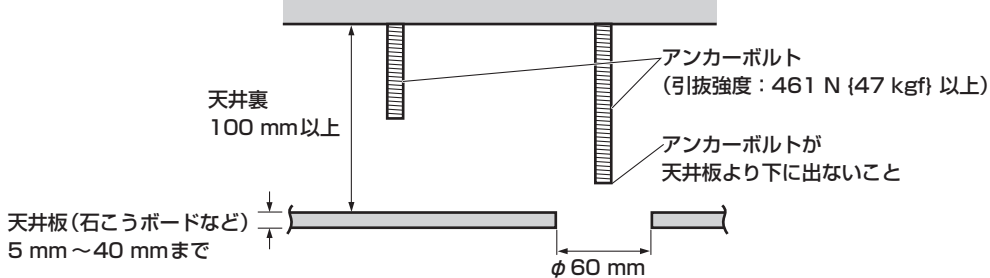

#### **1.**天井直付金具WV‑Q105Aの取扱説明書を参照し、WV‑Q105AおよびWV‑Q105Aに付属の落下防止ワイヤーアングル、落下 防止ワイヤーをアンカーボルトに取り付ける

アンカーボルトと天井直付金具の取り付け(※) 天井直付金具と天井板とを1か所で仮止めして、天井直付金具とアンカーボルトの上下位置を規制してからナット止めすると、作業がやりやすく なります。

**2.**手順1で仮止めしたねじを一度外してから、天井直付金具WV‑Q105Aのねじ穴に合わせてAW-UE150のカメラ取付金具を取り 付ける

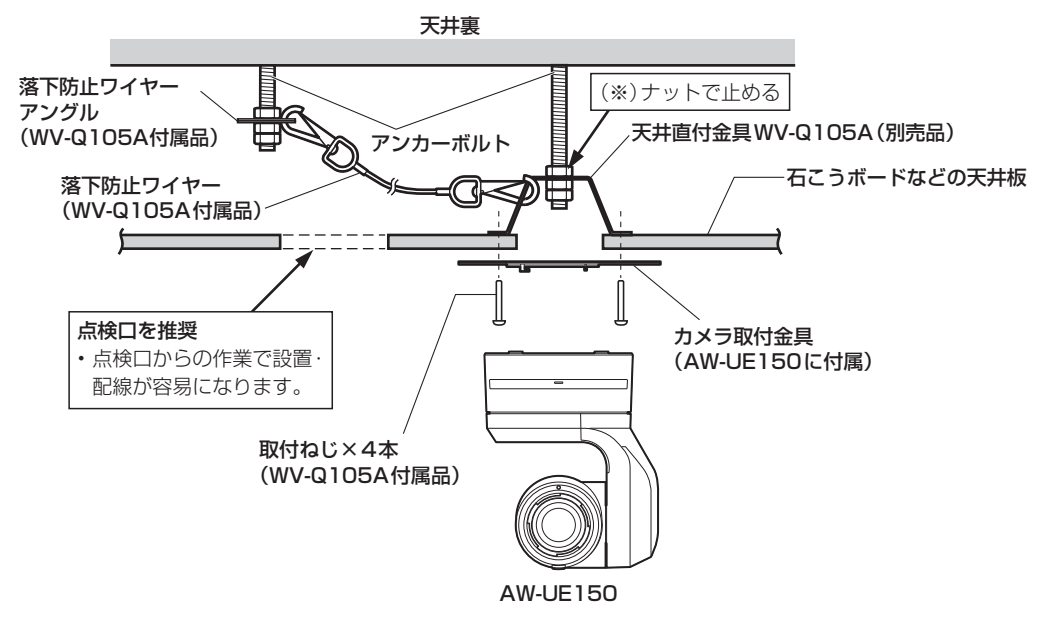

• 取付ねじは、WV‑Q105Aに付属の取付ねじ(プラス頭M4-L60接着剤付きねじ)を使用してください。

**3.**9ページの手順3以降の手順に従ってAW-UE150を設置する

# カメラの取り外しかた

## **1.**ブレーカーや電源供給を切る

#### **2.**ケーブル類を取り外す

DCコード、LANケーブル、HDMIケーブルなどを取り外してください。

#### **3.**本機と取付金具とを固定している本体取付ねじを取り外す

#### 4.本機を押し込み(1)、取り付け時とは逆の方向に約20°回して(2)、本機を取り外す(3)

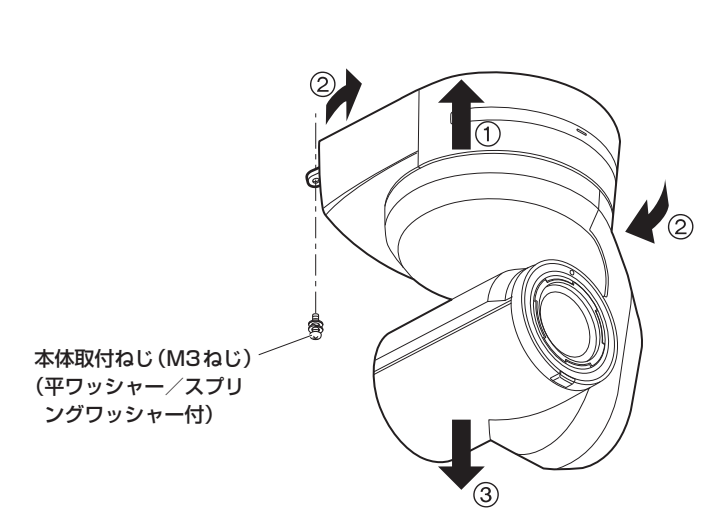

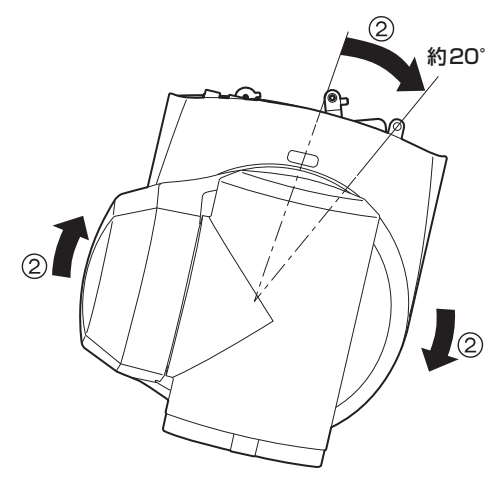

#### 〈NOTE〉

• 故障の原因になりますので、カメラヘッド部分を持って作業しないでください。

# **5.**落下防止ワイヤーを取付金具より取り外す

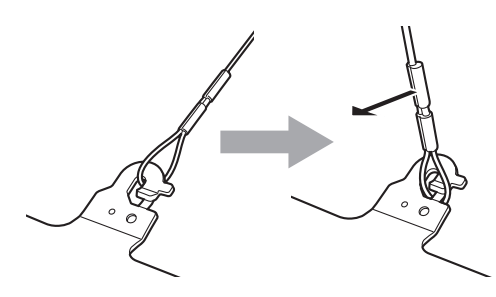

①落下防止ワイヤーを矢印 の方向に引っ張る

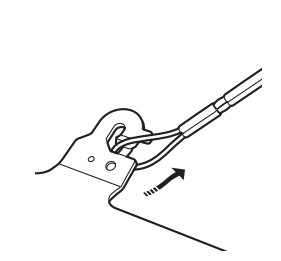

②ワイヤーをひねってフッ ク開放部からワイヤーの 輪の部分を外す

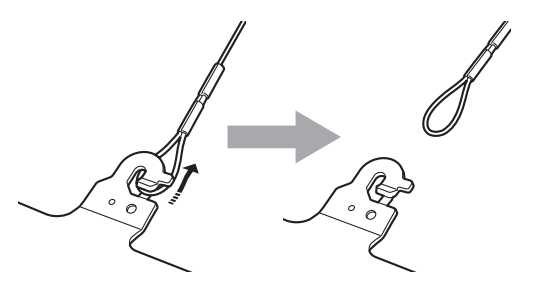

③ワイヤーを矢印の方向に引っ張り、 そのまま引き抜く

吊り下げ設置の手順(→8~11ページ)と同様です。

### **1.**取り付けスペースを確認する

#### 〈NOTE〉

• 吊り下げ設置と同様に、本機を取り付けるスペースをよく確認してから設置場所を決めてください。

# **2.**取付金具を設置面に取り付ける

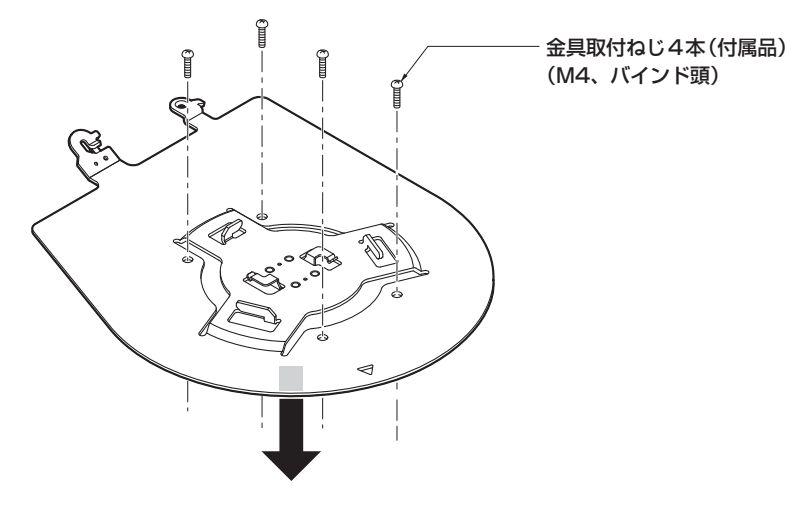

# **3.**落下防止ワイヤーを取り付ける

#### **4.**本機を取り付ける

- 状態表示ランプと位置合わせ確認用穴の位置を合わせます。
- カメラ本体の底面差し込み用穴を、取付金具側のカメラ差し込み用突起に合わせてしっかりと押し込み、本体を矢印の方向に約20°回します。
- 本機と取付金具を、付属の本体取付ねじ(M3)で固定します。

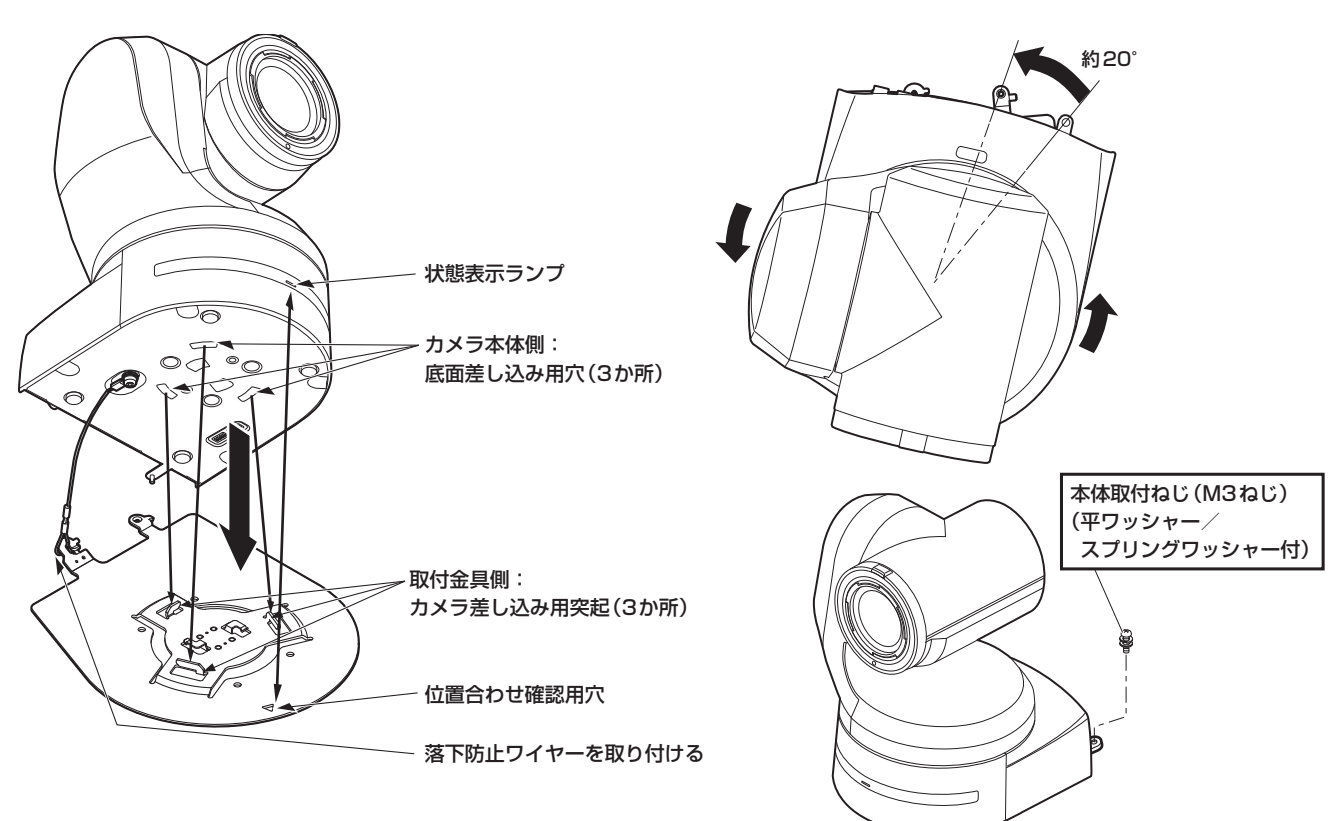

# **5.**取り付けの確認をする

#### **6.**背面のコネクター類を接続する

#### 〈NOTE〉

- RS‑422端子にはPoEケーブルを接続しないでください。
- Optical出力を使用する場合は、推奨された光ファイバー用モジュールを接続してご使用ください。(→36ページ)
- 推奨品については、カタログをご覧になるか、お買い上げの販売店にお問い合わせください。

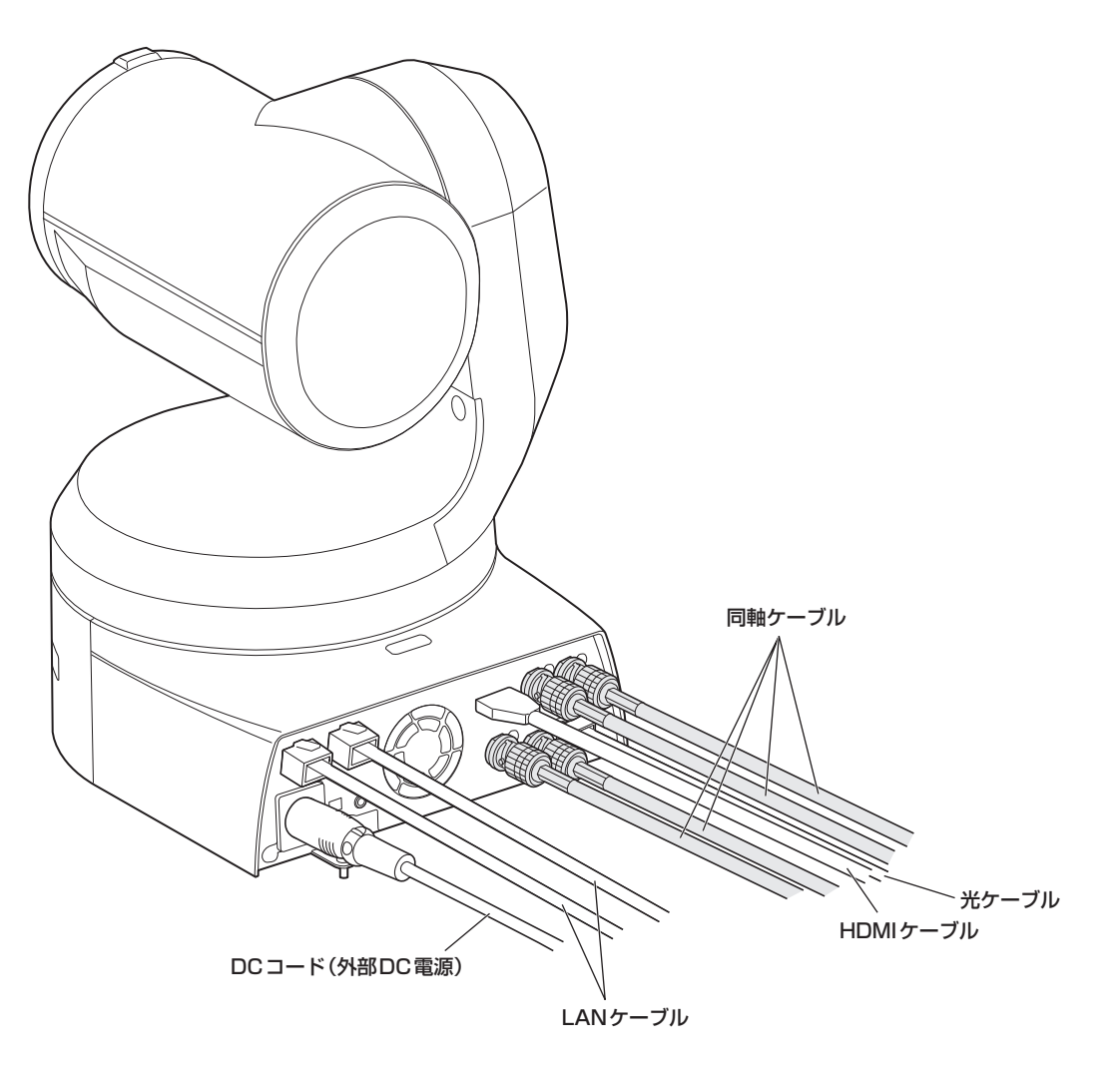

# 施工説明 据え置き設置のしかた(取付金具を使用しない場合)

# デスクトップに設置する場合

### 本機は、水平に置いてください。

#### 〈NOTE〉

- 揺れのない安定した場所に設置してください。設置場所の揺れにより、画揺れの原因になります。
- 設置する際は、落下などに十分気をつけてください。
- 持ち運ぶときは、カメラヘッド部を持たないでください。
- カメラヘッド部を持ったり回したりしないでください。故障の原因になります。
- 接続したケーブルを引っかけないように注意してください。落下やけがの原因になります。

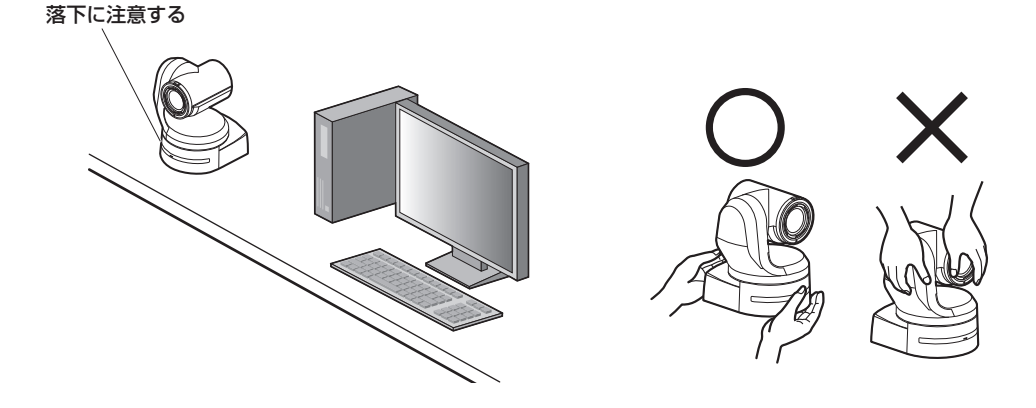

#### 三脚に取り付ける場合

底面のカメラ取り付け用ねじ穴に三脚を取り付けます。 三脚は、段差のない平面に設置します。 三脚取り付け用ねじを手でしっかり締め付けてください。

三脚取り付け用のねじは、次の規格のものを使用してください。

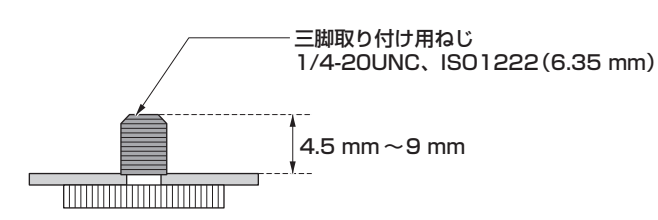

#### 〈NOTE〉

- 人の通るところには設置しないでください。
- 三脚に取り付けて使用する場合は、高所に設置しないでください。
- ゆるみのないように、しっかりと取り付けてください。落下やけがの原因になります。
- 長期使用の場合には、転倒防止、落下防止の対策をとってください。また使用後は、速やかに片づけてください。

# NDI|HX対応スイッチャーとの接続

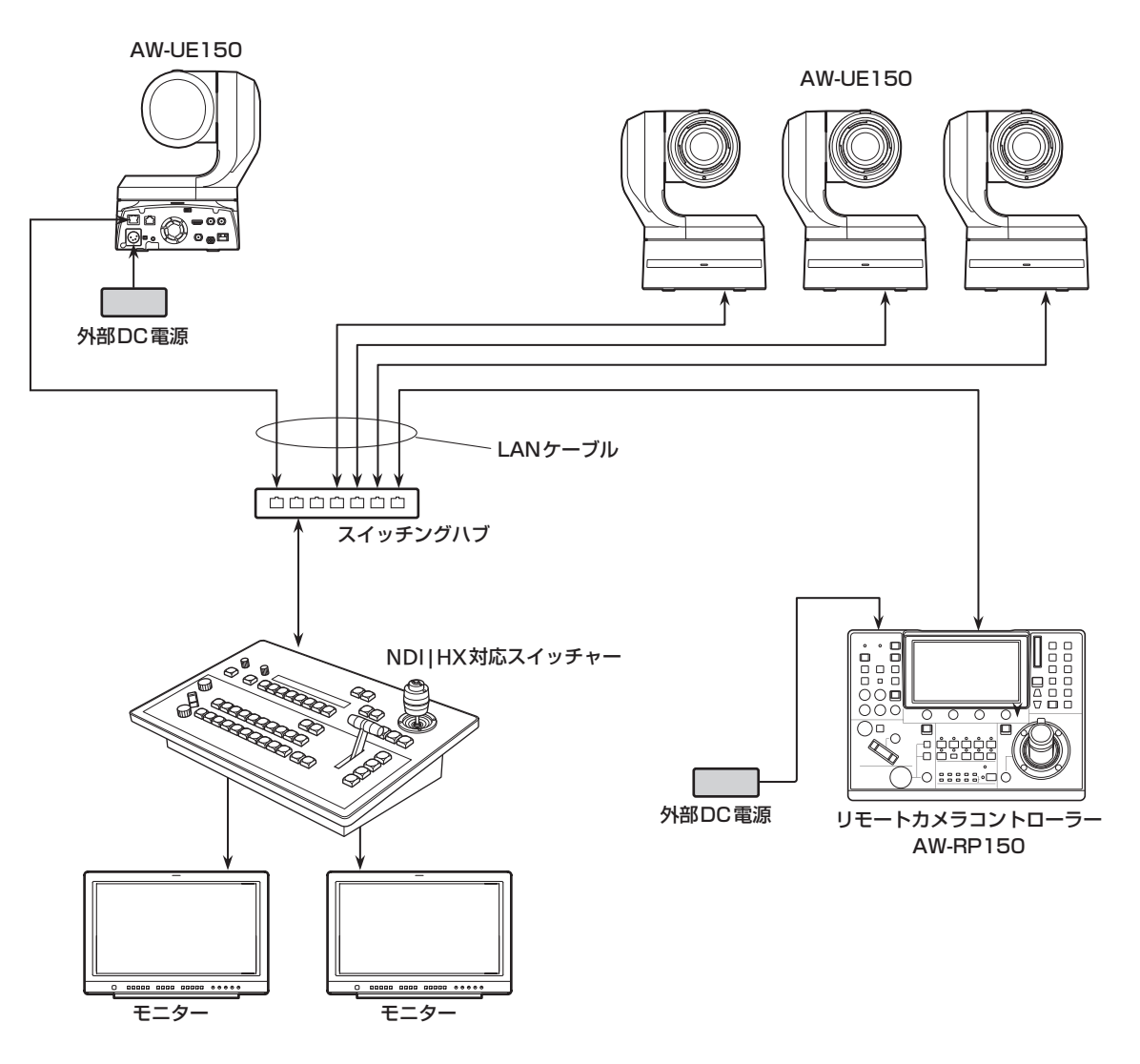

# コントローラー(AW-RP150)との接続

## ■ 4K映像からHD映像を切り出し機能接続例

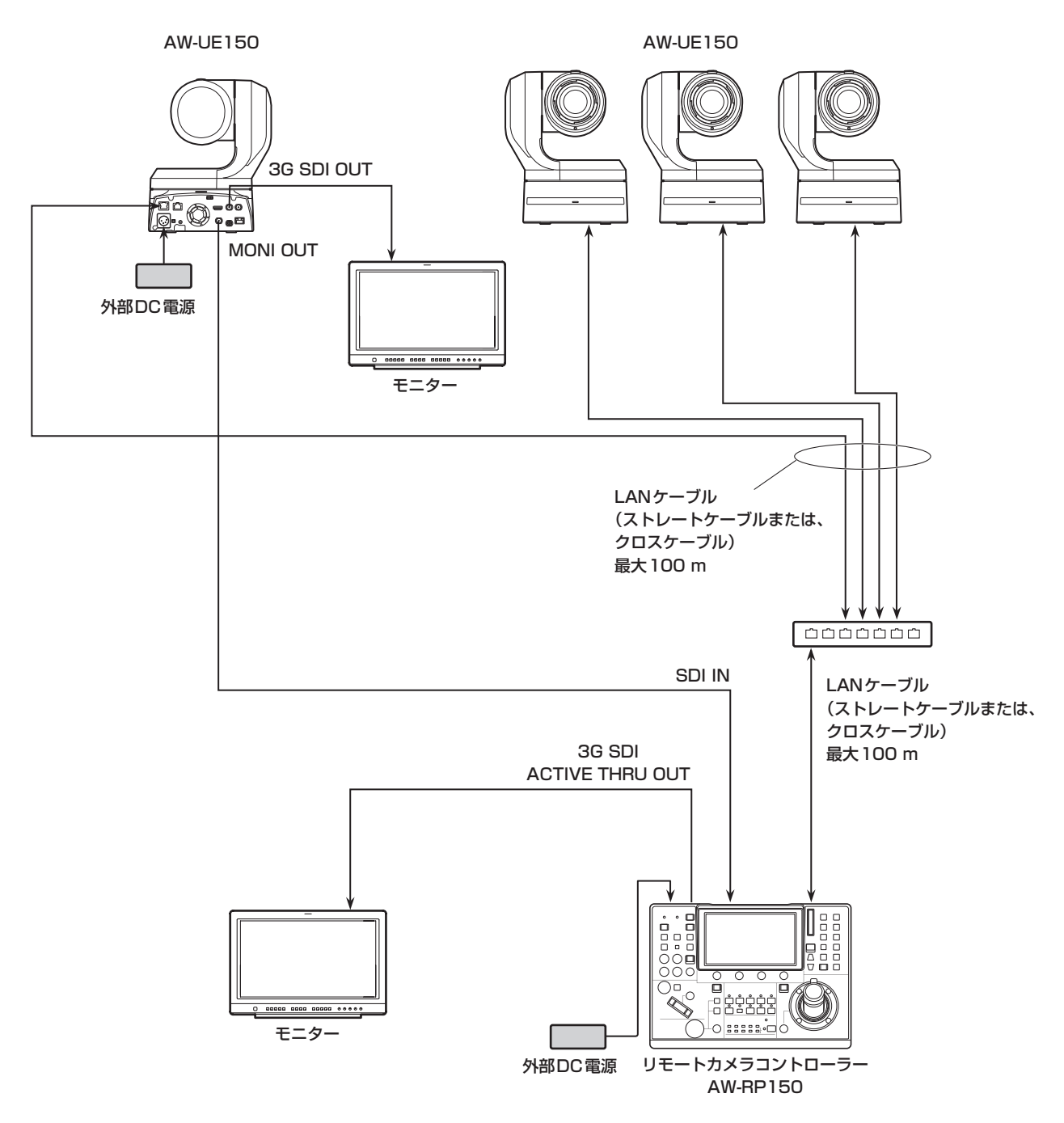

<sup>●</sup> LANケーブルは、カテゴリー 5eケーブルを使用してください。

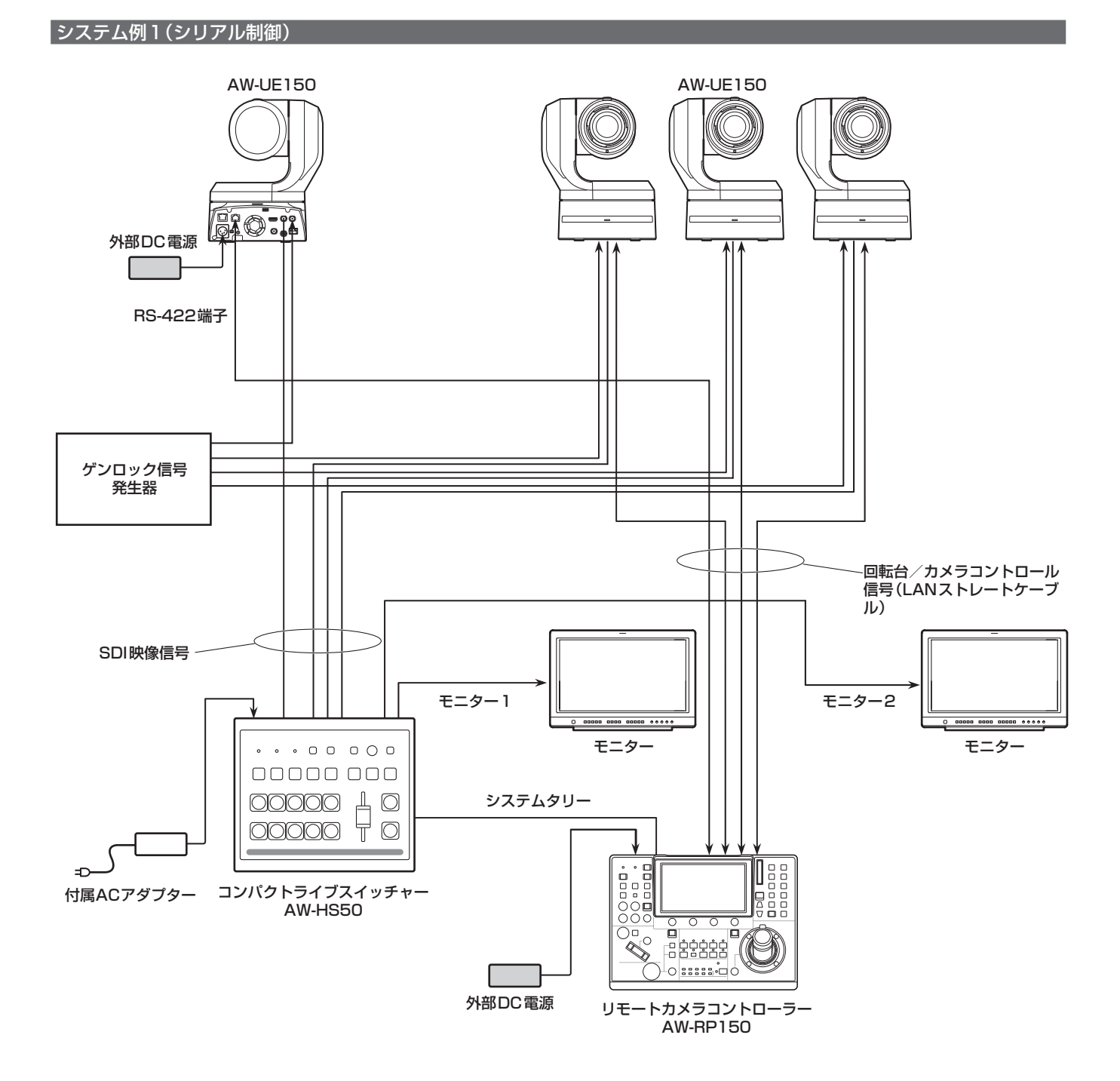

# **システム例2(IP制御)**

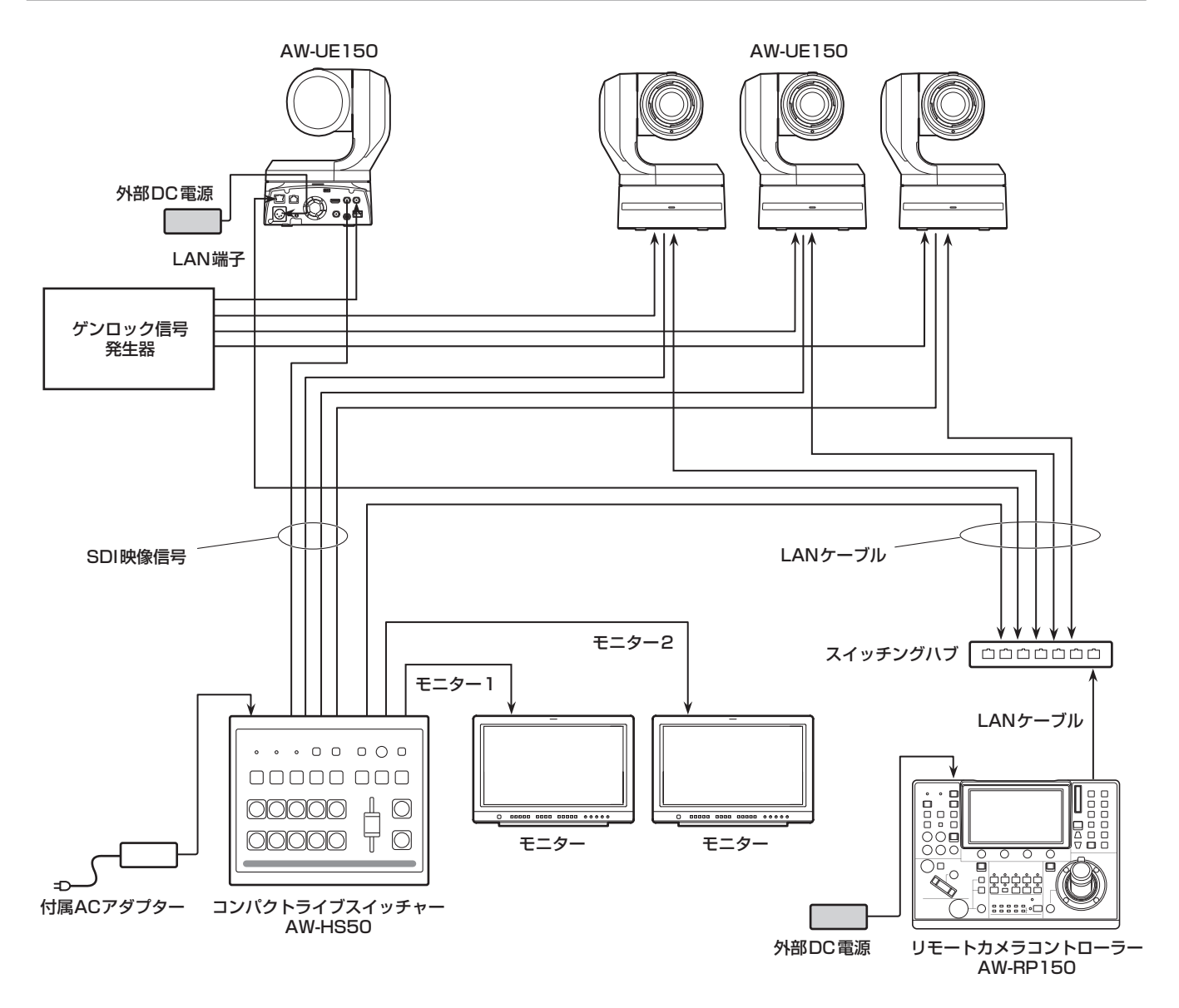

システム例3(IP映像伝送、PoE++)

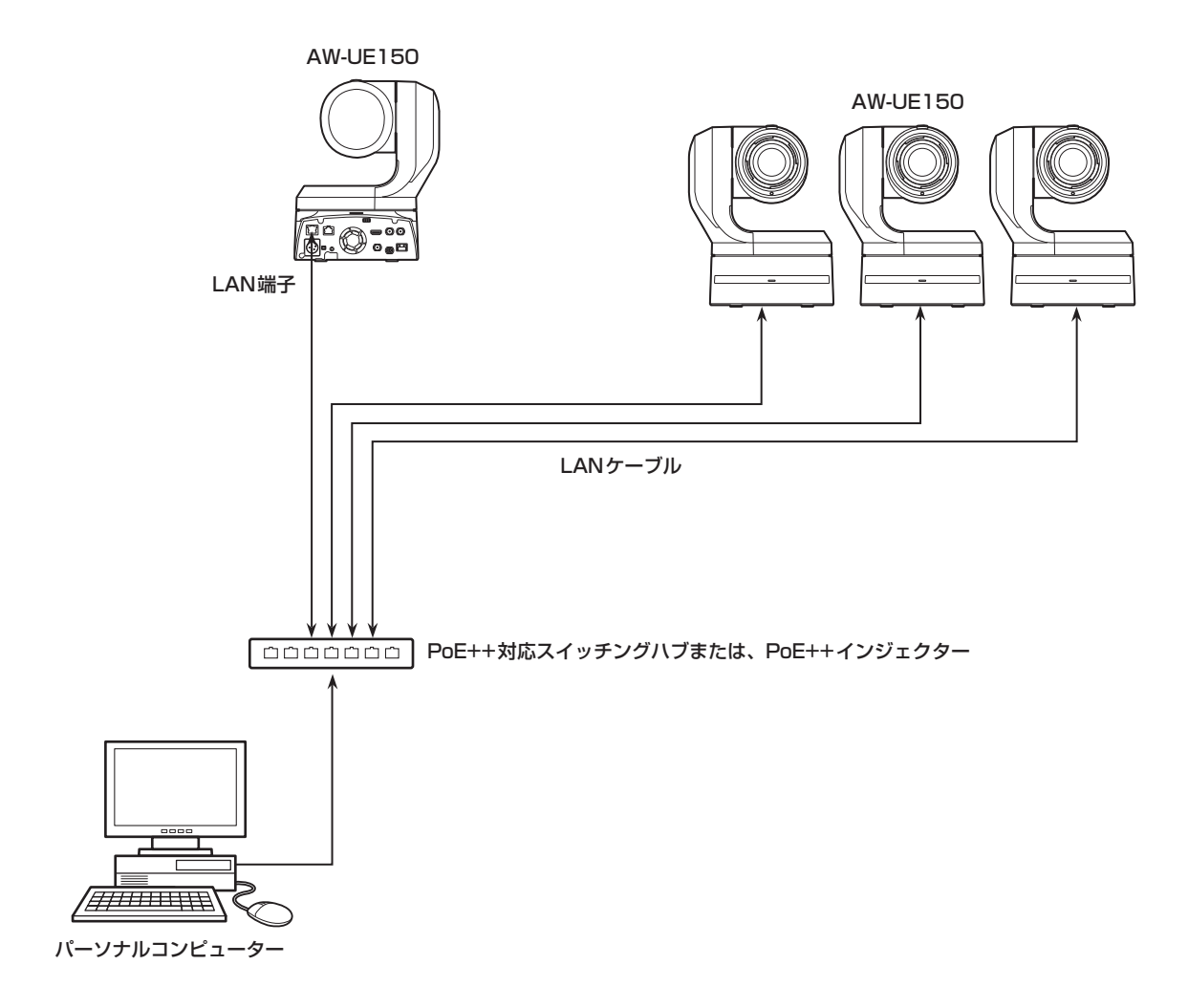

単位:mm

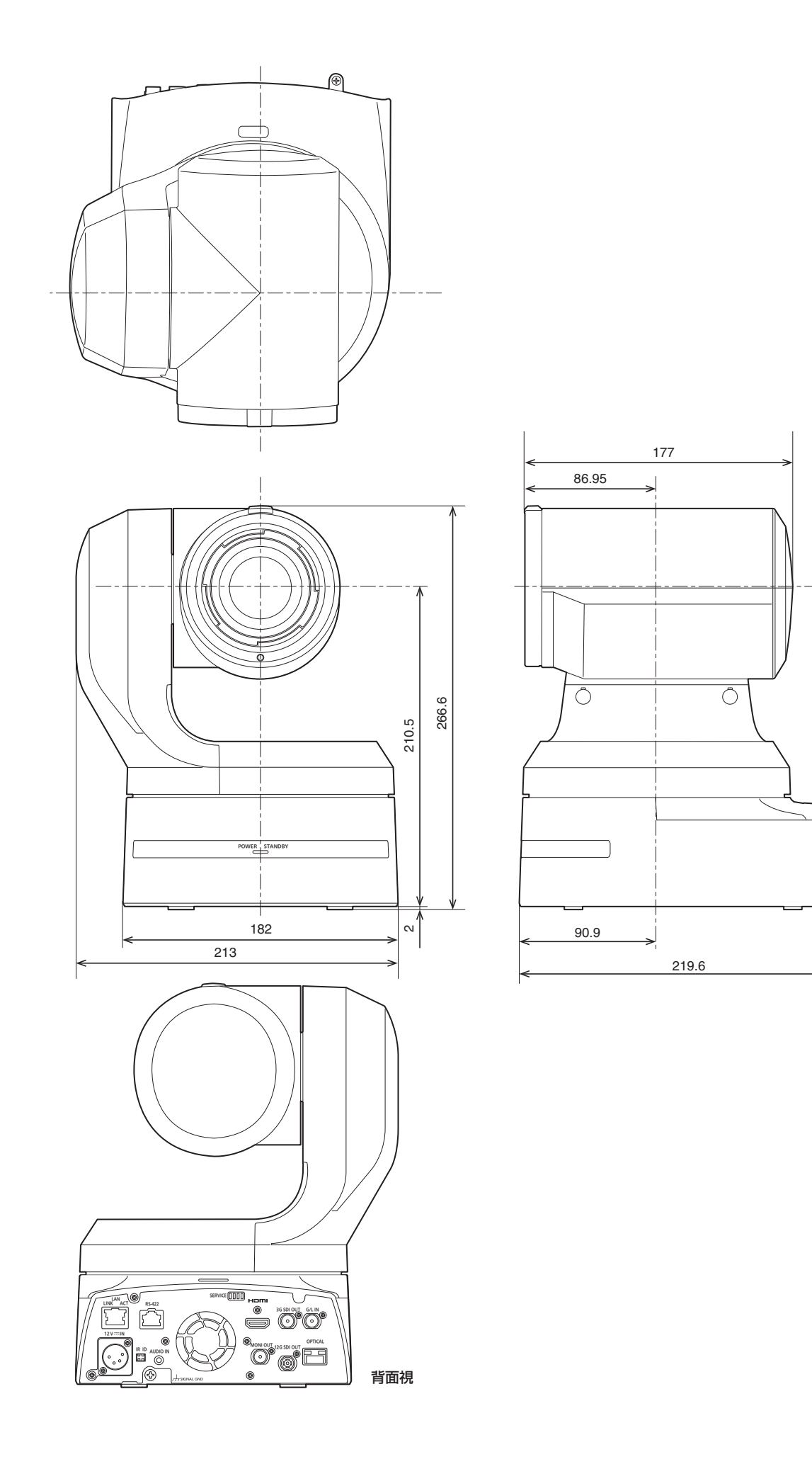

# 安全上のご注意 必ずお守りください

人への危害、財産の損害を防止するため、必ずお守りいただくことを説明しています。

# ■誤った使い方をしたときに生じる危害や損害の程度を区分して、説明しています。

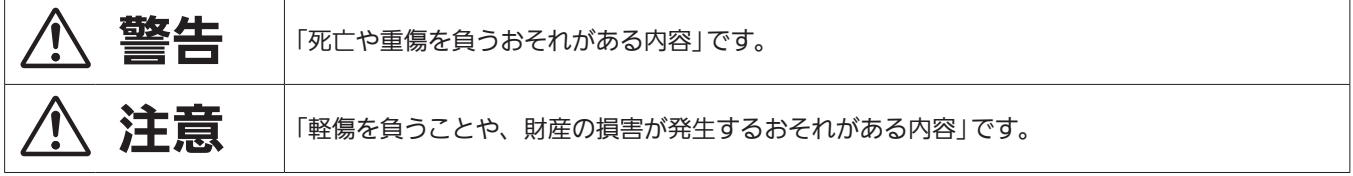

# ■お守りいただく内容を次の図記号で説明しています。

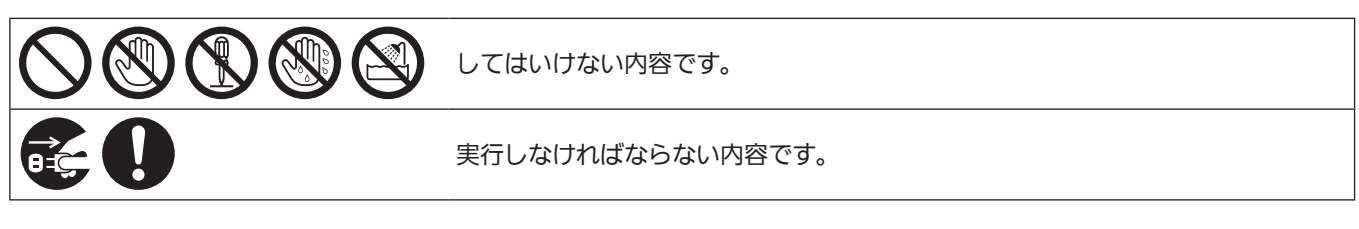

# 

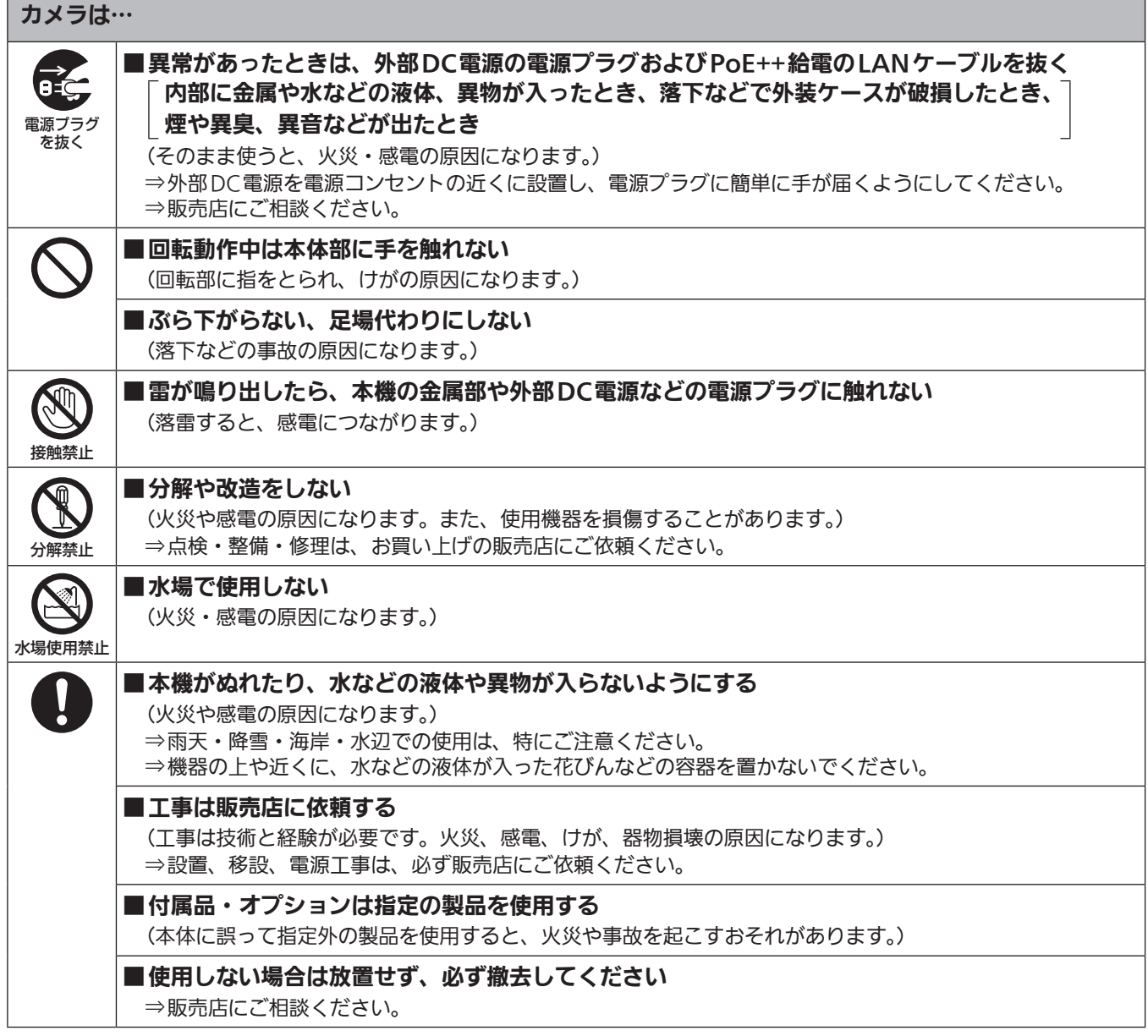

取扱説明

安全上のご注意 (必ずお守りください) (つづき)

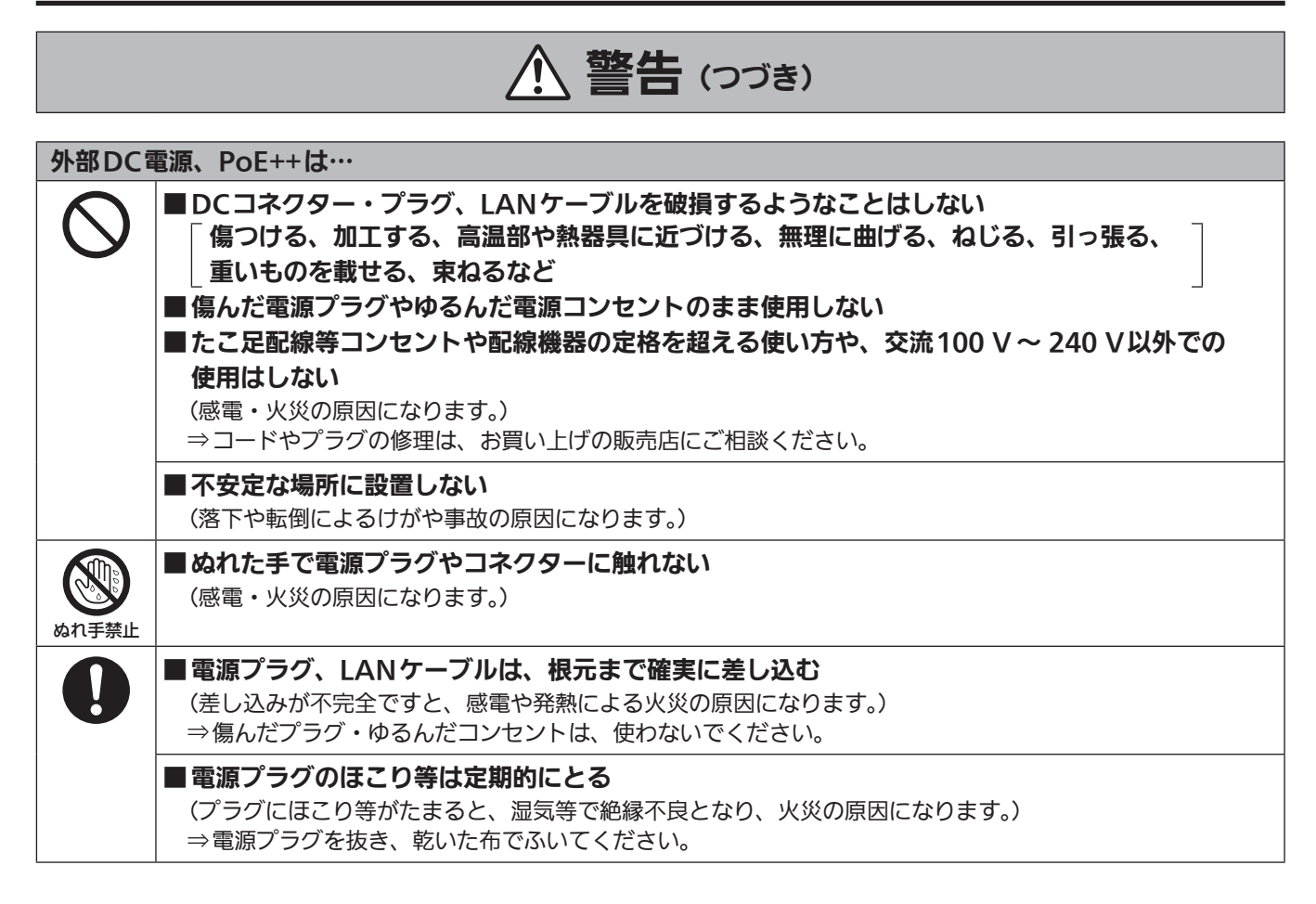

# 小さな付属品は… ■ 本体取付ねじ、金具取付ねじ、落下防止ワイヤー取付ねじは乳幼児の手に届くところに置かない (誤って飲み込むと、身体に悪影響を及ぼします。) ⇒万一、飲み込んだと思われるときは、すぐに医師にご相談ください。

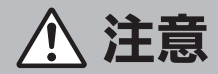

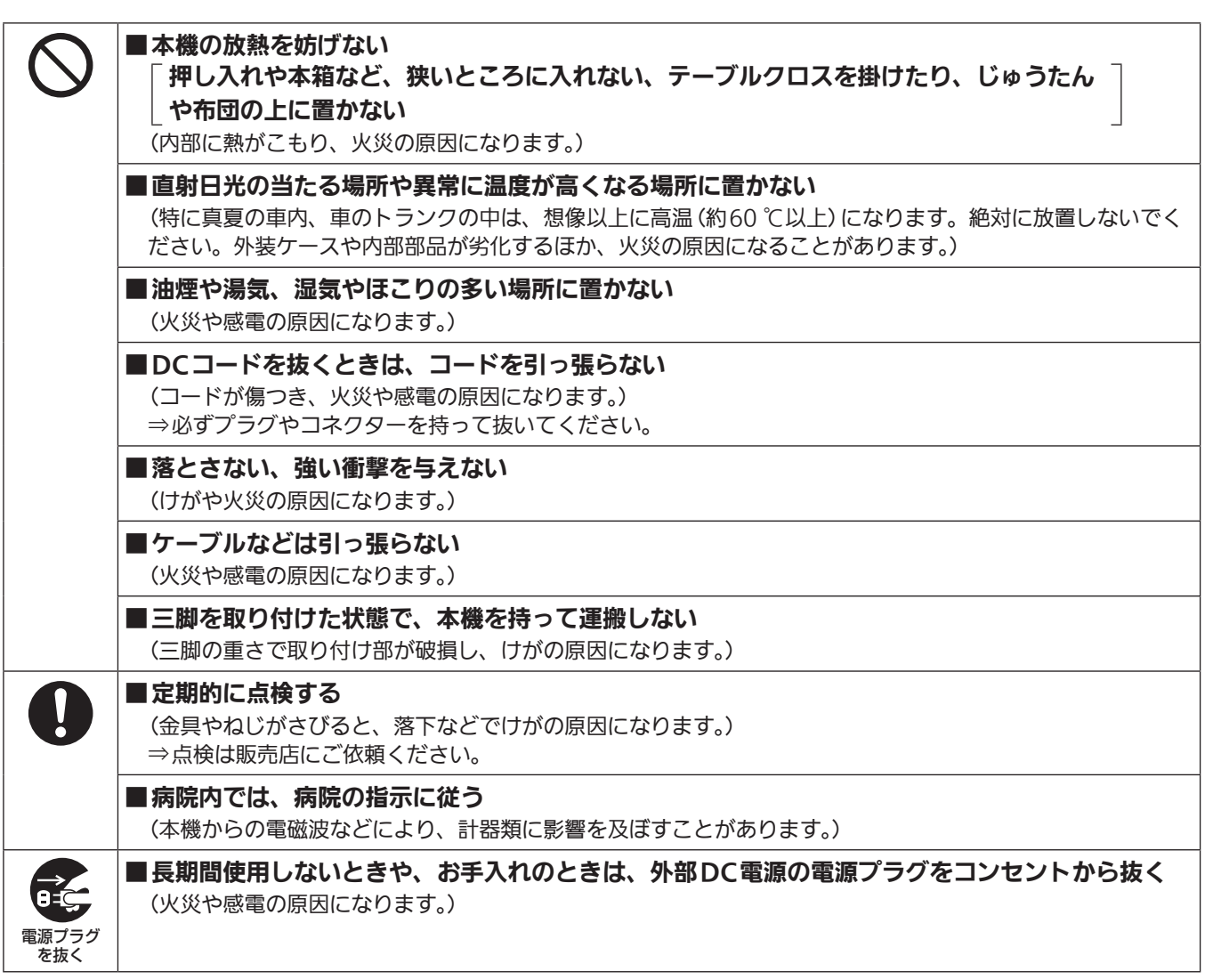

安全にお使いいただくために、販売店または施工業者による定期的な点検(1年に1回をめやすに)をお願いし ます。

取扱説明

安全上のご注意 (必ずお守りください) (つづき)

# 接地に関するご注意

• 本体の接地端子<SIGNAL GND>から接地を行ってください。

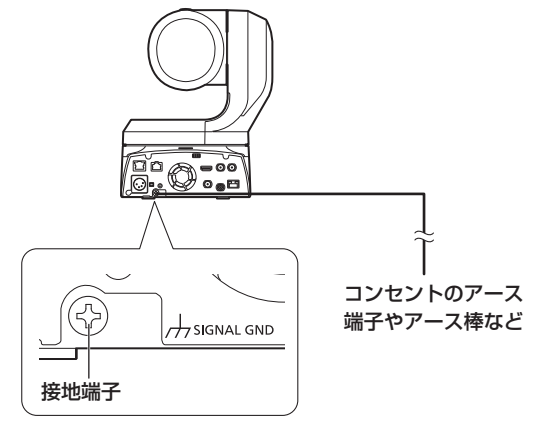

# はじめに

# 概要

- 本製品は、4K/12G-SDIに対応し、4K/60pフォーマットにも対応 した、回転台一体型リモートカメラです。
- 光学20倍ズームレンズはもとより、4K対応のMOSセンサーを備え、 水平解像度1600本の高画質で臨場感あふれる撮影が可能です。 また、高感度で、画揺れ補正やナイトモードの機能を備え、幅広い環 境下での撮影が可能です。
- 本製品はNewTek社のNDI|HXに準拠しています。
- 本機は、ネットワーク上でのNewTek NDI|HXと互換性のあるソフ トウェアアプリケーションやハードウェアに対して、映像を送出する ことが可能です。
- コントローラーを接続すると、IP制御またはシリアル制御によるス ムーズなカメラ操作が可能です。
- ナイトモードを備え、低照度下においても被写体に赤外線を照射する ことで撮影が可能です。
- パーソナルコンピューターと本機をIPネットワーク経由で接続するこ とで、Web画面から本機を操作することができます。
- 多彩な4Kインターフェースを装備し、HD/SDI出力も個別に搭載し ているため、4K対応のリモートカメラとして幅広い運用シーンに柔 軟に対応することができます。
- Panasonic 独自のシリアル通信により、Panasonic 製のカメラの コントローラーとの接続が可能です。
- ご使用の用途や環境に応じて、AW-UE150W(ホワイト)、 AW-UE150K(ブラック)のカラーバリエーションがあります。

# 必要なパーソナルコンピューターの環境

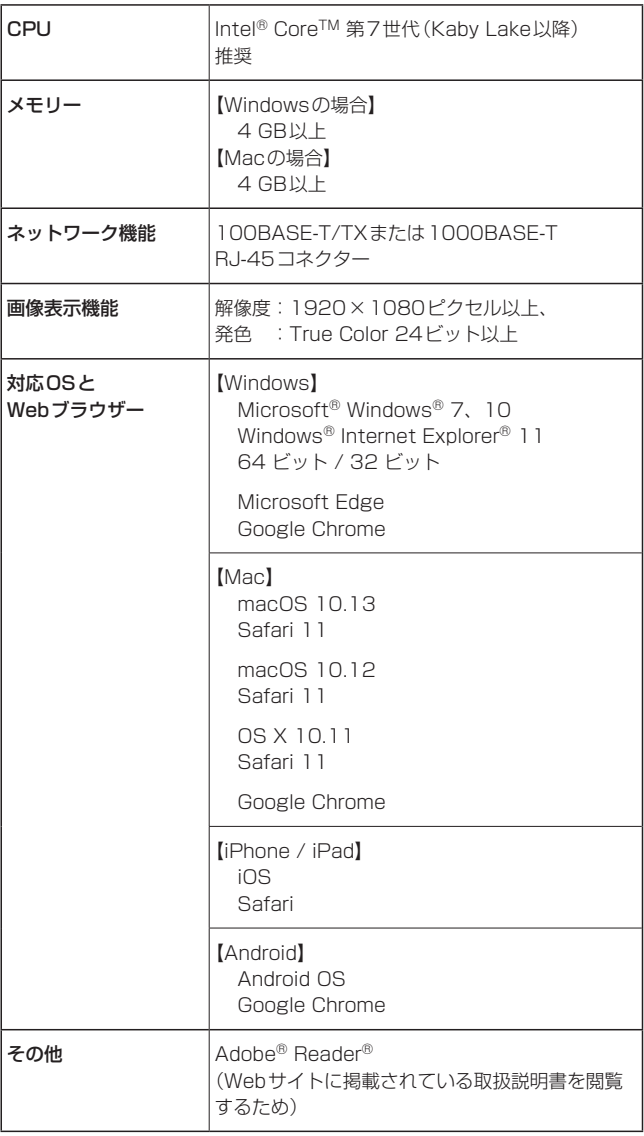

# 取扱説明

はじめに (つづき)

#### 重要

• 必要なパーソナルコンピューターの環境を満たしていない場合に は、画面の描画が遅くなったり、Webブラウザーが操作できなく なったりするなどの不具合が発生するおそれがあります。

#### 〈NOTE〉

- 本体ソフトのバージョンによっては、アップデートが必要になります。 • 対応OSとWebブラウザーに関する最新情報については、下記の
- Webサイトのサポートデスクをご覧ください。
- 日本語:https://panasonic.biz/cns/sav/
- 英語 :https://pro-av.panasonic.net/

#### 免責について

当社はいかなる場合も以下に関して一切の責任を負わないものとしま す。

- ①本機に関連して直接または間接に発生した、偶発的、特殊、または 結果的損害・被害
- ②お客様の誤使用や不注意による障害または本機の破損など
- ③お客様による本機の分解、修理または改造が行われた場合
- ④本機の故障・不具合を含む何らかの理由または原因により、映像が 表示できないことによる不便・損害・被害
- ⑤第三者の機器などと組み合わせたシステムによる不具合、あるいは その結果被る不便・損害・被害
- ⑥お客様による撮影映像(記録を含む)が何らかの理由により公とな り、または目的外に使用され、その結果、被写体となった個人また は団体などによるプライバシー侵害などを理由とするいかなる賠 償請求、クレームなど
- ⑦登録した情報内容が何らかの原因により、消失してしまうこと

## ネットワークに関するお願い

本機はネットワークへ接続して使用するため、以下のような被害を受け ることが考えられます。

①本機を経由した情報の漏えいや流出 ②悪意を持った第三者による本機の不正操作 ③悪意を持った第三者による本機の妨害や停止

このような被害を防ぐため、お客様の責任の下、下記のような対策も含 め、ネットワークセキュリティ対策を十分に行ってください。これらの 被害について、当社は一切の責任を負いかねますので、あらかじめご了 承ください。

- ファイアウォールなどを使用し、安全性の確保されたネットワーク上 で本機を使用する。
- パーソナルコンピューターが接続されているシステムで本機を使用す る場合、コンピューターウイルスや不正プログラムの感染に対する チェックや駆除が定期的に行われていることを確認する。
- 不正な攻撃から守るため、ユーザー名とパスワードを設定し、ログイ ンできるユーザーを制限する。
- 管理者で本機にアクセスした後は、必ずすべてのWebブラウザーを 閉じる。
- 管理者のパスワードは、定期的に変更する。
- パスワードは第3者が容易に推測できないよう、アルファベット大文 字、アルファベット小文字、数字、特殊記号の少なくとも3つを含め 8文字以上で設定してください。
- 本機内の設定情報をネットワーク上に漏えいさせないため、ユーザー 認証でアクセスを制限するなどの対策を実施する。
- 本機、ケーブルなどが容易に破壊されるような場所には設置しない。
- 公衆回線を利用した接続はしない。

#### 〈NOTE〉

#### ユーザー認証について

• 本機では、ユーザー認証機能はダイジェスト認証またはベーシック認 証を使用しています。認証機能を有した専用機を用いないでベーシッ ク認証を使用した場合、パスワードが漏えいする危険性があります。 ダイジェスト認証を使用するか、ホスト認証を使用することを推奨し ます。

#### 使用時の制約事項

• 本機とコントローラーもしくはパーソナルコンピューターを接続する ネットワークは、同一セグメントを推奨します。

セグメントが異なる接続を行う場合は、ネットワーク機器固有の設定 などに依存した事象が起きる可能性がありますので、運用開始前に十 分確認を行ってください。

# 特 長

## ■ マルチフォーマットに対応

• 以下の複数のフォーマットをカメラメニューまたはWeb操作で切 り替えが可能です。

#### 【4Kフォーマット】

2160/59.94p、2160/50p、2160/29.97p\* 1、 2160/25p\* 1、2160/24p\* 1、2160/23.98p\* 1

【HDフォーマット】 1080/59.94p、1080/50p、1080/29.97p\* 1、 1080/29.97PsF、1080/25p\* 1、1080/25PsF、 1080/23.98p\* 2、1080/24p\* 1、1080/23.98p\* 1、 1080/23.98PsF、1080/59.94i、1080/50i、 720/59.94p、720/50p

\*<sup>1</sup> Native出力

\*<sup>2</sup> OVER 59.94i出力(ご使用になるモニターは、59.94iの信号とし て認識されます)

# ■ 1型4K MOSセンサー・高性能20倍ズームレン ズを採用

- 新開発の1型4K MOSセンサーとDSP(Digital Signal Processor)を搭載。多彩な映像処理で、高画質な映像が得られ ます。
- 光学20倍ズームレンズに加え、10倍のデジタルズームを備え、 高画質で臨場感あふれる映像が得られます。
- 白とびや黒つぶれを補正するダイナミックレンジストレッチャー (DRS)、暗い場所でも残像を抑えてクリアに撮影するデジタルノ イズリダクション(DNR)を搭載し、幅広い用途で鮮明な映像を 再現します。

# ■ 高性能回転台との一体型で快適操作

- 60°/sの高速動作。
- パン範囲:±175°、チルト範囲:–30°~210°の広い旋回角度。
- 騒音レベルNC35の静かな動作。
- 最大100ポジションのプリセットメモリーが可能。 (コントローラーによって、使用できるプリセットメモリー数は異 なります。)

# ■ ナイトモードを搭載

- 赤外線撮影に対応しています。 通常では撮影が困難な低照度下においても、被写体に赤外線を照 射することで、撮影が可能となります。 (映像出力は白黒画像となります。)
- IRISは開放固定となります。

# **■ IP映像出力機能を搭載**

- 画像圧縮、IP伝送LSIを搭載。4K画質で、最大毎秒60フレーム の出力ができます。
- IPコントロールと共に用いることで、遠隔地からのカメラ制御な ど、幅広い用途での使用が可能となります。

# ■ 現行の当社製コントローラーとの高い親和性で、

# フレキシブルなシステム構築を実現

• 現行の当社製コントローラー(AW-RP150)からシリアル制御で 最大5台までの本機の操作が可能。

現行の当社製カメラや回転台システムとの併用も可能で、既存シ ステムを活用した柔軟なシステム構築が行えます。 〈NOTE〉

• AW-RP150以外のコントローラーは、本機に対応するための アップデートが必要です。アップデート方法についての詳細は、 下記Webサイトのサポートデスクを参照してください。 日本語:https://panasonic.biz/cns/sav/ 英語 :https://pro-av.panasonic.net/ 本機とコントローラー間の最大距離は1000 mです。(シリアル 制御時)

映像信号の延長には外部機器などでの対応が別途必要です。

# ■ 回転台・カメラ・レンズ一体型で、システム構築 が容易

• カメラ・レンズ・回転台を一体型にすることで、簡単にシステム 構築が行えます。

# ■ 簡単操作なワイヤレスリモコン(別売品)が使用可能

• 本機を最大4台まで操作できるワイヤレスリモコンを使用できま す。

各種機能の設定や切り替えも、メニュー画面を見ながら簡単に行 うことができます。

### ■ かんたん接続&設置で柔軟なカメラレイアウト

- IP制御と軽量な本体、ひとりで施工(屋内限定)できるターンロッ ク機構で優れた接続性・設置性を実現しました。 〈NOTE〉
	- 本機は屋内専用です。 屋外での使用はできませんのでご注意ください。

# ■ 4Kレンズやパン/チルト機構を大型化しながらも、 設置面積は従来機種と同じ

• 従来機種と同様にコンパクトな設置性を維持しています。

#### ■ IPコントロールによる簡単接続・設定

- 当社製コントローラー(AW-RP150)からIP接続により、最大 200台までの本機の操作が可能です。
- (LANケーブルの最大長は、100 mまでです。) • AW-RP150とネットワーク接続する場合、初期アカウント設定 が必要です。(→45ページ)

初期アカウントが未設定の場合、AW-RP150から本機を認識す ることは可能ですが、制御はできません。

# ■ PoE++\*3 搭載によりカメラ電源工事が不要

PoE++規格対応のネットワーク機器(IEEE 802.3btに準拠)\* 4 に接続することによって、カメラ電源工事が不要となります。 ソフト認証(LLDP)にも対応していますが、ネットワーク機器 (IEEE P802.3btに準拠)\* 4の設定が必要となる場合があります。 〈NOTE〉

- 外部DC電源とPoE++給電の両方を接続した場合は、外部DC電 源が優先となります。両方を接続した状態から、外部DC電源を 抜くと自動で再起動となり、映像出力が途切れます。
- PoE++給電に使用するケーブルは、カテゴリー5e以上のケーブ ルをご使用ください。また、給電装置と本装置間のケーブル長は 最大100 mです。カテゴリー5eより低いカテゴリーのケーブル をご使用されますと給電能力が低下するおそれがあります。
- \*<sup>3</sup> Power over Ethernet Plus Plusの略です。以降「PoE++」と表 記いたします。
- \*<sup>4</sup> 動作確認済みのPoE++給電装置については、お買い上げの販売店 にお問い合わせください。

# 付属品 取扱説明

付属品をご確認ください。

• 電源コードキャップ(付属している場合)および包装材料は、商品を取り出したあと、適切に処理してください。

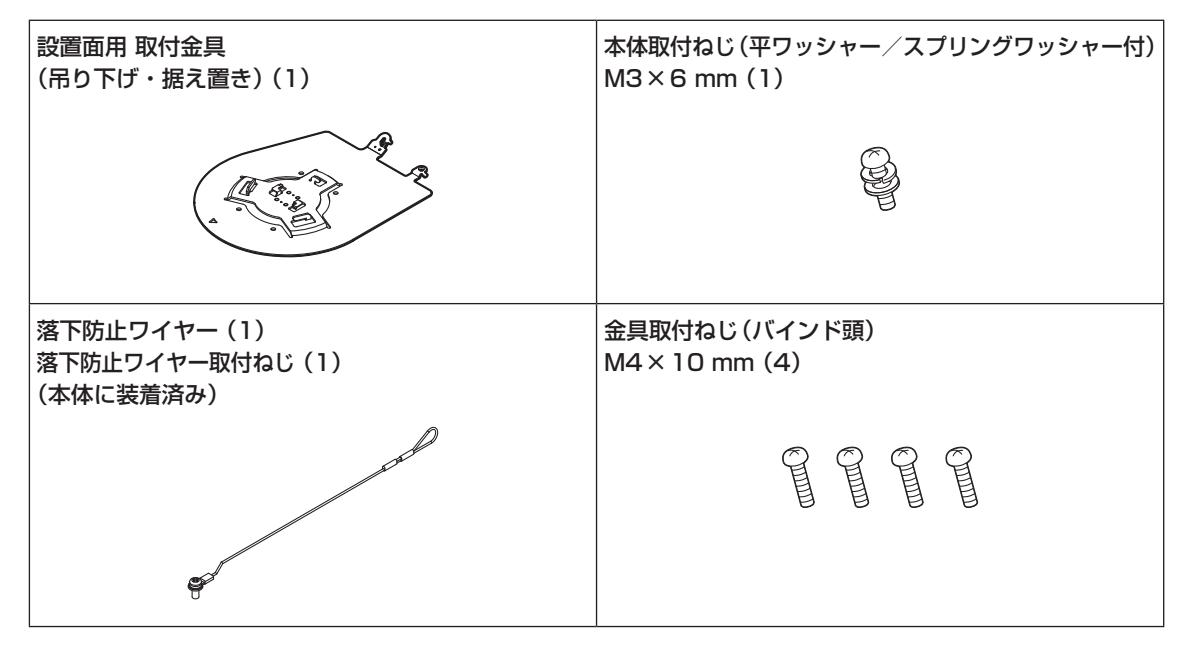

# 別売品

●ワイヤレスリモコン AW-RM50G(単3乾電池×2、電池は別売)

●天井直付金具 WV-Q105A

●ファイバーモジュール

〈NOTE〉

• 別売品については、カタログをご覧になるか、お買い上げの販売店にお問い合わせください。

# ■ 撮影は適正な照明で

美しいカラー映像を得るには、適正な照明で撮影してください。 蛍光灯の照明では、正しい色が出にくいことがあります。必要に応 じて適正な照明をお選びください。

## ■ 長時間安定した性能でお使いいただくために

高温・多湿の場所で長時間使用した場合は、部品の劣化により寿命 が短くなります。

(推奨温度35 ℃以下)

設置場所の冷房および暖房などの風が直接当たらないようにしてく ださい。

# ■ 強い光にカメラを向けないで ください

明るい被写体

MOSセンサーの一部分にスポット光の ような強い光が当たると、ブルーミング (強い光の周りがにじむ現象)を生じるこ とがあります。

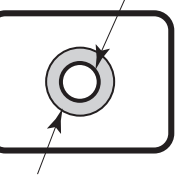

ブルーミング

# ■ 高輝度の被写体では

きわめて明るい光源がレンズに向けられていると、フレアが生じる ことがあります。その場合は、アングルを変えるなどしてください。

# ■ オート機能使用のときは

- カメラメニューなどの「Scene」では、一部の項目で初期設定が オートとなっており、マニュアル操作ができません。マニュアル 操作を行う場合は、必要に応じてオート設定からマニュアル設定 に切り替えてください。
- 蛍光灯下のATW(自動追尾式ホワイト調整)機能の使用は、ホワ イトバランスが変動する場合があります。
- 場面によってはオート設定ではフォーカスが合いにくい場合があ ります。その場合は、マニュアル設定にして手動でフォーカスを 合わせてください。

# ■ ズーム操作とフォーカスについて

フォーカスがマニュアル設定のとき、ズーム操作時にフォーカスが ずれる場合があります。

ズーム操作後、必要に応じてフォーカスを調整するか、フォーカス をオートに設定してください。

フォーカスをマニュアル設定で使用する際は、フォーカス精度の高 いテレ端でフォーカス位置を合わせてからズーミングしてくださ い。(ただし、被写体までの距離が1.5 mよりも近い場合には、ワ イド端でフォーカスがずれることがあります。)

ワイド端でフォーカス調整を行った後にテレ端にズーミングする と、フォーカスがずれる場合があります。

# ■ 電源を入れたときのレンズ動作について

本機の電源を入れたとき、ズーム、フォーカス、アイリスが自動的 に調整動作を行います。

# ■本機にはセーフモード機能があります

セーフモードは、本機の損傷を防止するための機能です。 詳細については取扱説明書(PDF)→「セーフモード」→「セーフモー ドについて」を参照してください。

## ■ 使用温度範囲は

0 ℃を下回る寒い所や40 ℃を超える暑い所では画質の低下や内部 の部品に悪影響を与えますので、避けてください。

# ■ MONI OUT信号について

MONI OUT出力は、4KからHD切り出し操作(Crop)を行うとき の映像出力や、映像のモニタリング用途を想定しています。

### ■ HDMIについて

本機はHDMI認証機器ですが、接続されるHDMI機器によってはま れに出画しない場合があります。

# ■ カラーバーについて

カラーバーは色位相調整用であり、バーの幅や位置が他機種と異な る場合があります。

# **■ H.264/H.265特許プールライヤンスについて**

本製品は、AVC Patent Portfolio Licenseに基づきライセンス されており、以下に記載する行為にかかわるお客様の個人的かつ非 営利目的の使用を除いてはライセンスされておりません。

- (i) 画像情報をAVC規格に準拠して(以下、AVCビデオ)記録する こと
- (ii) 個人的活動に従事する消費者によって記録されたAVCビデオ、 または、ライセンスを受けた提供者から入手したAVCビデオ を再生すること

詳細についてはMPEG LA, LLCのWebサイト  (http://www.mpegla.com)を参照してください。

# ■ PoE++給電について

本機は、IEEE 802.3btに準拠しています。 PoE++給電時には、対応したイーサーネットハブ、およびPoE++ インジェクターをご使用ください。 ソフト認証(LLDP)は、IEEE P802.3btに準拠していますが、ネッ トワーク機器の設定が必要となる場合があります。 動作確認済みイーサーネットハブ、およびPoE++インジェクター については、販売店にお問い合わせください。

# ■ ケーブルの抜き差しは雷源を切って

本機に電源スイッチはありません。 ケーブルを抜き差しする場合には、DC12 V電源、あるいは PoE++給電装置の電源をOFFにしてください。

# ■ 取り扱いはていねいに

落としたり強い衝撃や振動を与えたりしないでください。故障の原 因になります。

# ■ 使用しない場合は

使用しないときは電源を切ってください。 使わなくなったら放置せず、必ず撤去してください。

#### 取扱説明

使用上のお願い (つづき)

# ■ 光学系部には触れないで

光学系部はカメラの"命"です。 光学系には絶対に触れないでください。 万一、ほこりがついた場合は、カメラ用のブロワーやレンズクリー ニングペーパーで軽く清掃してください。

# ■ 太陽光に向けない、レーザー光に向けない

太陽光・レーザー光などを長時間撮像すると、撮像素子を傷める原 因となります。

# ■ 使用するパーソナルコンピューターについて

パーソナルコンピューターのモニター上に長時間同じ画像を表示す ると、モニターに損傷を与える場合があります。スクリーンセーバー の使用をお勧めします。

# ■ IPアドレスの設定について

1台のカメラに対して、複数のパーソナルコンピューター上のIP簡 単設定ソフトウェアを操作して、同時にIPアドレスを設定しないで ください。

IPアドレスの設定がわからなくなる原因となります。

# ■ 回転部に異物の混入がないようにしてください

故障の原因になります。

### ■ カメラヘッド可動部に近づかない

本機動作中に指や身体を近づけないでください。けがや故障の原因 となります。

また、パンやチルト操作時に本機が人や障害物に衝突すると、セー フモードになります。

詳細は、取扱説明書(PDF)→「セーフモード」を参照してください。

# ■ 水をかけないでください

直接水をかけないでください。故障の原因になります。

# ■ お手入れは

お手入れは、電源を切ってから行ってください。けがの原因になり ます。

乾いた柔らかい布でふいてください。ベンジン・シンナーなど揮発 性のものをかけたり、使用したりしないでください。ケースが変色 することがあります。

### ■ カメラヘッド部分を手で回さないで

カメラヘッド部分を手で回すと、故障の原因になります。

#### ■ 湿気、ほこりの少ない所で

湿気、ほこりの多い所は、内部の部品がいたみやすくなりますので 避けてください。

# ■ レンズ/回転台について

レンズやパン・チルト回転台などは、長期間操作しないと内部に塗 布されたグリースの粘度が高まり、動かなくなることがあります。 レンズやパン・チルト回転台は、定期的に動かしてください。

### ■ 消耗品について

次の部品は消耗品です。寿命時間を目安に交換してください。なお、 寿命時間は、使用環境や使用条件により変わります。寿命時間は、 35 ℃にて使用した場合の目安です。 • 冷却ファン:約15000時間

交換が必要な場合は、お買い上げの販売店にご相談ください。

#### ■ 廃棄のときは

本機のご使用を終え、廃棄されるときは環境保全のため、専門の業 者に廃棄を依頼してください。

# ■ 本製品に関するソフトウェア情報

本製品には、GNU General Public License(GPL)、ならびにGNU Lesser General Public License(LGPL)に基づきライセンスされるソフ トウェアが含まれており、お客様は、これらのソフトウェアのソースコードの入手・改変・再配布の権利があることをお知らせいたします。 本製品には、MIT-Licenseに基づきライセンスされるソフトウェアが含まれています。 本製品には、The BSD Licenseに基づきライセンスされるソフトウェアが含まれています。 ソースコードの入手については、下記のWebサイトをご覧ください。 https://panasonic.biz/cns/sav/ なお、お客様が入手されたソースコードの内容等についてのお問い合わせは、ご遠慮ください。

# **個人情報の保護について**

システムで撮影された本人が判別できる映像情報は、「個人情報の保護に関する法律」で定められた個人情報に該当します。\* 法律にしたがって、映像情報を適正にお取り扱いください。

\*経済産業省「個人情報の保護に関する法律についての経済産業分野を対象とするガイドライン」における【個人情報に該当する事例】 を参照してください。

# ワイヤレスリモコン(別売品)について

本機は、別売のワイヤレスリモコン(品番: AW-RM50G)から遠隔操 作することができます。

ワイヤレスリモコンは、以下の内容をご確認のうえご使用ください。

- ●本機のワイヤレスリモコン信号受光部(前面/背面)に向けて 10 m以内の場所でワイヤレスリモコンを操作してください。
- ●右の<ワイヤレスリモコン信号受光部配置図>を参照してく ださい。
- ●ワイヤレスリモコン信号の受光角度が大きくなると、受光距 離が短くなります。

受光感度は、ワイヤレスリモコン信号受光部(前面/背面)それぞれ の位置の正面から40°で約半分になります。 特に背面方向からの操作では、動作しにくくなる、もしくは動作しな くなることがあります。

●本機を蛍光灯やプラズマモニターなどの近くに設置した場合 や、太陽の光が当たる場合、それらの光の影響によってワイ ヤレスリモコンで操作できないことがあります。

必ず以下の方法で設置、使用してください。

- 蛍光灯やプラズマモニター、太陽などからの光がワイヤレスリモコ ン信号受光部に入らないようにする。
- 蛍光灯やプラズマモニターなどから離れた場所に設置する。
- ●ワイヤレスリモコンは、電池を抜いても約10分間は操作対 象の選択(最後に押した<CAM1> ~<CAM4>ボタン)を 記憶していますが、さらに時間がたつと<CAM1>ボタンを 押した状態にリセットされます。

#### <ワイヤレスリモコン信号受光部配置図>

#### 〈NOTE〉

• 下図の矢印は、ワイヤレスリモコン信号の受光方向を示しています。

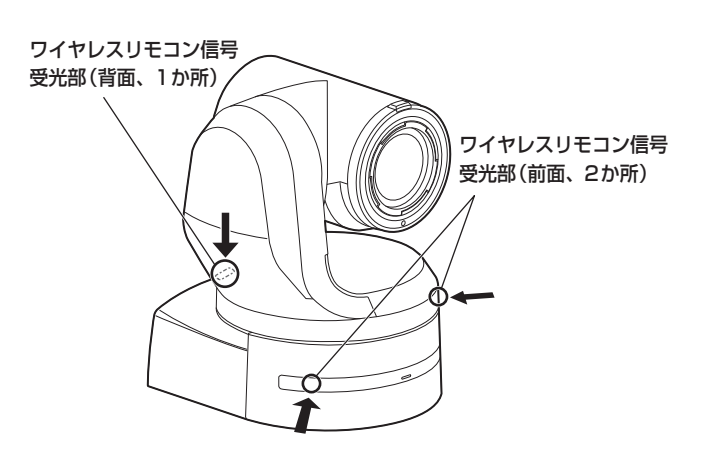

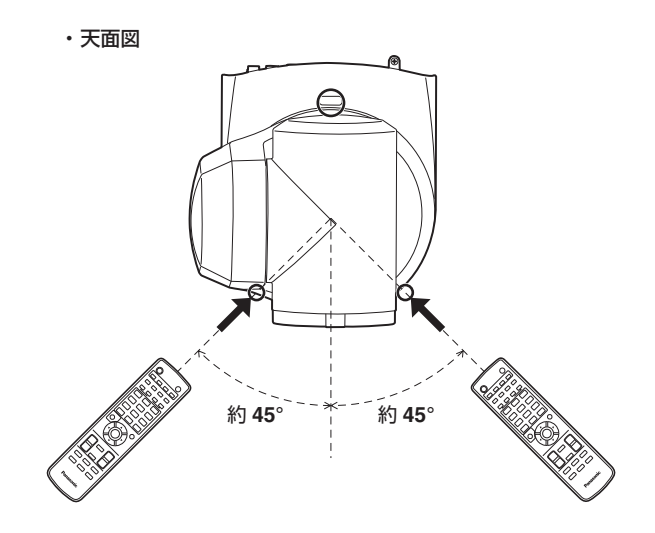

• 背面図

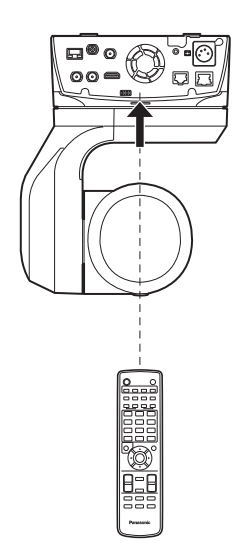

# 各部の名前とはたらき 取扱説明

# カメラ部

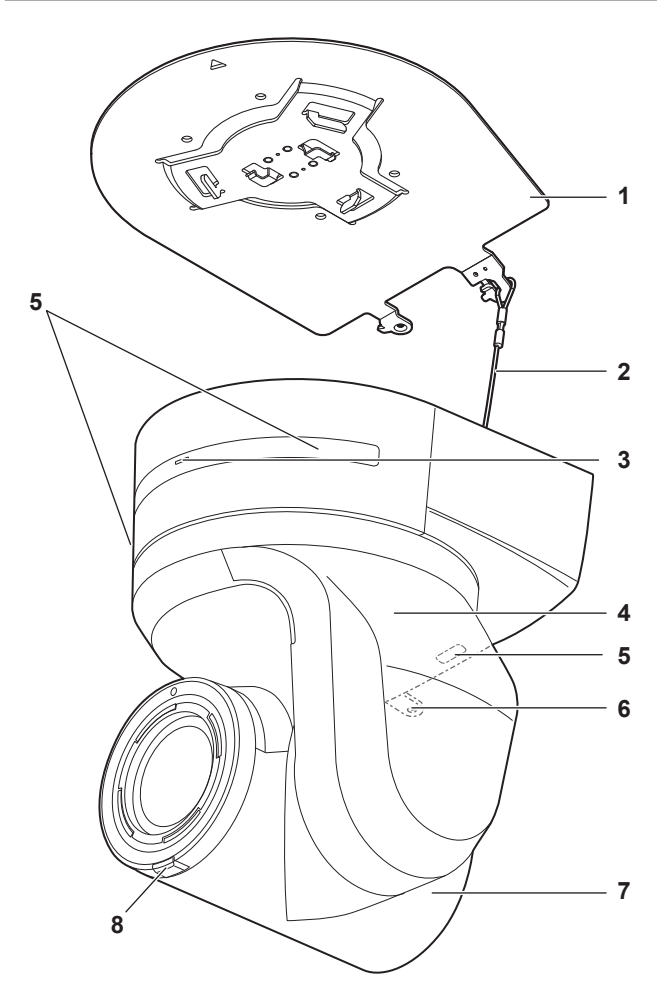

背面パネル

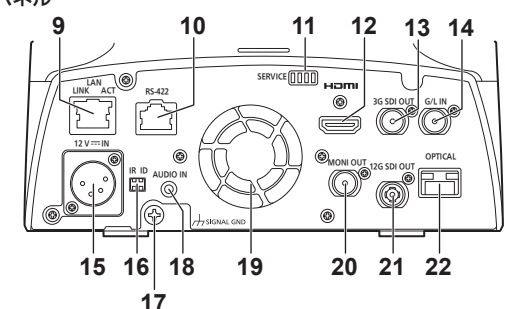

底面パネル

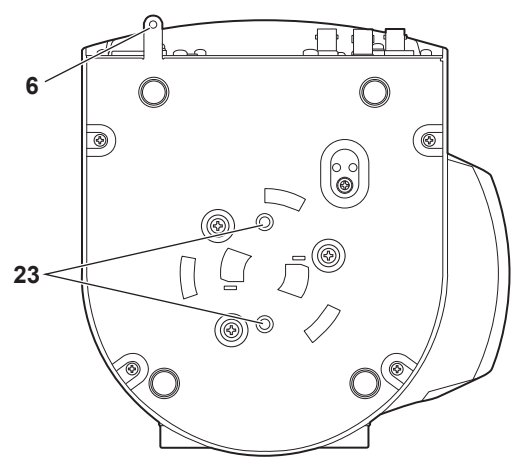

## **1.**設置面用取付金具(付属品)

設置面に取り付けて、カメラ本体を取り付けます。

#### **2.**落下防止ワイヤー

カメラ本体の底面にねじ止めしてあります。ワイヤーの輪の部分を取 付金具のフック部に取り付けます。

#### **3.**状態表示ランプ

本機の状態によって、次のように点灯します。

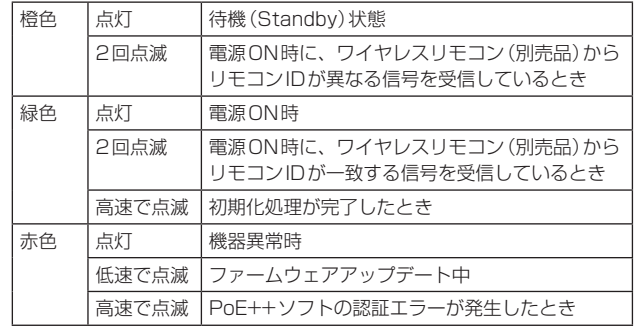

#### **4.**チルトヘッド部

左右方向に回転します。

#### **5.**ワイヤレスリモコン信号受光部

カメラ台座部の前面および後面上部の3か所にあります。

#### **6.**カメラ台座部固定用穴

カメラ台座部の底板にあります。

#### **7.**カメラヘッド部

上下方向に回転します。

### **8.**タリーランプ

タリーランプ使用設定が「ON」に設定されている場合のみコントロー ルの制御で点灯/消灯します。タリーランプは赤色/緑色の2色あり ます。

# **9.**IP制御用LAN端子<LAN LINK/ACT>

外部機器から本機をIP制御する際に接続するLAN端子(RJ‑45)です。 接続には、LANケーブル(カテゴリー5e以上、最大100 m)を使用 してください。

#### **10.**RS-422端子<RS-422>

外部機器から本機をシリアル制御する際に接続するRS-422端子 (RJ‑45)です。接続には、以下のケーブルを使用してください。 また、R‑TALLY信号(2-pin)をGND(1-pin)とショートすると、本 機のカメラヘッド部にあるタリーランプ(赤色)を点灯させることが できます。

#### 〈NOTE〉

- RS-422端子にはPoEケーブルを接続しないでください。
- R\_TALLY\_IN信号には電圧を加えないでください。
- メニュー設定により、本機で受信した赤タリー、緑タリーを7pin、 8pinに出力することができます。出力は接点出力で、通常時は 「OPEN」、出力時は「MAKE」になります。(取扱説明書(PDF)→「カ メラメニュー項目」→「Output 5/6画面」→「External Output」)

LANケーブル\*1 (カテゴリー5e以上、ストレートケーブル) 最大1000 m

# \*1 STP(Shielded Twisted Pair)を推奨

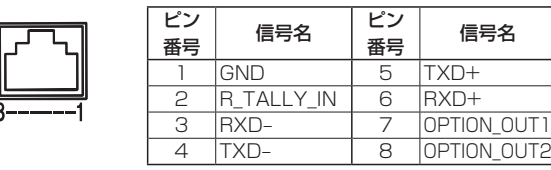

# ■ OPTION\_OUT1、OPTION\_OUT2端子接続例

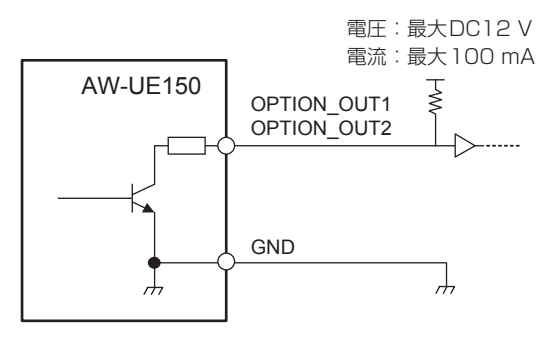

#### **11.** サービススイッチ<SERVICE>

スイッチの設定は本機の電源を入れる前に行ってください。

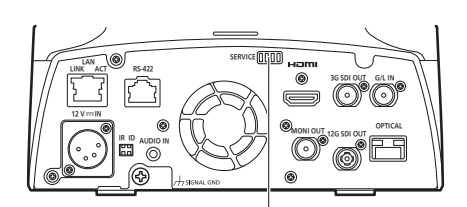

サービススイッチ

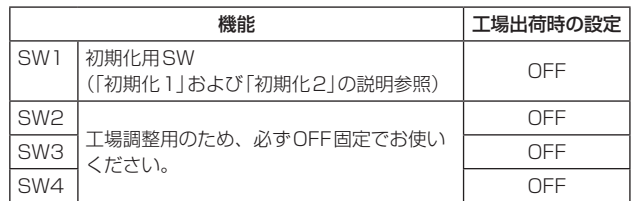

#### 初期化1

- Network接続時のユーザー認証設定およびホスト認証設定をリ セットします。
	- (登録済みのユーザー情報(ID/パスワード)およびホスト情報(IPア ドレス)をすべて削除します)
- IR IDスイッチおよびサービススイッチを以下の設定にした状態で、 本機の電源を入れて下さい。

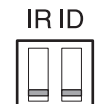

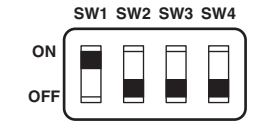

#### 〈NOTE〉

• 初期化が終わると本機前面の状態表示ランプが緑色に点滅します。 本機を再起動して初期化を確定してください。

#### 初期化2

- 本機を購入したときの状態にリセットします。(カメラメニューの設 定値、およびNetwork設定値をすべてリセットします)
- IR IDスイッチおよびサービススイッチを以下の設定にした状態で、 本機の電源を入れて下さい。

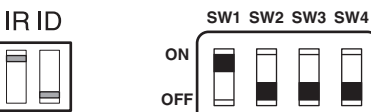

〈NOTE〉

• 初期化が終わると本機前面の状態表示ランプが緑色に点滅します。 本機を再起動して初期化を確定してください。

#### **12.** HDMI端子<HDMI>

HDMI映像出力端子です。

#### **13.**3G SDI OUT端子<3G SDI OUT>

3G SDI映像信号の出力端子です。

#### 取扱説明

# 各部の名前とはたらき (つづき)

#### **14.** G/L IN端子<G/L IN>

外部同期信号の入力端子です。 本機は、BBS(Black Burst Sync)および3値同期に対応しています。 設定した映像フォーマットに適した信号を入力してください。

#### 周波数:59.94 Hz、29.97 Hz

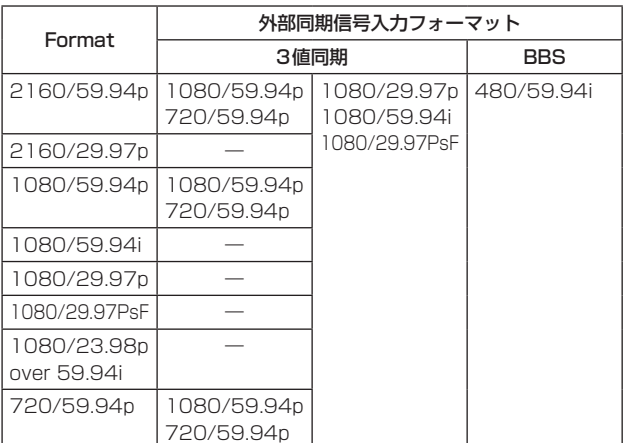

#### 周波数:50 Hz、25 Hz

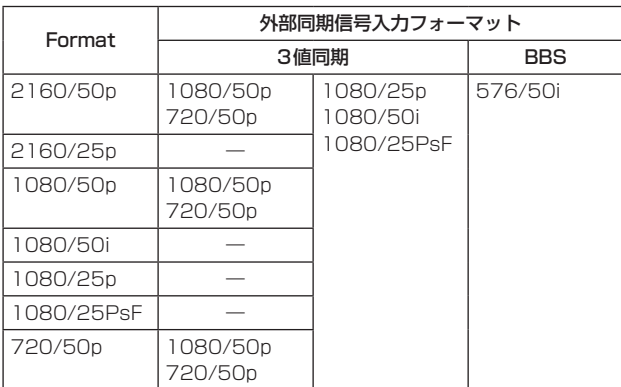

#### 周波数:24 Hz

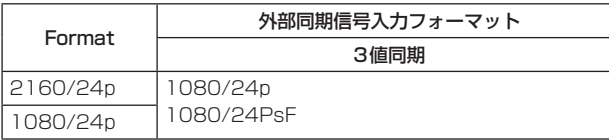

#### 周波数:23.98 Hz

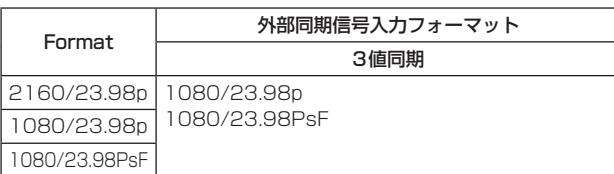

# **15.DC IN端子<12V == IN>(XLRコネクター)**

DC 12 Vを入力してください。

#### 〈NOTE〉

• DCコードは、以下の長さのコードを使用してください。 12 V入力時:最長3 m(AWG16コード使用時)

#### ■ 外部DC電源について

外部DC電源の出力電圧が、本機の定格電圧に適合していることを確 認のうえ、接続してください。 外部DC電源の出力電流は、接続機器の合計電流以上で、余裕がある ものをお選びください。

接続機器の合計電流は、次の式で求めることができます。 総消費電力÷電圧

本機の電源が入ったときには、突入電流が発生します。電源が入った ときに電源供給能力が不足すると、故障の原因となります。本機およ び本機の電源が入ったときと連動して電源が入る接続機器(レンズ、ワ イヤレスマイクレシーバーなど)の、総消費電力の2倍以上の電力を確 保できる、外部DC電源のご使用をお勧めします。

• 外部DC電源のDC出力端子と、本機のDC IN端子のピン配列を確認 し、極性を正しく接続してください。

誤ってGND端子に+12 Vの電源を接続すると、火災や故障の原因 になります。

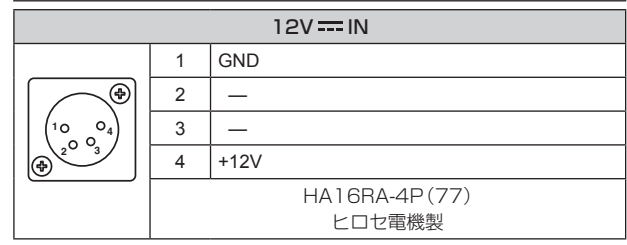

#### **16.**IR IDスイッチ<IR ID>

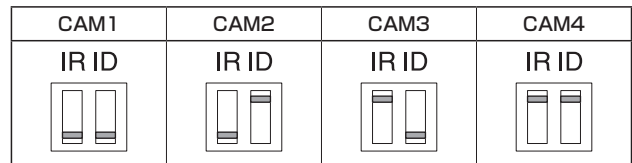

ワイヤレスリモコン(別売品)のリモコンIDを選択します。(→43  $\wedge^{\circ}$ 

IR IDスイッチの設定「CAM1」~「CAM4」が、ワイヤレスリモコン の<CAM1> ~<CAM4>ボタンに対応しています。

#### **17.**接地端子

コンセントのアース端子やアース棒などと接続して、接地を行ってく ださい。(→26ページ)

#### **18.**音声入力端子<AUDIO IN>

外部音声(マイク、ライン)の入力用端子です。

#### **19.**通風孔

通風孔をふさぐと故障の原因となります。通風孔周囲には十分な空間 を確保してください。

#### **20.**MONITOR OUT端子<MONI OUT>

SDI映像信号の出力端子です。4KからHD切り出し操作(Crop)を行 うときの切り出し位置の表示や、映像のモニタリング用途で使用しま す。

#### **21.**12G SDI OUT端子<12G SDI OUT>

12G-SDI映像信号の出力端子です。

#### **22.** Optical端子<OPTICAL>

SFP+光ファイバー用モジュールの接続端子です。オプションのファ イバーモジュールを接続することにより、SDI信号を光変換した信号 を出力します。フォーマットごとの信号帯域\* 1に合ったファイバー モジュールを選んでください。

- \*<sup>1</sup> 4K(59.94p、50p): 12G
	- 4K(59.94p、50p以外): 6G
	- HD(59.94p、50p): 3G
	- HD(59.94p、50p以外): 1.5G

#### 〈NOTE〉

• 本機は光信号入力には対応しておりません。

#### **23.**カメラ取り付け用ねじ穴

(ねじ:1/4-20UNC、ISO1222 (6.35 mm)) 三脚などに固定する場合に、このねじ穴を使用します。

# ■ 各映像フォーマットの出力条件

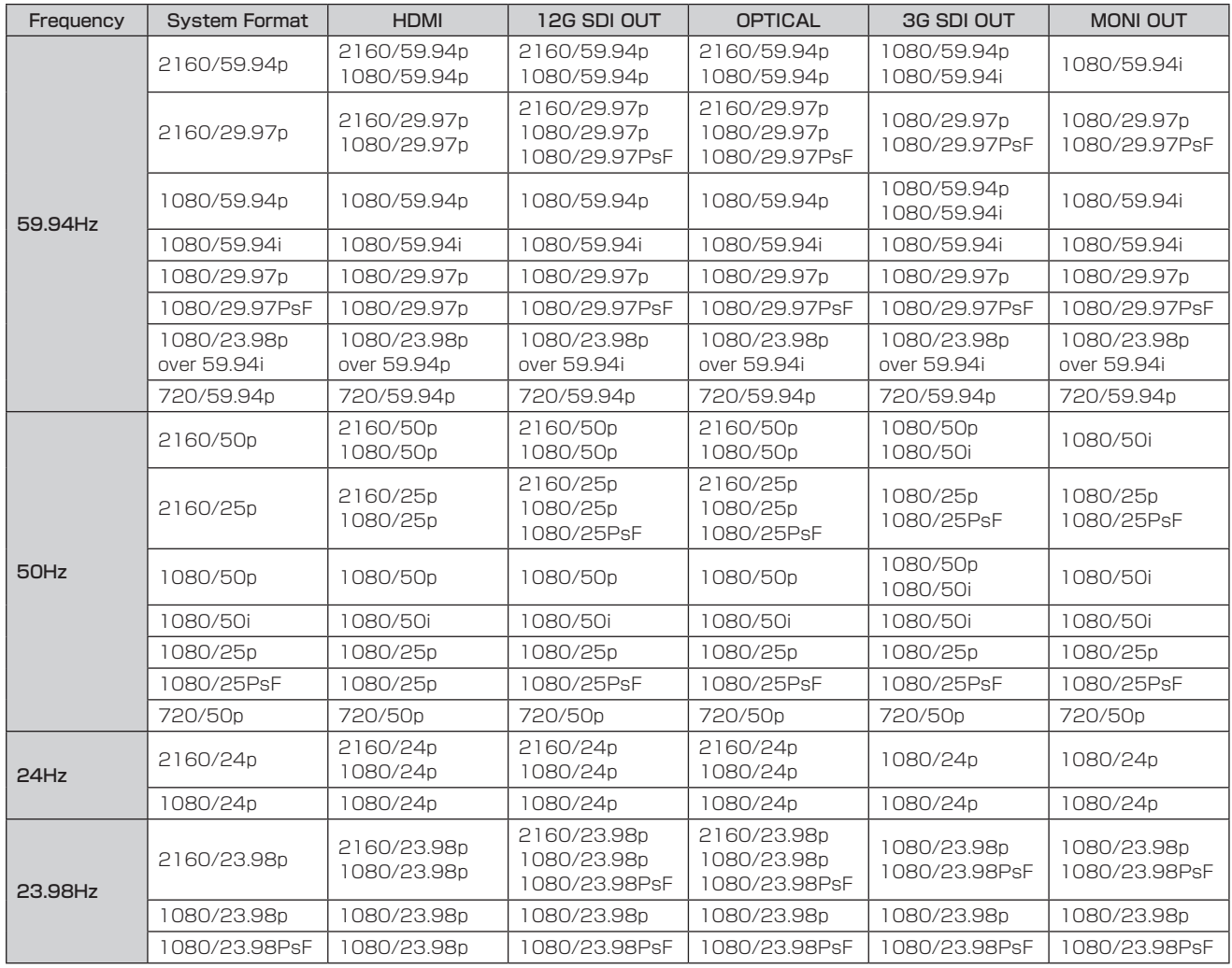

各部の名前とはたらき (つづき)

# ■ IP映像伝送出力(多ch表示)

•「Streaming mode」が「H.265(UHD)」のとき

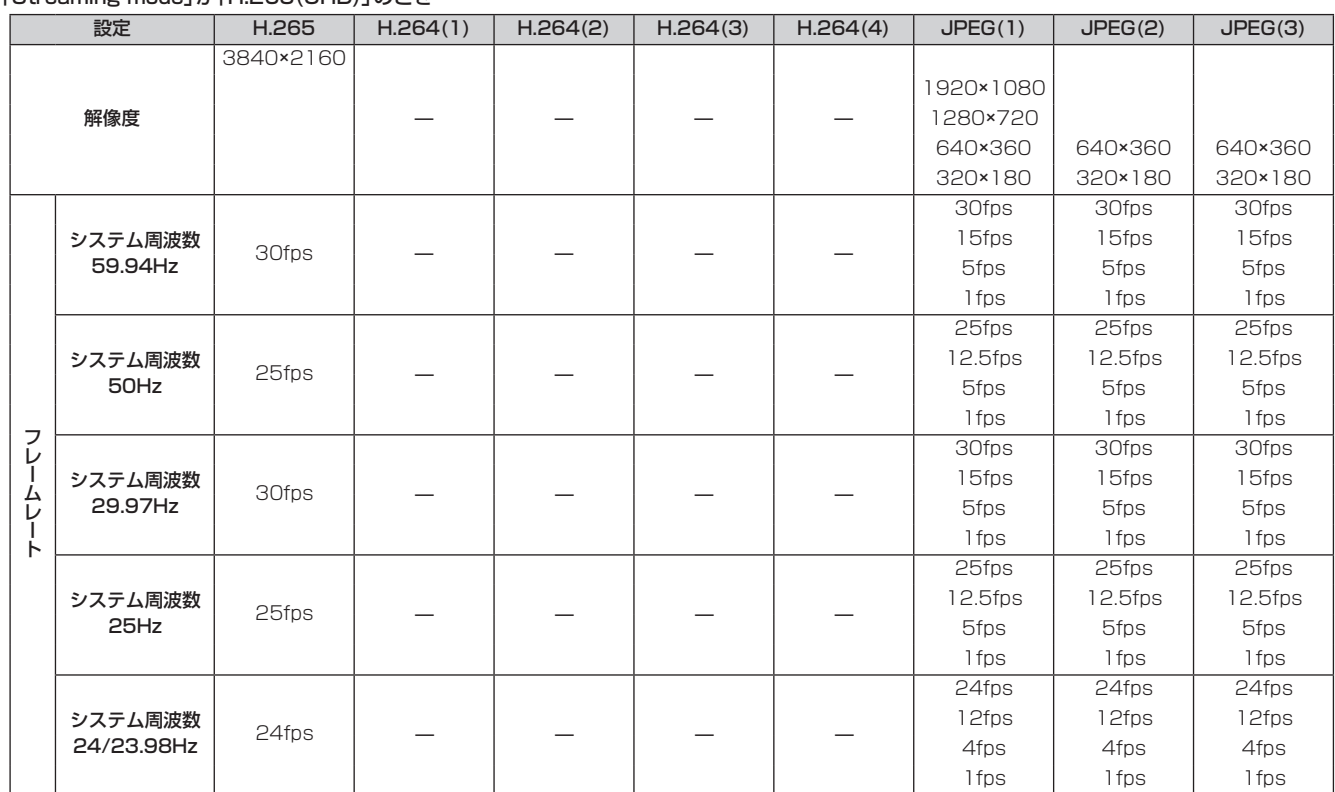

• H.265(UHD)の配信モード(Transmission priority)は選択できません。

#### •「Streaming mode」が「H.264」のとき

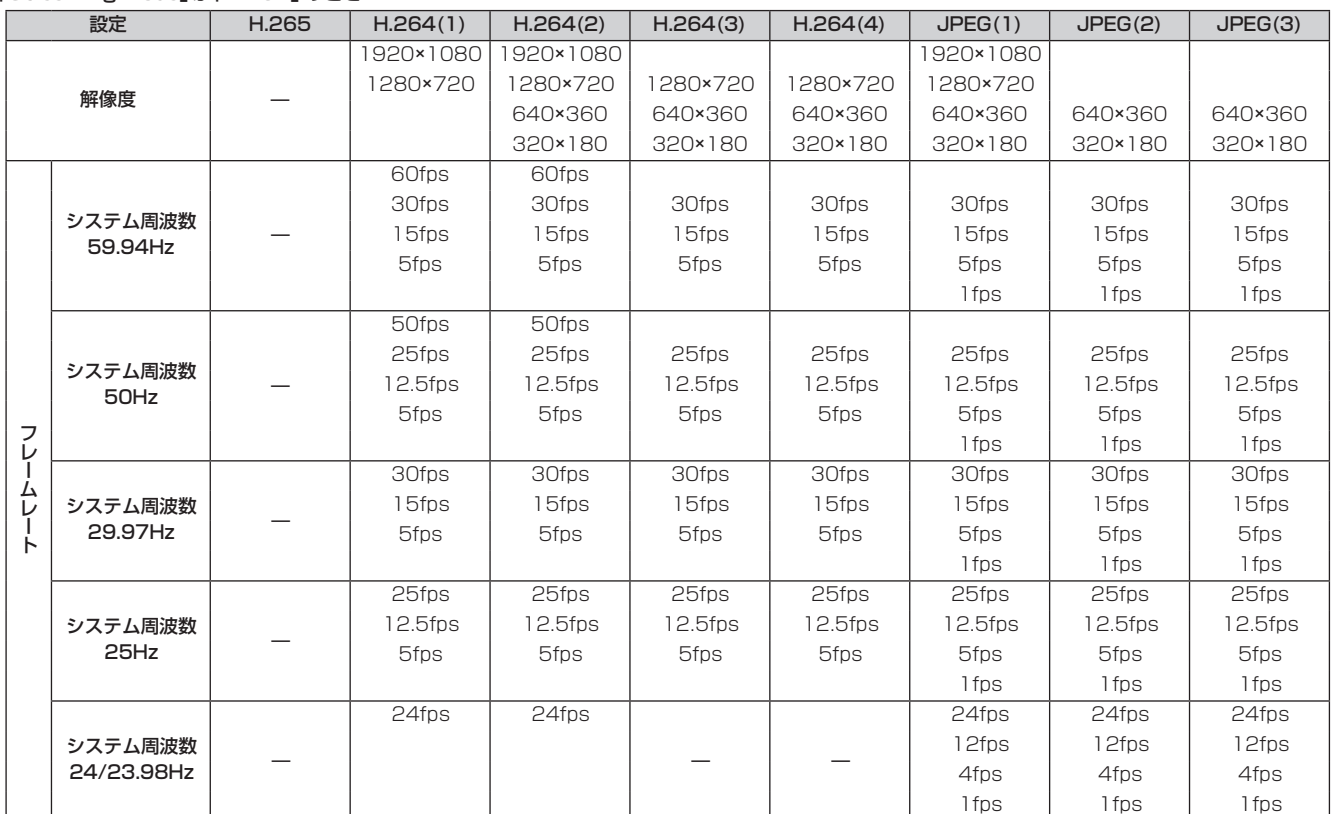

• H.264の配信モード(Transmission priority)の選択は30fps以下に限定されます (24fpsは除く)。

• システム周波数が24/23.98Hzの場合、H.264(1)、H.264(2)の解像度は1920×1080に限定されます。

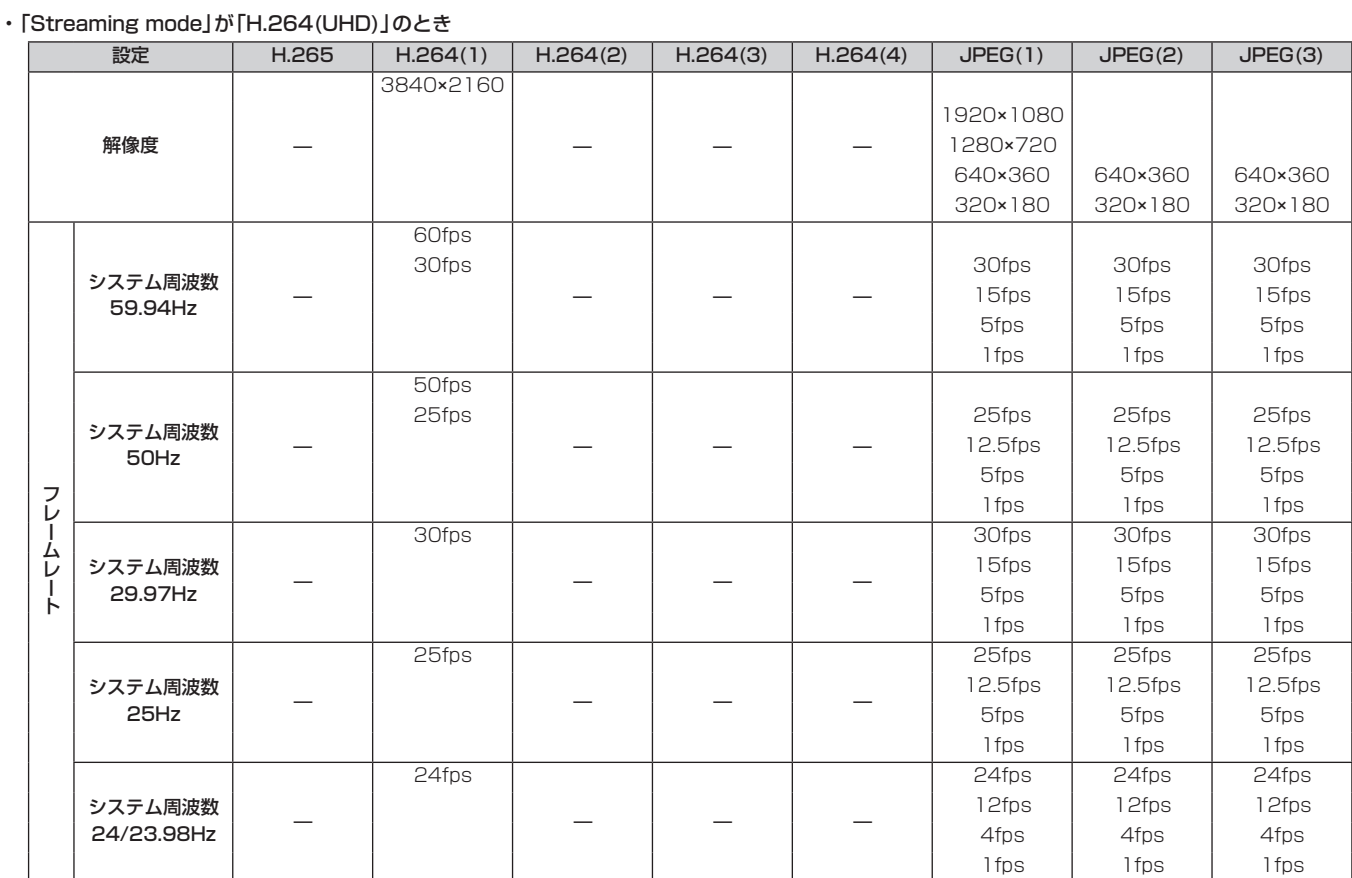

• H.264(UHD)の配信モード(Transmission priority)は選択できません。

#### •「Streaming mode」が「JPEG(UHD)」のとき

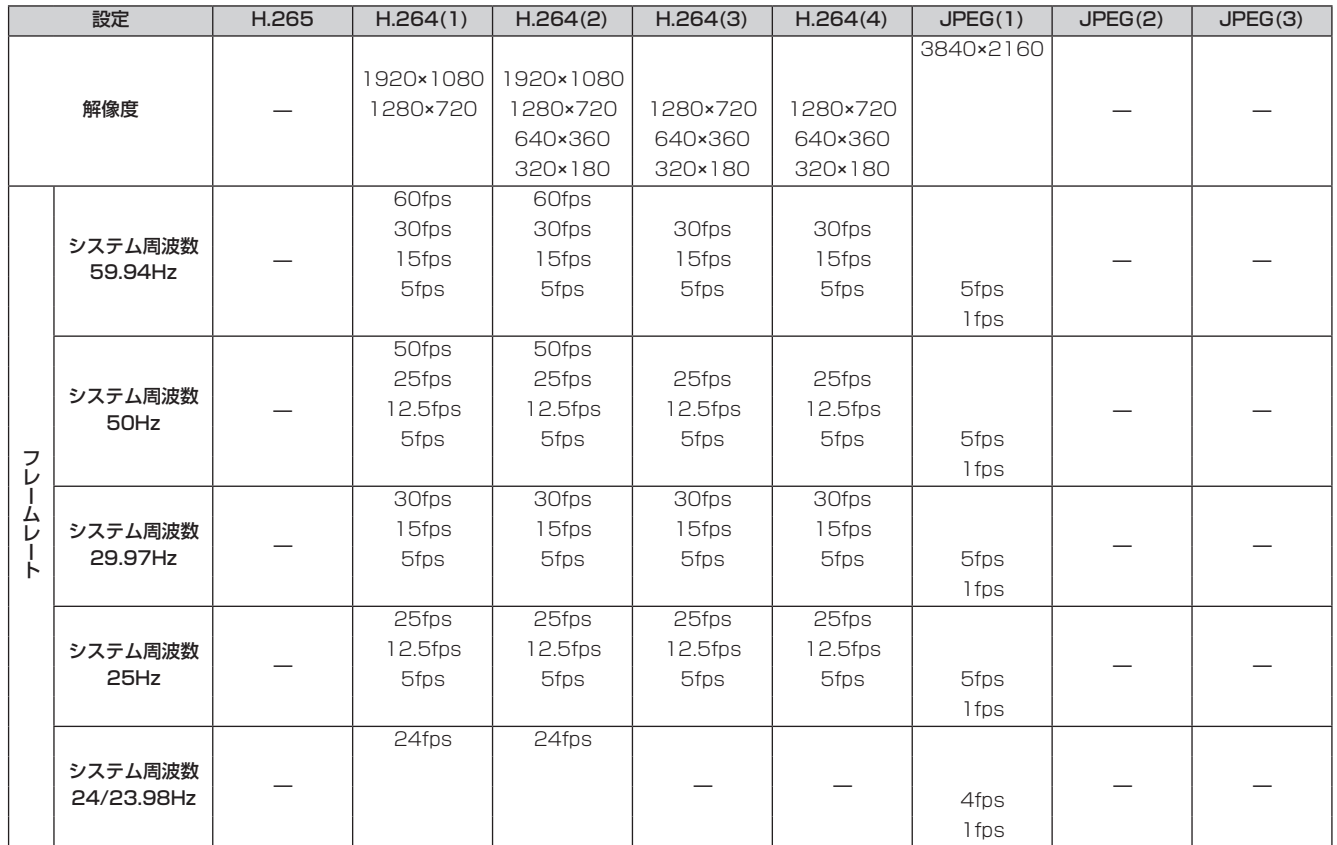

• H.264の配信モード(Transmission priority)の選択は30fps以下に限定されます (24fpsは除く)。

• システム周波数が24/23.98Hzの場合、H.264(1)、H.264(2)の解像度は1920×1080に限定されます。

# 取扱説明

# 各部の名前とはたらき (つづき)

#### •「Streaming mode」が「RTMP」のとき

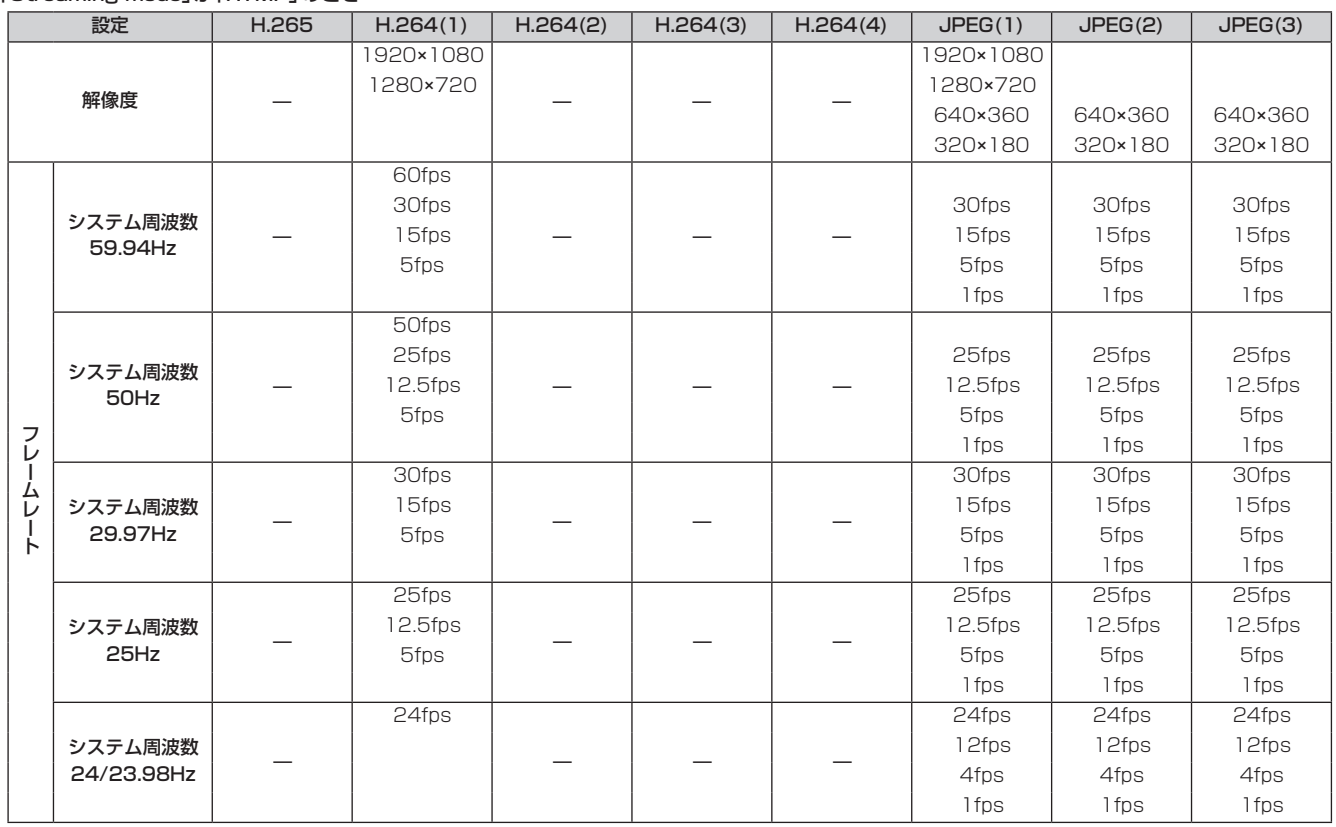

• H.264の配信モード(Transmission priority)の選択は30fps以下に限定されます (24fpsは除く)。

• システム周波数が24/23.98Hzの場合、H.264(1)、H.264(2)の解像度は1920×1080に限定されます。

#### •「Streaming mode」が「NDI|HX」のとき

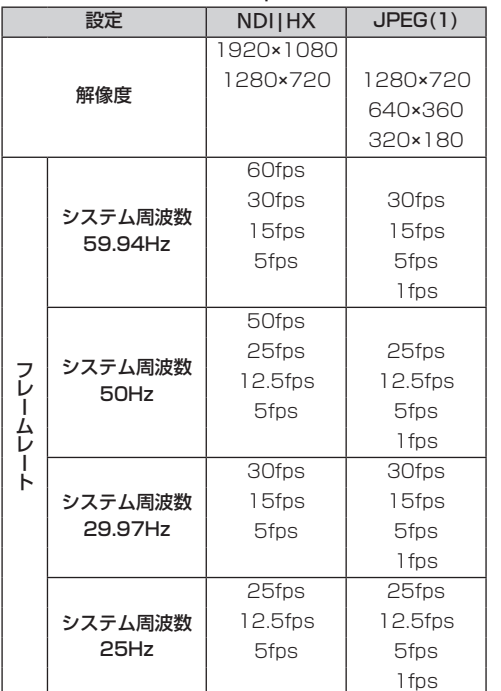

• 24/23.98Hzのときは、NDI|HXモードを選択できません。

• 配信モード(Transmission priority)は選択できません。

# ワイヤレスリモコン: AW-RM50G(別売品)

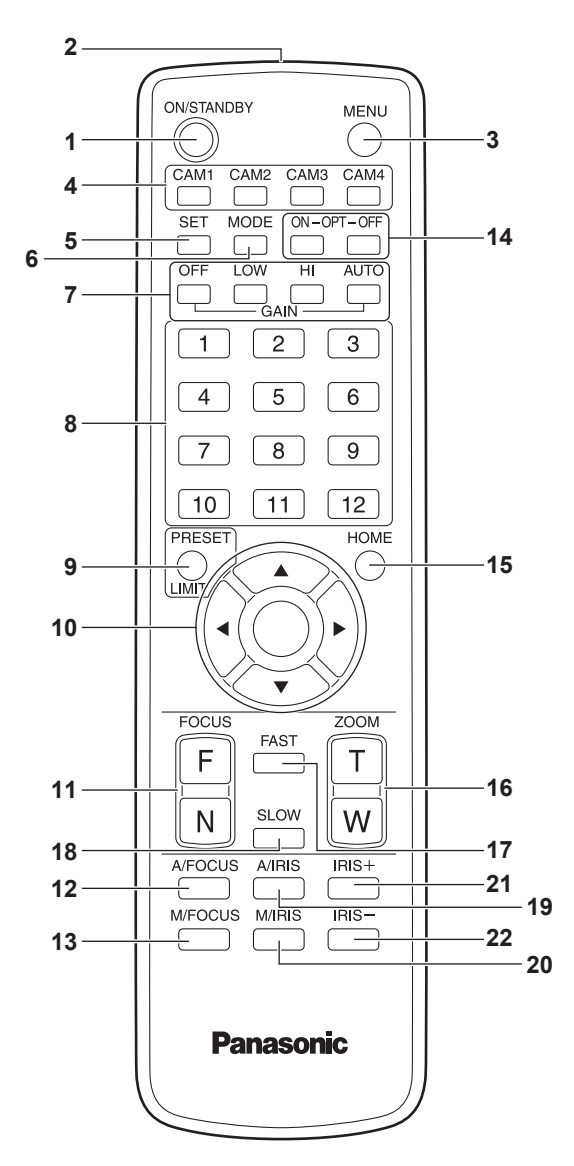

#### **1.**ON/STANDBYボタン<ON/STANDBY>

2秒間押すごとに、本機の電源ONと待機状態(Standby)を切り替 えます。

#### **2.**信号発信部

#### **3.**MENUボタン<MENU>

2秒間押すごとに、本機のカメラメニューの表示とカメラメニューの 終了を切り替えます。

カメラメニューを表示中に、このボタンを短く(約2秒未満)押すと、 設定変更をキャンセルします。

また、このボタンとPRESET、LIMITボタン<PRESET/LIMIT>、 パン・チルトボタン<▲> <▼><<>> <→> > < →> の操作で、パン・チルト の可動範囲の制限(リミッター)の設定と解除を行います。 詳しくは、取扱説明書(PDF)→「リミッターの設定と解除」を参照し てください。

#### 〈NOTE〉

• 工場出荷時は、12G SDI/OPTICAL、3G SDI、HDMI出力のカ メラメニュー表示を切り替えることができません。カメラメニュー で設定を[On]に切り替えてください。(取扱説明書(PDF)→「カメ ラメニュー項目」→「Output 4/6画面」→「OSD Mix」)

#### **4.**CAM1~CAM4ボタン

#### <CAM1> <CAM2> <CAM3> <CAM4>

操作する本機を選択します。

一度選択すると、以後は選択した本機に対して操作が可能になります。

#### **5.**SETボタン<SET>

ホワイトバランス調整で「AWB A」メモリーまたは「AWB B」メモリー を選択しているとき、このボタンを約2秒間押すと、ブラックバランス を自動調整して、選択中のメモリーに登録します。

このボタンを約2秒未満で押すと、ホワイトバランスを自動調整しま す。

#### **6.**MODEボタン<MODE>

本機から出力する映像信号を切り替えます。

このボタンを押すごとに、カラーバー信号とカメラ映像の信号が切り 替わります。

〈NOTE〉

• [Audio]の設定が[On]の場合、カラーバーを表示しているときにテ ストサウンド(1 kHz)を出力します。外部機器の音量にご注意くだ さい。

#### 7.GAINボタン<OFF><LOW><HI><AUTO>

ゲインを設定します。 <OFF>、<LOW>、<HI>ボタンで、ゲインアップを 3段階で設定できます。 <LOW>は9 dB、<HI>は18 dBに設定されます。 また、<AUTO>ボタンを押すとAGC機能が動作し、光量によりゲ インが自動で調整されます。 AGC機能の最大ゲインは、カメラメニューで設定できます。

#### **8.**プリセットメモリー呼び出しボタン<1> ~<12>

本機のプリセットメモリーNo.1~No.12に登録されている、本機 の向きなどの情報を呼び出し、再現します。 ワイヤレスリモコンからプリセットメモリーNo.13以上を呼び出す ことはできません。

#### **9.**PRESET、LIMITボタン<PRESET/LIMIT>

プリセットメモリーの登録やリミッターの設定・解除をします。 このボタンを押しながらプリセットメモリー呼び出しボタンを押す と、現在の向きなどの情報を登録します。 プリセットメモリー呼び出しボタンの<1> ~<12>は、本機のプリ セットメモリーNo.1~No.12に対応しています。 また、このボタンとMENUボタン<MENU>、パン・チルトボタン <▲> <▼> <→> <▶>の操作で、パン・チルトの可動範囲の制限(リ ミッター)の設定と解除を行います。 詳しくは、取扱説明書(PDF)→「リミッターの設定と解除」を参照し てください。

#### 取扱説明

各部の名前とはたらき (つづき)

#### **10.**パン・チルトボタン/メニュー操作ボタン

# $\langle\langle\blacktriangle\rangle\langle\blacktriangledown\rangle\langle\blacktriangle\rangle\langle\blacktriangleright\rangle\langle\lozenge\rangle$

- 1) 本機の向きを変えます。 <▲><▼>ボタンで上下方向(チルト)、<→><→>ボタンで左 右方向(パン)に動きます。 このとき<0>ボタンは、機能しません。 <▲>または<▼>ボタンと、<<> または<▶>ボタンを同時に押
- すと、斜め方向に動きます。
- 2) 本機がカメラメニューを表示しているときは、メニュー操作を行 います。

<4> <5>(<b> <a>)ボタンで項目の選択を行います。 選択した項目にサブメニューがあるときは、<O>ボタンを押すと、 サブメニューが表示されます。 最下層の設定画面で、任意の項目にカーソルを合わせて<0>ボ

タンを押すと、選択した項目の設定値が点滅します。

<4> <5>(<b> <a>)ボタンで設定値の変更を行った後<M> ボタンを押すと、点滅が止まり設定が確定されます。

通常のメニュー項目は、点滅表示状態で設定値を変更すると、す ぐに設定が反映されます。

また、点滅表示状態でMENUボタン<MENU>を短く(約2秒未満) 押すと、変更がキャンセルされ変更前の設定に戻ります。

#### 〈NOTE〉

- 誤動作を防止するため、一部のメニュー項目([Scene]、[Format]、 [Frequency])では、点滅表示状態で設定値を変更しても、すぐに は設定が反映されません。
- <0>ボタンを押して点滅が止まり設定が確定された時点で反映さ れます。
- 一部のメニュー項目では、設定を確定する前に確認画面が表示され ます。

#### **11.** FOCUSボタン<F> <N>

レンズのフォーカスがマニュアル設定のとき、手動でレンズのフォー カスを調整します。 <F>ボタンで遠く(Far)へ、<N>ボタンで近く(Near)へフォーカ スを調整します。

#### **12.** A/FOCUSボタン<A/FOCUS>

レンズのフォーカスを自動で調整するように設定します。

#### **13.**M/FOCUSボタン<M/FOCUS>

レンズのフォーカスをマニュアルで調整するように設定します。 調整は、FOCUSボタン(<F>、<N>)で行います。

#### **14.0PTボタン<ON> <OFF>**

ナイトモードのON/OFFを切り替えます。

#### 〈NOTE〉

- ナイトモード時、映像出力は白黒となります。また、レンズ絞りは 強制的に開放となります。
- ナイトモードでは、ホワイトバランス調整はできません。
- ナイトモードでは、NDフィルターの切り替えはできません。

#### **15.** HOMEボタン<HOME>

2秒間押すと、本機の向き(パン・チルト)を基準位置に戻します。

#### **16.**ZOOMボタン<T> <W>

レンズのズームを調整します。 <T>ボタンで望遠(Tele)へ、<W>ボタンで広角(Wide)へレンズ のズームを調整します。

#### **17.**FASTボタン<FAST>

パン・チルト、ズーム、フォーカスの各動作速度を、高速側に切り替 えます。

#### 〈NOTE〉

• プリセットメモリーを呼び出したときのパン・チルトの動作速度は、 カメラメニューの「Preset Speed」項目で変更できます。

#### **18.**SLOWボタン<SLOW>

パン・チルト、ズーム、フォーカスの各動作速度を、低速側に切り替 えます。

#### **19.** A/IRISボタン<A/IRIS>

レンズのアイリスを光量に合わせて自動で調整するように設定しま す。

#### **20.**M/IRISボタン<M/IRIS>

レンズのアイリスをマニュアルで調整するように設定します。 調整は、<IRIS +>ボタンと<IRIS –>ボタンで行います。

#### **21.**IRIS +ボタン<IRIS +>

レンズのアイリスを開く方へ調整します。

#### **22.**IRIS –ボタン<IRIS –>

レンズのアイリスを閉じる方へ調整します。

# リモコンIDの設定

ワイヤレスリモコン(別売品)で、本機を最大4台まで操作することがで きます。

ワイヤレスリモコンの<CAM1> ~<CAM4>ボタンのどのボタンを 押したときに、どの本機を選択するかを設定します。

- ワイヤレスリモコンから複数の本機を使用する場合は、それぞれ異な るリモコンIDに設定してください。
- 本機を1台で使用する場合は、特に変更の必要がなければ、リモコン IDを「CAM1」に設定してください。

# ■設定方法

本機背面のIR IDスイッチを操作して、リモコンID 「CAM1」~「CAM4」 を選択します。(→36ページ) IR IDスイッチの設定「CAM1」~「CAM4」がワイヤレスリモコンの <CAM1>~<CAM4>ボタンに対応しています。 (出荷時は、「CAM1」に設定されています。)

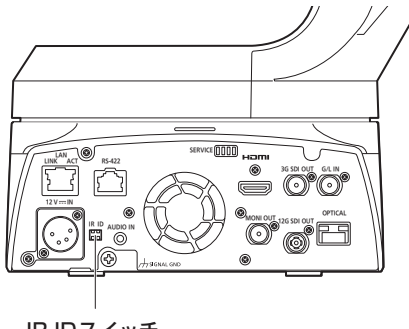

IR IDスイッチ

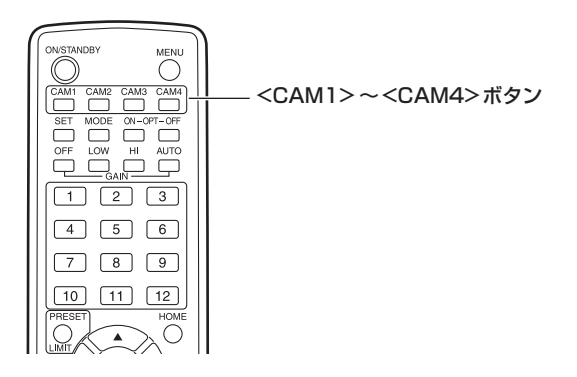

# ネットワークの設定を行う 取扱説明

### IP簡単設定ソフトウェアを使用して本機の設定を行う

本機のネットワークに関する設定は、IP簡単設定ソフトウェアを使って 行うことができます。

- IP簡単設定ソフトウェア(EasyIPSetup.exe)は、以下のWebサイト からダウンロードして入手することができます。
- 日本語:https://panasonic.biz/cns/sav/
- 英語 :https://pro-av.panasonic.net/

本機を複数台設定する場合は、カメラごとに行う必要があります。 IP簡単設定ソフトウェアを使って設定できない場合は、設定メニューの ネットワーク設定画面[Network]で個別に本機とパーソナルコンピュー ターの設定を行います。(取扱説明書(PDF)→「Web画面からの設定」 →「ネットワーク設定画面[Network]」)

#### 〈NOTE〉

- ネットワークの設定後、同じネットワーク内に存在する他の機器とIP アドレスが重複すると、正しく動作しません。 IPアドレスが重複しないように設定してください。
- 1台のカメラに対して複数のIP簡単設定ソフトウェアから同時にネッ トワークの設定を行わないでください。 また、リモートカメラコントローラーAW-RP150の「自動IP設定」 の操作を同時に行わないでください。 IPアドレスの設定がわからなくなる原因になります。
- IP簡単設定ソフトウェアは、セキュリティ強化のため、電源投入後、 約20分以上経過すると対象カメラのネットワーク設定ができなくな ります。(取扱説明書(PDF)→「Web画面からの設定」→「ネットワー ク設定画面[Network]」→「Common (IPv6/IPv4共通)」→「Easy IP Setup accommodate period」)
- IP簡単設定ソフトウェアは、ルーターを経由した異なるサブネットか らは使用できません。
- IP簡単設定ソフトウェアはVer.4.25R00以降をご利用ください。

#### **1.**IP簡単設定ソフトウェアを起動する

#### **2.**[検索]ボタンを押す

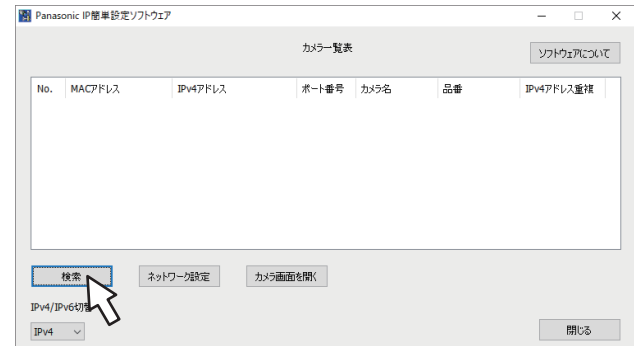

#### **3.**設定するカメラのMACアドレス/IPv4アドレスをクリッ クし、[ネットワーク設定]ボタンをクリックする

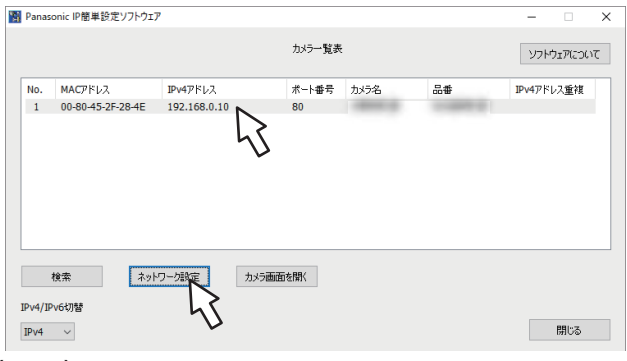

#### 〈NOTE〉

- DHCPサーバーを使用している場合、本機に割り振られたIPアドレ スは、IP簡単設定ソフトウェアの[検索]ボタンをクリックすると確認 できます。
- IPアドレスが重複している場合、該当するカメラの[IPv4アドレス重 複]欄に、重複するカメラNo.が表示されます。
- [カメラ画面を開く]ボタンをクリックすると、選択したカメラのLive 画面が表示されます。
- 本機は、IPv4/IPv6切り替え機能に対応しています。

#### **4.**ネットワークの各項目を入力し、[保存]ボタンをクリックする

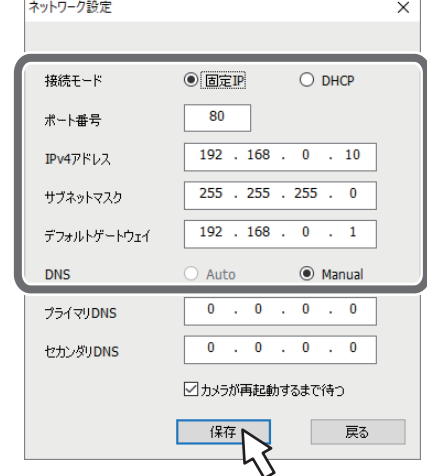

#### 〈NOTE〉

- DHCPサーバーを使用している場合、IP簡単設定ソフトウェアの [DNS]を[Auto]に設定することができます。
- •[保存]ボタンをクリック後、本機への設定が完了するまで約1分かか ります。設定が完了する前に外部DC電源やLANケーブルを抜くと、 設定内容が無効になります。再度設定をやり直してください。
- ファイアウォール(ソフト含む)を導入している場合、UDPの全ポー トに対してアクセスを許可してください。

#### 初期アカウントを設定する

#### **1.**初期アカウントを設定する

初期状態でWeb画面を表示する場合、初期アカウント設定画面が表 示されます。

ユーザー名とパスワードを設定してください。(取扱説明書(PDF)→ 「Web画面の表示」→「パーソナルコンピューターによるWeb画面の 表示」)

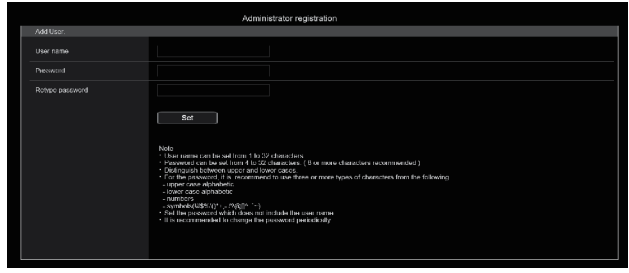

#### 〈NOTE〉

- 第3者に容易に推測されやすい文字列は設定しないでください。
- パスワードは定期的に変更してください。
- パスワードは下記4つの文字種類から少なくとも3つを含めて8文 字以上で設定してください。
	- アルファベット大文字 アルファベット小文字

数字

特殊記号 (! # \$ % ' ( ) + , - . / = ? @ [ ] ^ \_ ' { } ~ )

- 上記ポリシーを守らないパスワードを設定する場合、設置環境など のセキュリティ上のリスクを十分考慮したうえ、使用者の責任のも と運用してください。
- 設定したパスワードが推奨設定ポリシーに反する場合は、警告が表 示されます。パスワードを変更する場合は[Back]ボタンをクリッ クして再度パスワードを設定してください。 セキュリティリスクを理解の上、設定を継続する場合は[Continue]

をクリックして設定を完了してください。

• 設定したアカウント情報を忘れた場合、サービススイッチの初期化 用SWを使用してネットワーク接続用のユーザー情報をリセットし てください。(→35ページ)

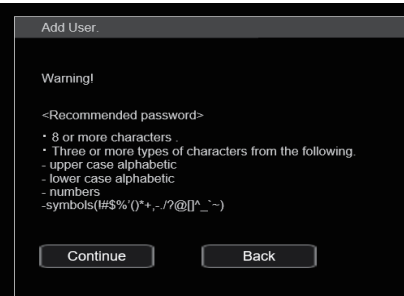

#### **2.**初期アカウントの登録完了

初期アカウントの登録が完了後、以下のような登録完了画面が表示さ れます。

完了画面表示後10秒程度経過すると自動でライブ画面[Live]が表示 されます。10秒以上経過してもライブ画面[Live]に移行しない場合 は、"please click here"のリンクからライブ画面[Live]に手動で移 動してください。

以上で初期アカウント登録操作は完了となります。

Administrator registration completed.

Automatically reconnect to camera after 10 seconds. If it is not automatically reconnected, please click here.

#### 〈NOTE〉

• AW-RP150とネットワーク接続する場合、初期アカウント設定が必 要です。

初期アカウントが未設定の場合、AW-RP150から本機を認識するこ とは可能ですが、制御はできません。

## 表示用プラグインソフトウェアをインストールする

本機のIP映像をWindows Internet Explorer 11で表示するに は、表示用プラグインソフトウェア「Network Camera View 4S」 (ActiveX®)をインストールする必要があります。 表示用プラグインソフトウェアは、本機から直接インストールしてくだ さい。

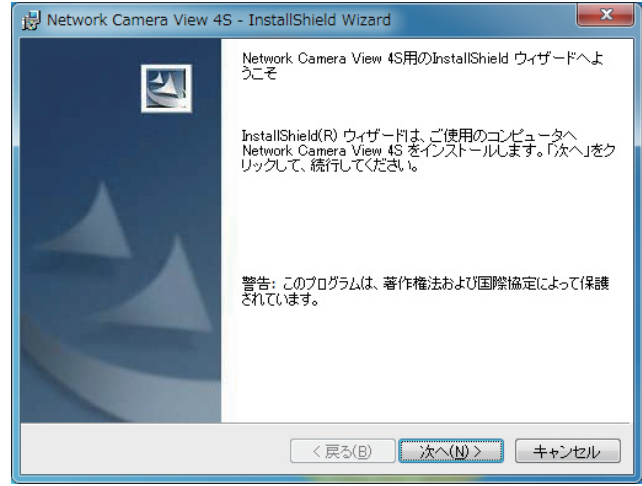

#### 〈NOTE〉

- お買い上げ時は、 [Automatic installation of viewer software]が [On]に設定されており、本機から直接インストールすることができ -<br>ます。Webブラウザーの情報バーにメッセージが表示される場合は、 55ページを参照してください。
- 最初にパーソナルコンピューターからライブ画面[Live]を表示すると、 表示用プラグインソフトウェア(ActiveX)のインストール画面が表示 されます。画面の指示に従ってインストールしてください。(Windows Internet Explorer 11使用時のみ)
- 表示用プラグインソフトウェア(ActiveX)のインストールが完了して も、画面を切り替えるたびにインストール画面が表示される場合は、 パーソナルコンピューターを再起動してください。
- 表示用プラグインソフトウェアは、パーソナルコンピューターごとに ライセンスが必要です。表示用プラグインソフトウェアを自動イン ストールした回数は、取扱説明書(PDF)→「Web画面からの設定」→ 「メンテナンス画面[Maintenance]」→「製品情報確認画面[Product info.]」を参照してください。ライセンスについては、お買い上げの販 売店にお問い合わせください。
- 表示用プラグインソフトウェアをアンインストールするには、 Windows上で[コントロールパネル]→[プログラム]→[プログラム のアンインストール]を選択し、「Network Camera View 4S」を削 除してください。

# 電源の入れ方

# ワイヤレスリモコンで操作する場合

#### **1.**接続している機器すべての電源スイッチをONにする

• 本機には、電源スイッチがありません。 本機に電源が供給されると、状態表示ランプが橙色に点灯し、 Standbyモードになります。

#### 〈NOTE〉

- 工場出荷状態ではじめて電源を供給したときは、Standbyモード です。(状態表示ランプ: 橙色)
- Standbyモードで給電が絶たれたときは、次回、電源供給時は Standbyモードとなります。(状態表示ランプ: 橙色)
- Power ONモードで給電が絶たれたときは、次回、電源供給時は Power ONモードとなります。(状態表示ランプ: 緑色)

### **2.**ワイヤレスリモコンの<CAM1> ~<CAM4>ボタンのい ずれかを押して、本機を選ぶ

#### **3.**ワイヤレスリモコンの<ON/STANDBY>ボタンを約2秒間 押す

Power ONモードになり映像が出力され、コントロールが可能にな ります。

• このとき本機の状態表示ランプは、緑色に点灯します。

#### 〈NOTE〉

• 初期設定動作は、1台につき最大30秒かかる場合があります。こ の間、本機の操作はできません。 (状態表示ランプ:橙色)

#### **4.**本機が複数台あるときは、必要に応じて手順2~3を繰り返す

本機の状態表示ランプは、リモコンIDが一致する信号を受信したとき は緑色に点滅し、リモコンIDが異なる信号を受信したときは橙色に点 滅します。

#### 〈NOTE〉

• Standbyモード移行時:

現在のズーム、フォーカス、アイリス位置を記憶(Power ONプリセッ ト)します。

• Power ONモード移行時: Standbyモード移行時に記憶(Power ONプリセット)した位置に ズーム、フォーカス、アイリスを合わせます。

# コントローラーで操作する場合

#### AW-RP150を接続している場合

詳細については、コントローラーの取扱説明書を参照してください。

#### 市販のコントローラーを接続している場合

詳細については、コントローラーの取扱説明書を参照してください。

# 電源の切り方

### ワイヤレスリモコンで操作する場合

## **1.**ワイヤレスリモコンの<CAM1> ~<CAM4>ボタンのい ずれかを押して、本機を選ぶ

## **2.**ワイヤレスリモコンの<ON/STANDBY>ボタンを約2秒間 押す

Standbyモードになります。 • このとき本機の状態表示ランプは、橙色に点灯します。

#### **3.**本機が複数台あるときは、必要に応じて手順1~2を繰り返す

#### **4.**接続している機器すべての電源スイッチをOFFにする

• 本機には、電源スイッチがありません。

#### 〈NOTE〉

- Standbyモード移行時: 現在のズーム、フォーカス、アイリス位置を記憶(Power ONプリセッ ト)します。
- Power ONモード移行時: Standbyモード移行時に記憶(Power ONプリセット)した位置に ズーム、フォーカス、アイリスを合わせます。

# コントローラーで操作する場合

#### AW‑RP150を接続している場合

詳細については、コントローラーの取扱説明書を参照してください。

#### 市販のコントローラーを接続している場合

詳細については、コントローラーの取扱説明書を参照してください。

# ■ 操作関係

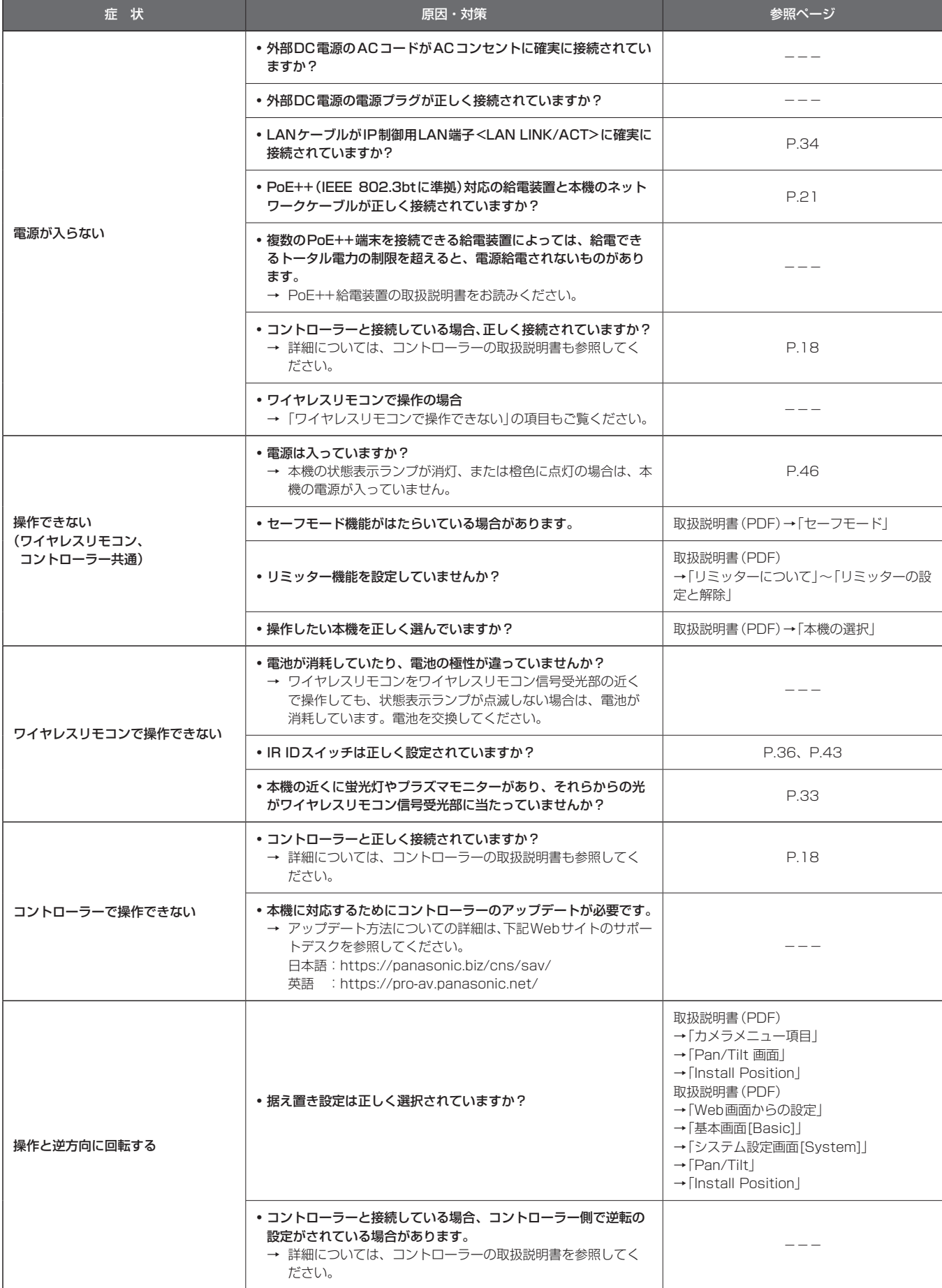

トラブルシューティング (つづき)

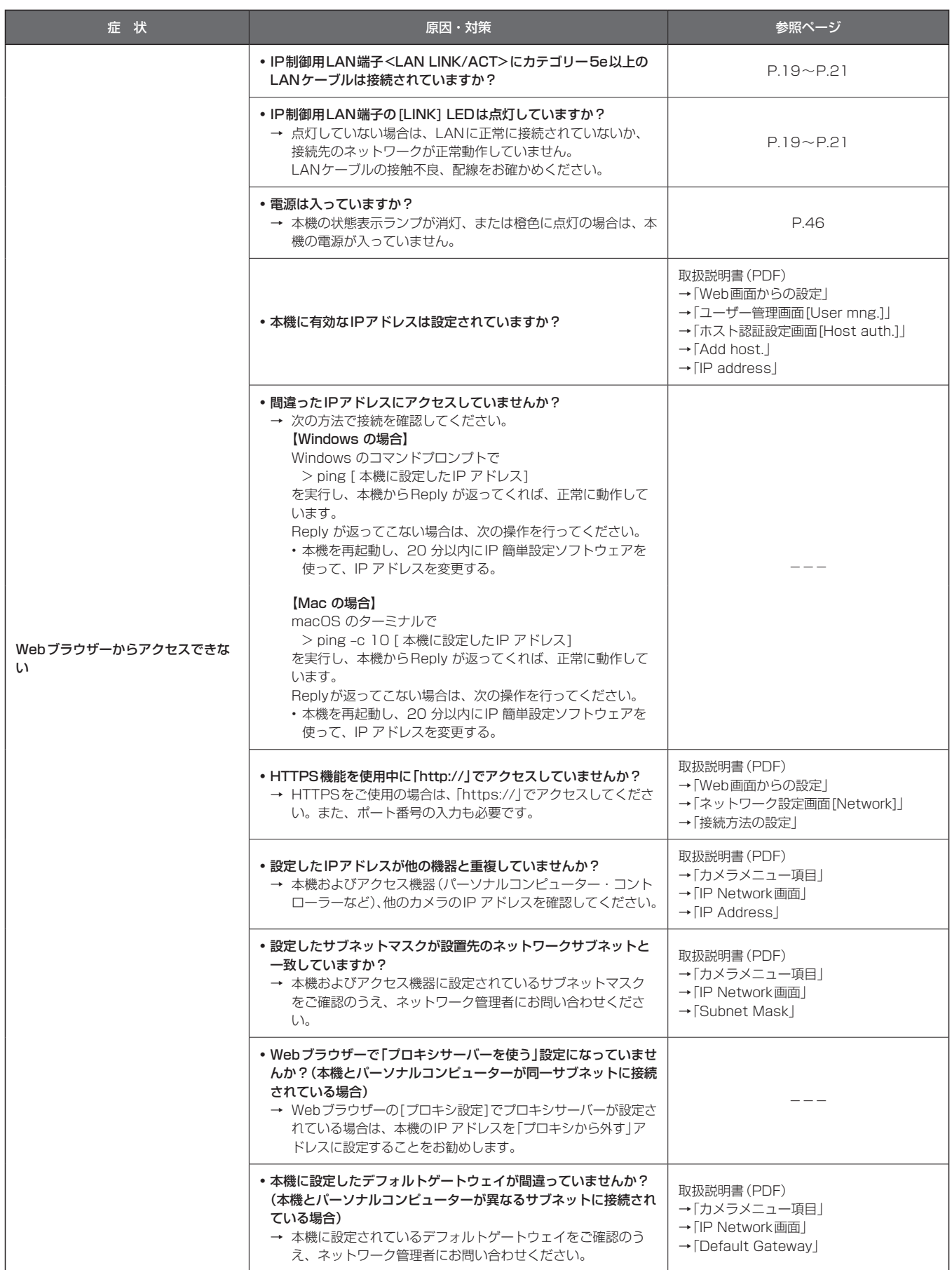

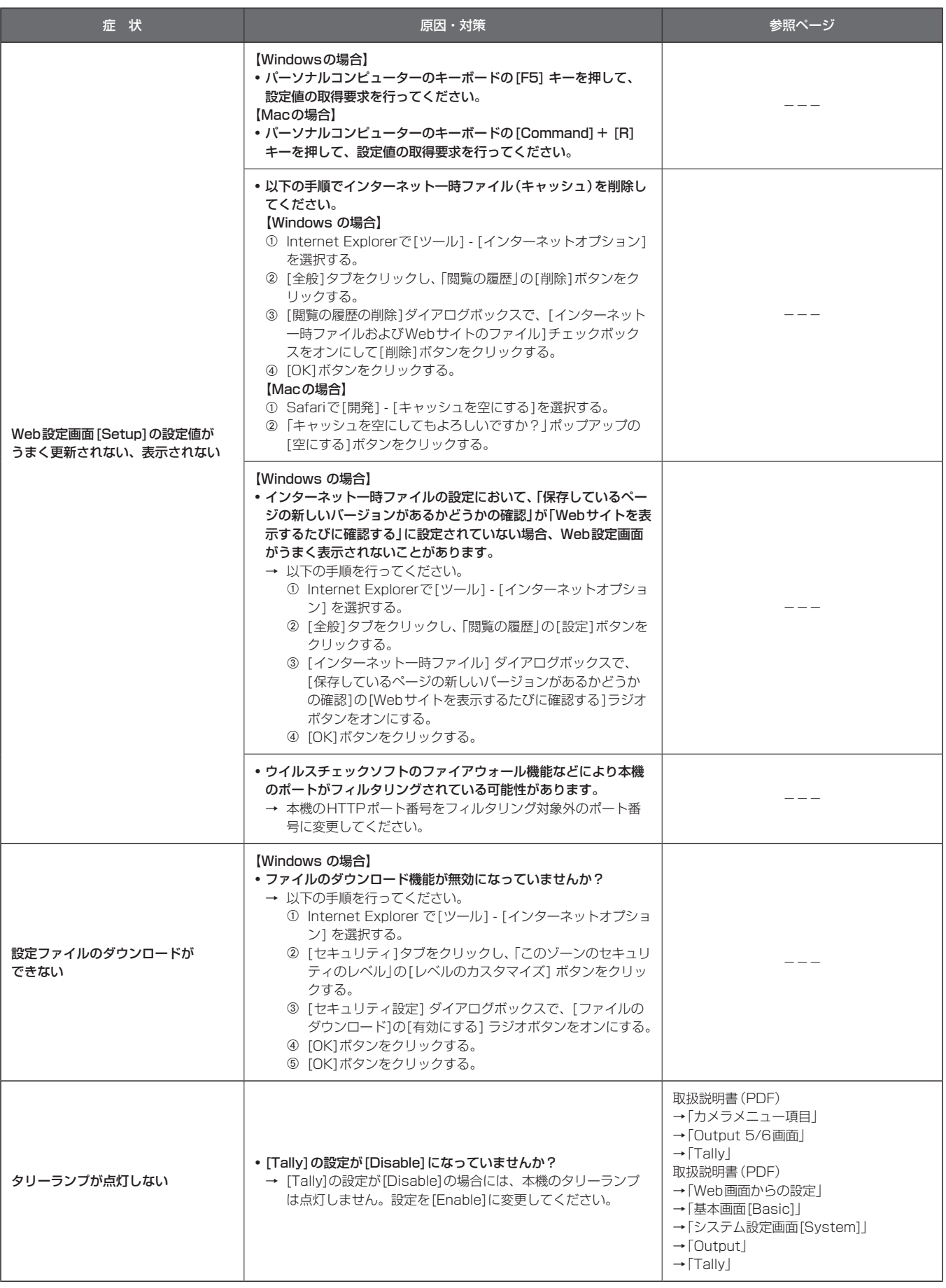

取扱説明

トラブルシューティング (つづき)

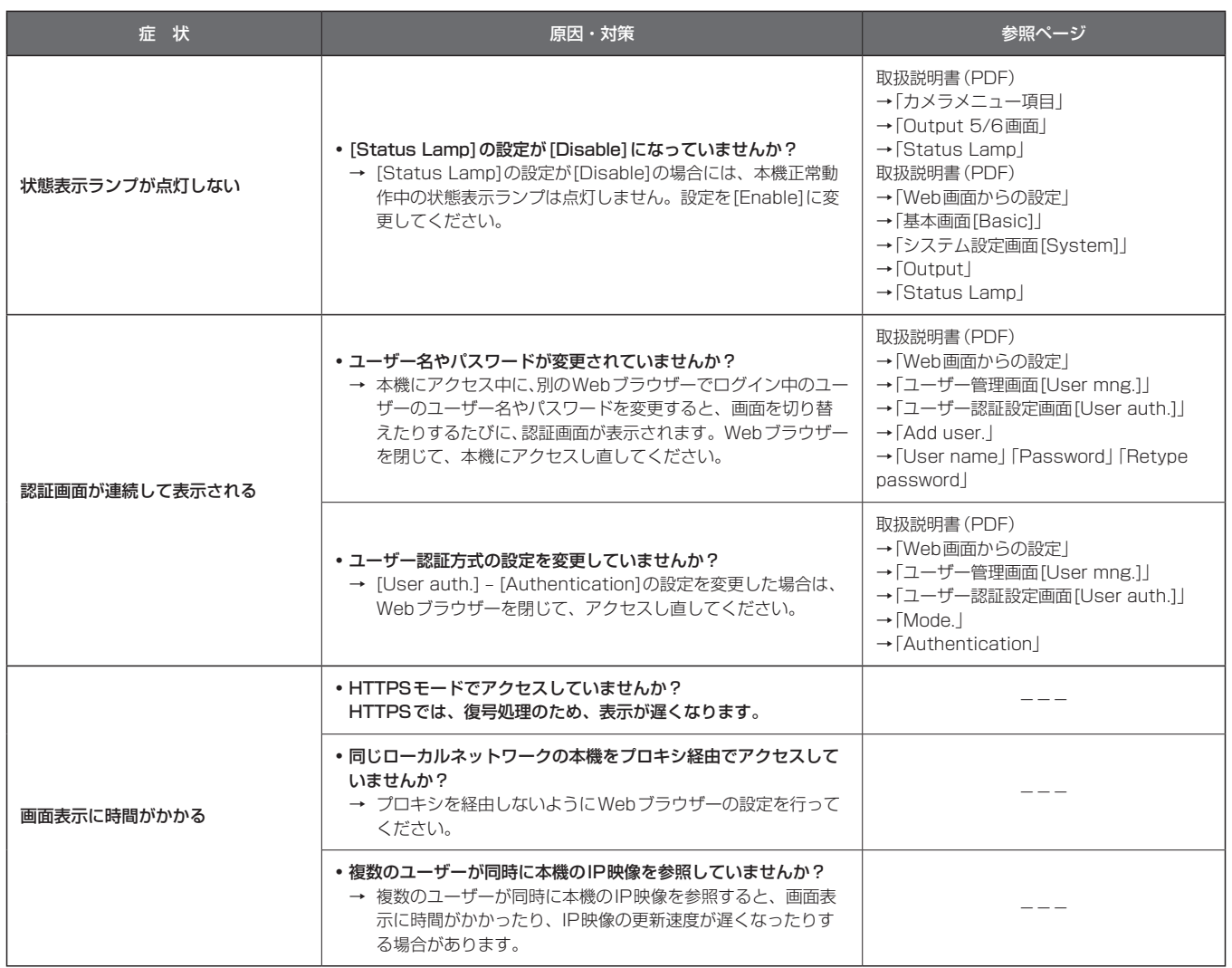

# ■ 映像関係

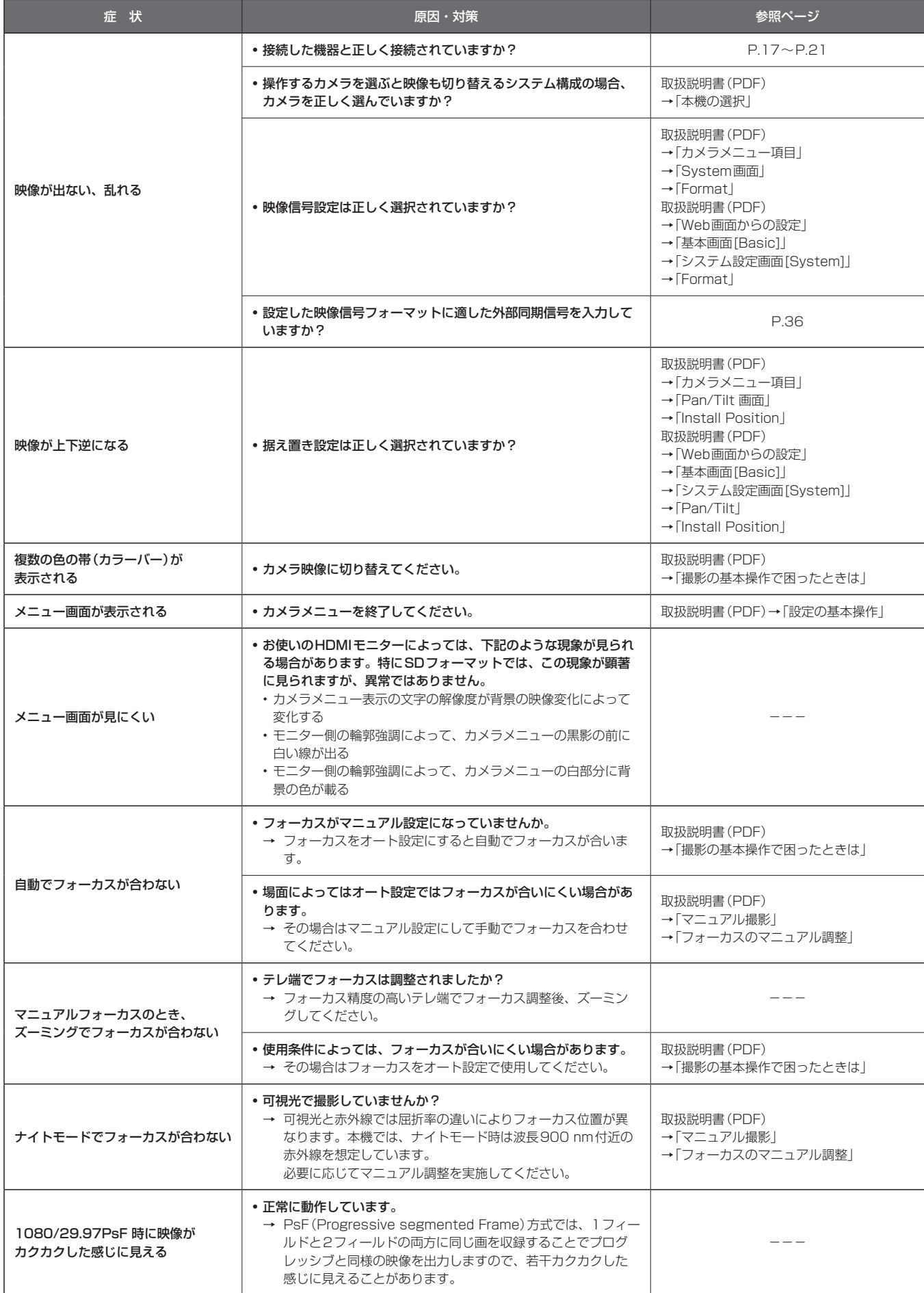

# 取扱説明

トラブルシューティング (つづき)

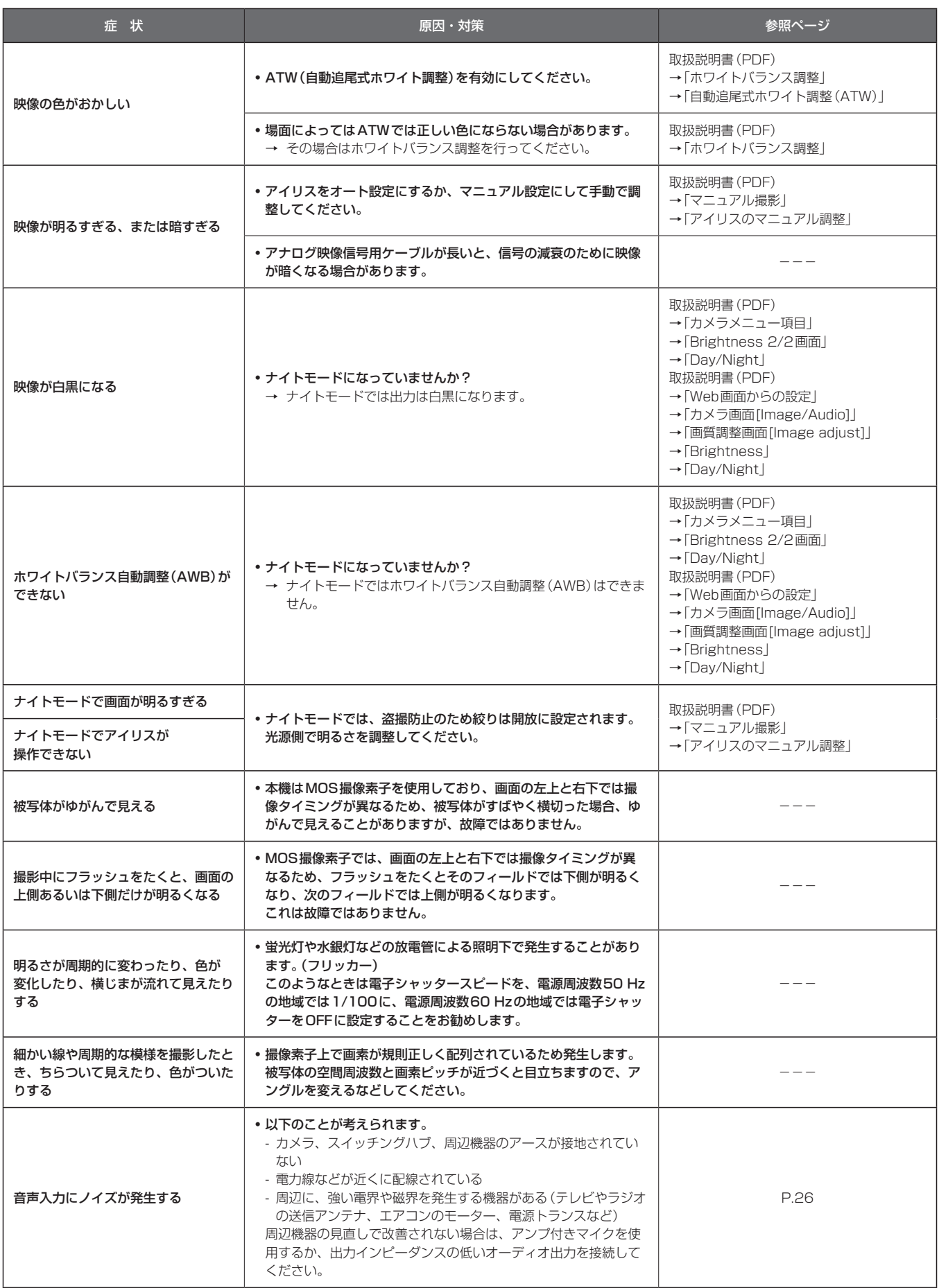

# **■ IP映像関係**

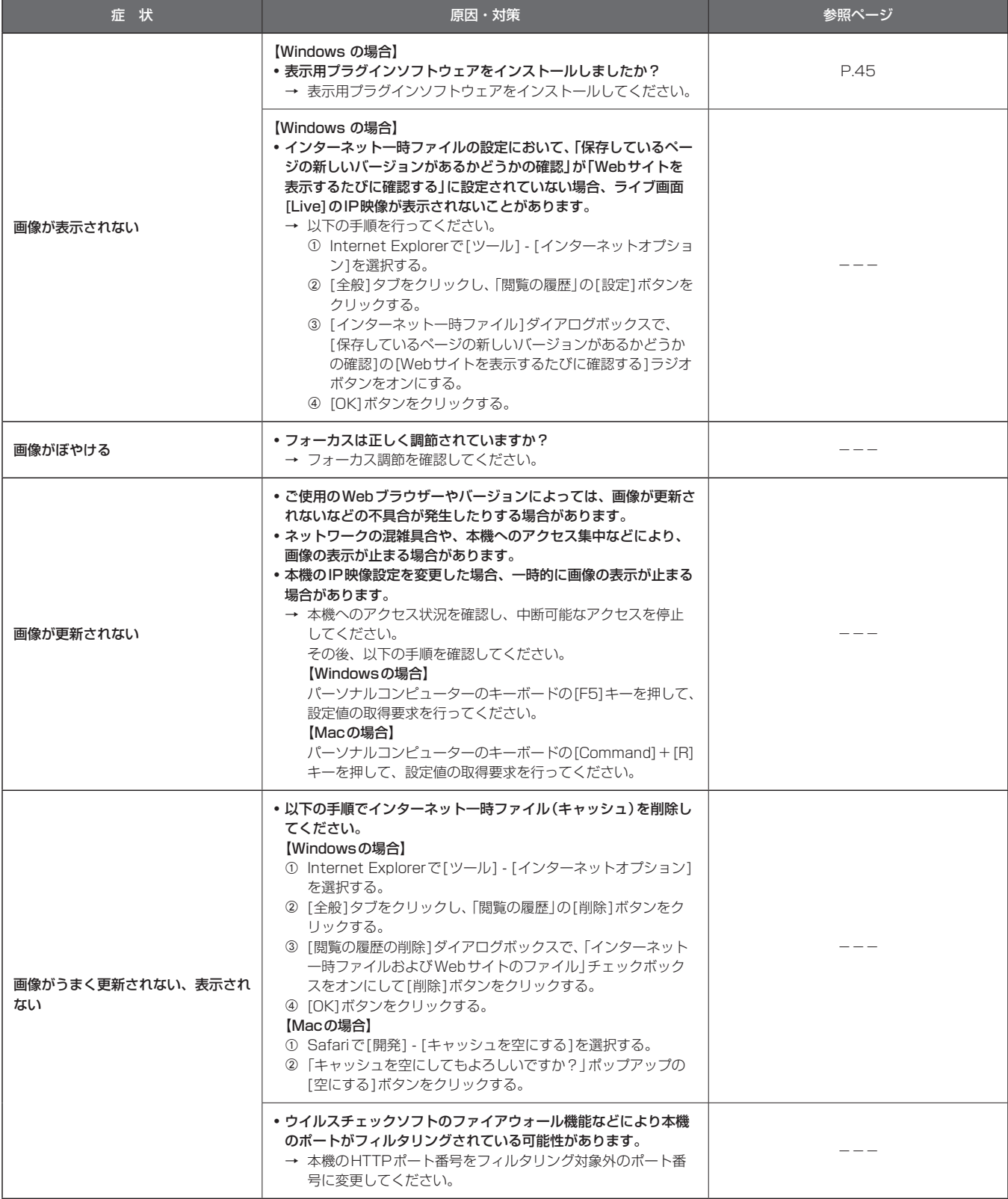

取扱説明

トラブルシューティング (つづき)

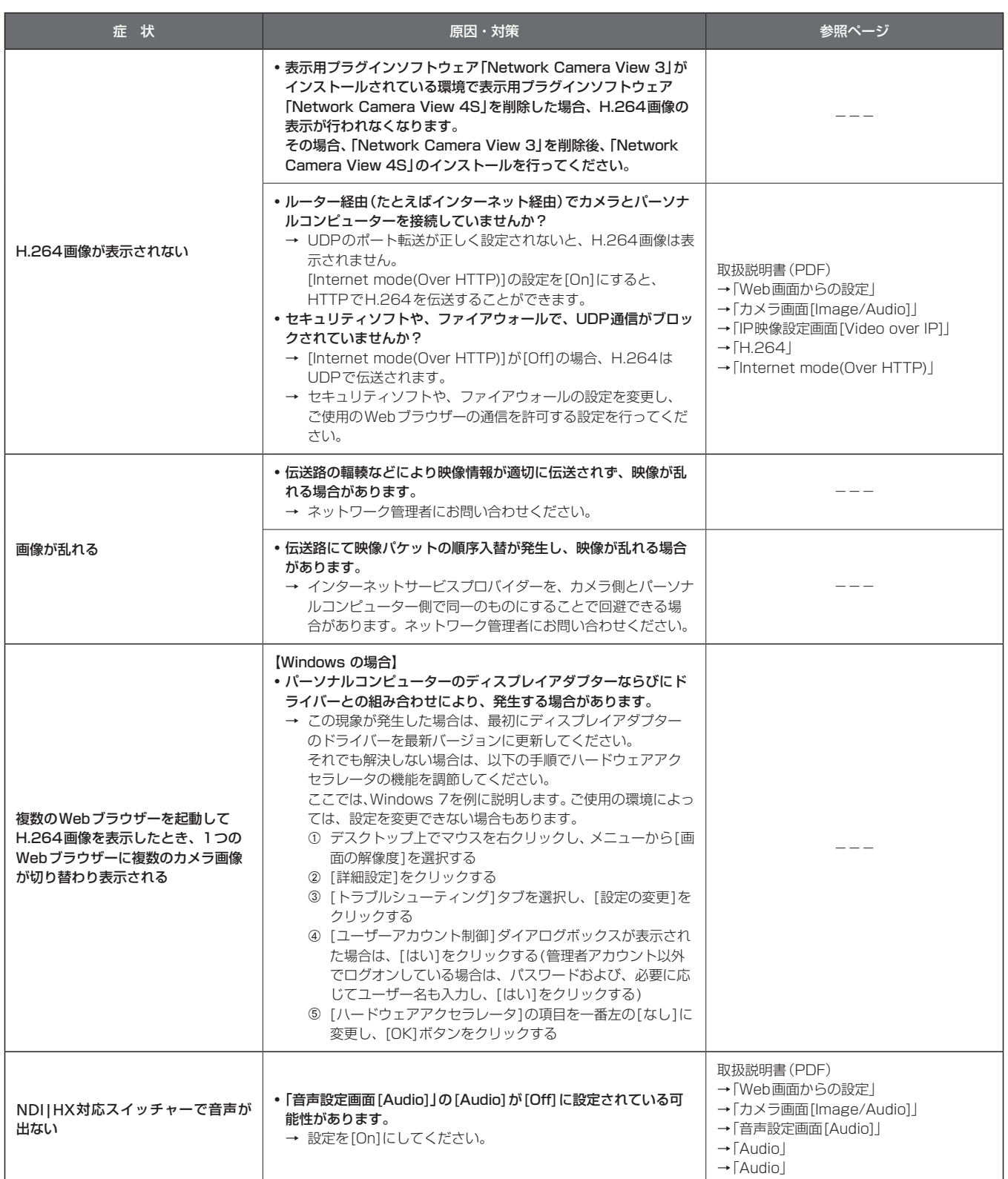

# Web画面

お使いのパーソナルコンピューターのOSによっては、下記の現象が発生することがあります。現象が発生した場合は、それぞれの対応方法を実施し てください。なお、下記の対応方法により、他のアプリケーションの動作に影響を与えることはありません。

#### 【Windowsの場合】

下記の説明で使用している「情報バー」とは、Internet Explorer 11に表示されるメッセージバーのことです。 「情報バー」は、Internet Explorerの下方に表示されます。

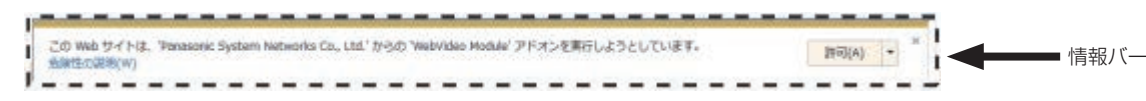

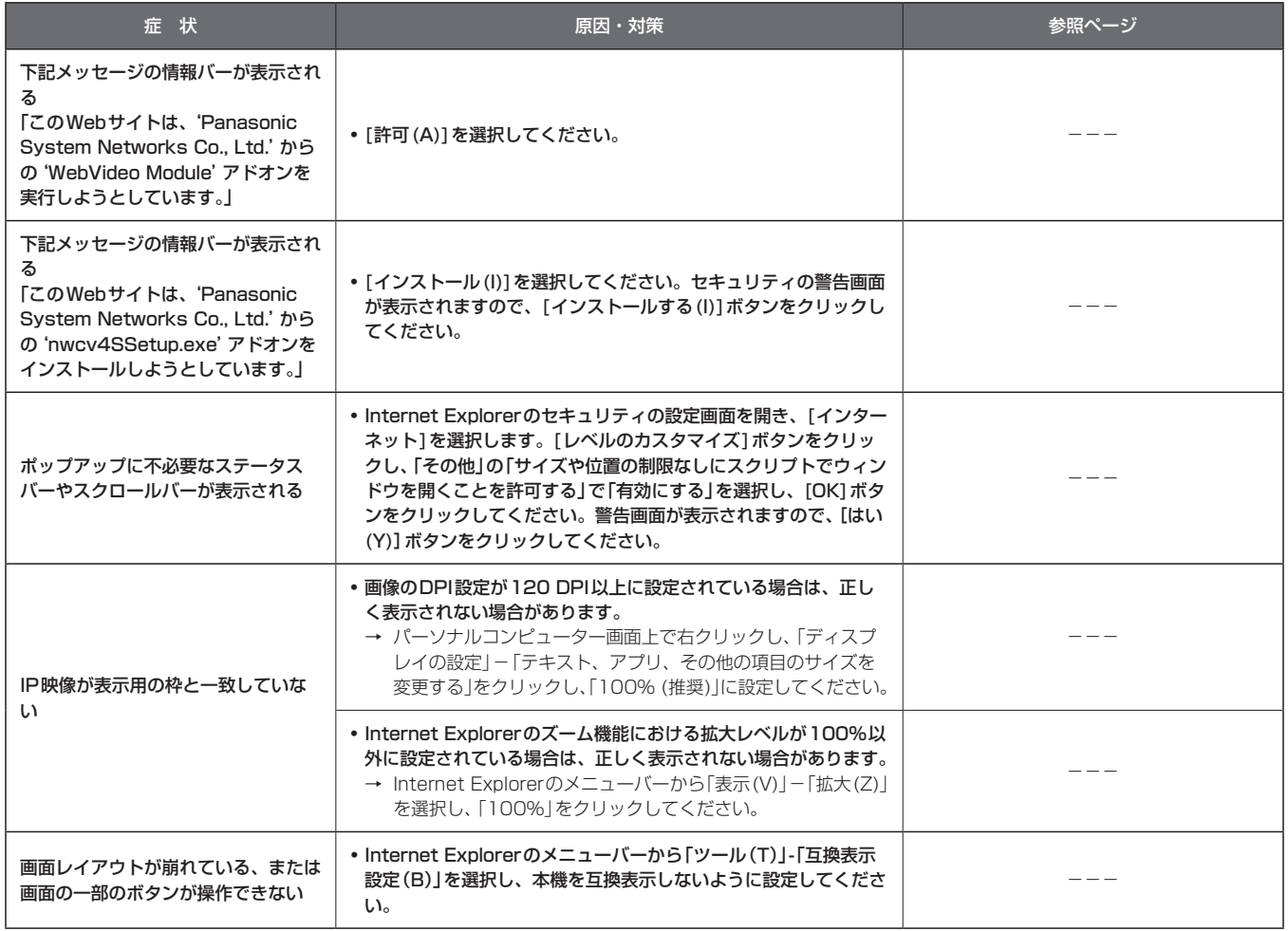

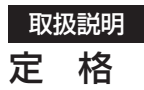

定格の詳しい内容については、当社Webサイト(https://pro-av.panasonic.net/manual/jp/index.html)に掲載されている取扱説明書を参照して ください。

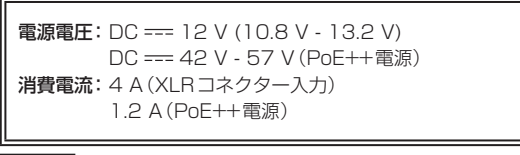

は安全項目です。

# ■総合

- 動作周囲温度 : 0 ℃~40 ℃
- 保存温度 : –20 ℃~50 ℃
- 動作周囲湿度 : 20% ~90%(結露なきこと)
- 質量 : 約4.2 kg (取付金具除く)

#### 寸法(幅 × 高さ × 奥行)

:213 mm×267 mm×219 mm (突起部、天井直付金具を除く)

本製品(付属品を含む)に表示の記号は以下を示しています。

== DC(直流)

# さくいん

# 数字

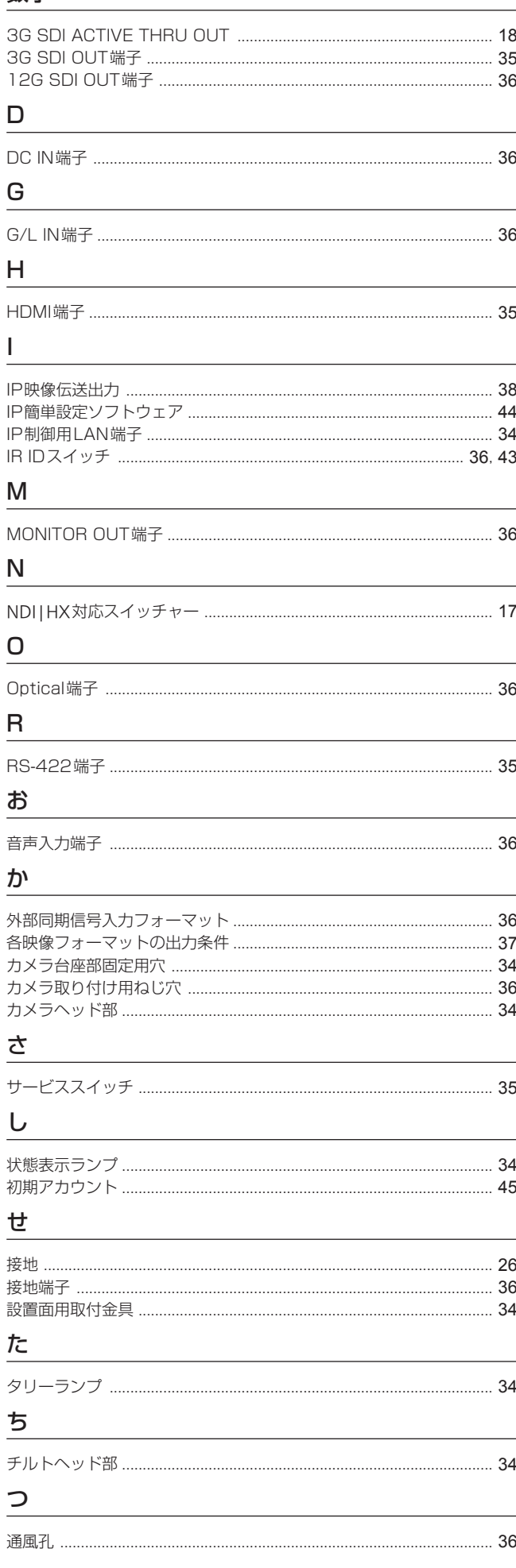

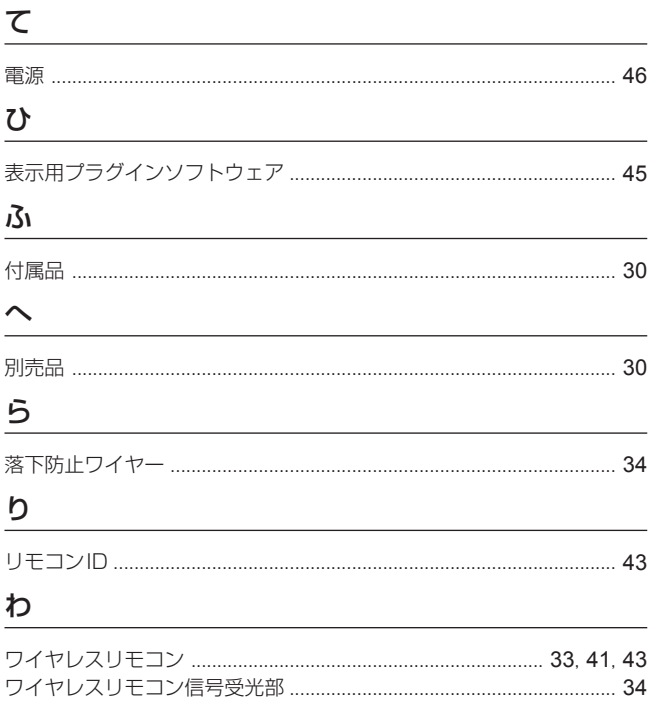

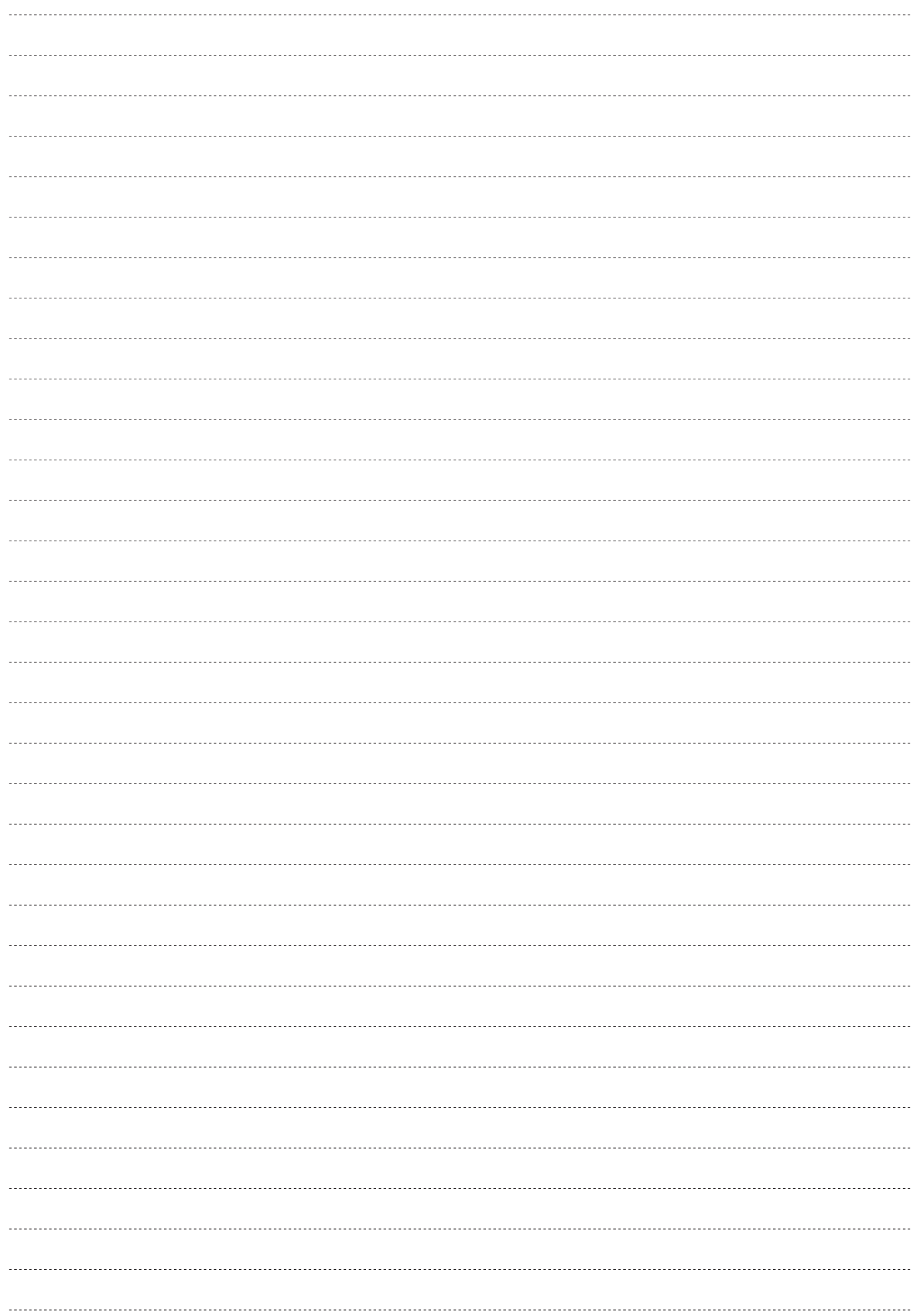

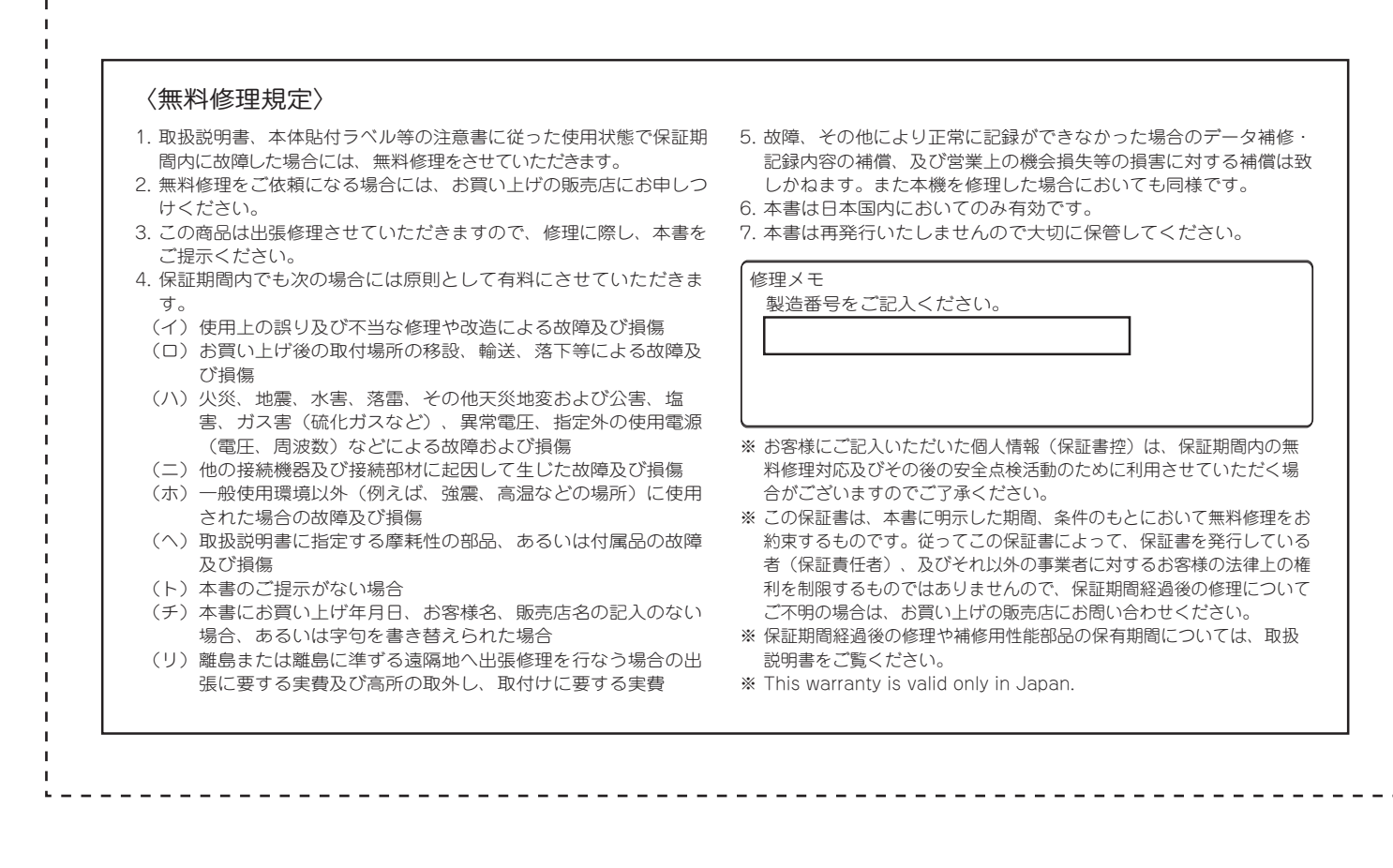

保証とアフターサービス(よくお読みください)

故障・修理・お取扱い・メンテナンスなどのご相談は、 まず、お買い上げの販売店へ、お申し付けください。

お買い上げの販売店がご不明の場合は、当社(裏表紙)までご連絡ください。 ※ 内容により、お近くの窓口をご紹介させていただく場合がございますので、ご了承ください。

#### ■ 保証書

お買い上げ日・販売店名などの記入を必ずお確かめの上、お買い上 げの販売店からお受け取りください。 内容をよくお読みいただいた上、大切に保管してください。 万一、保証期間内に故障が生じた場合には、保証書記載内容に基づ き、「無料修理」させていただきます。

保証期間:お買い上げ日から本体1年間

#### ■ 補修用性能部品 8年

当社では、4Kインテグレーテッドカメラの補修用性能部品を、製 造打ち切り後、8年間保有しています。 ※補修用性能部品とは、その製品の機能を維持するために必要な部 品です。

#### 修理を依頼されるとき

この取扱説明書を再度ご確認の上、お買い上げの販売店までご連絡くだ さい。

#### ■ 保証期間中の修理は...

保証書の記載内容に従って、修理させていただきます。保証書をご 覧ください。

#### ■ 保証期間経過後の修理は...

修理により、機能、性能の回復が可能な場合は、  ご希望により有料で修理させていただきます。

# ■ 定期メンテナンス (保守・点検)

定期メンテナンス(保守・点検)は、お客様が安心して機器をご使用 いただくために、定期的に必要なメンテナンスを行い、機器の機能 を常に良好な状態に維持するためのものです。 部品の摩耗、劣化、ゴミ、ほこりの付着などによる突発的な故障、 トラブルを未然に防ぐとともに、安定した機能、性能を維持するた めに、定期メンテナンスのご契約を推奨いたします。

なお、メンテナンス実施の周期、費用につきましては、機器のご使 用状況、時間、環境などにより変化します。 定期メンテナンス(有料)についての詳しい内容は、お買い上げの販 売店にご相談ください。

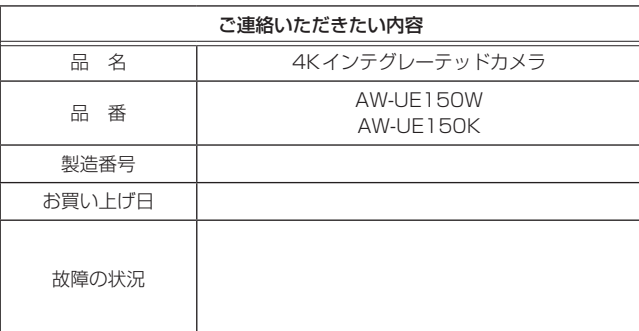

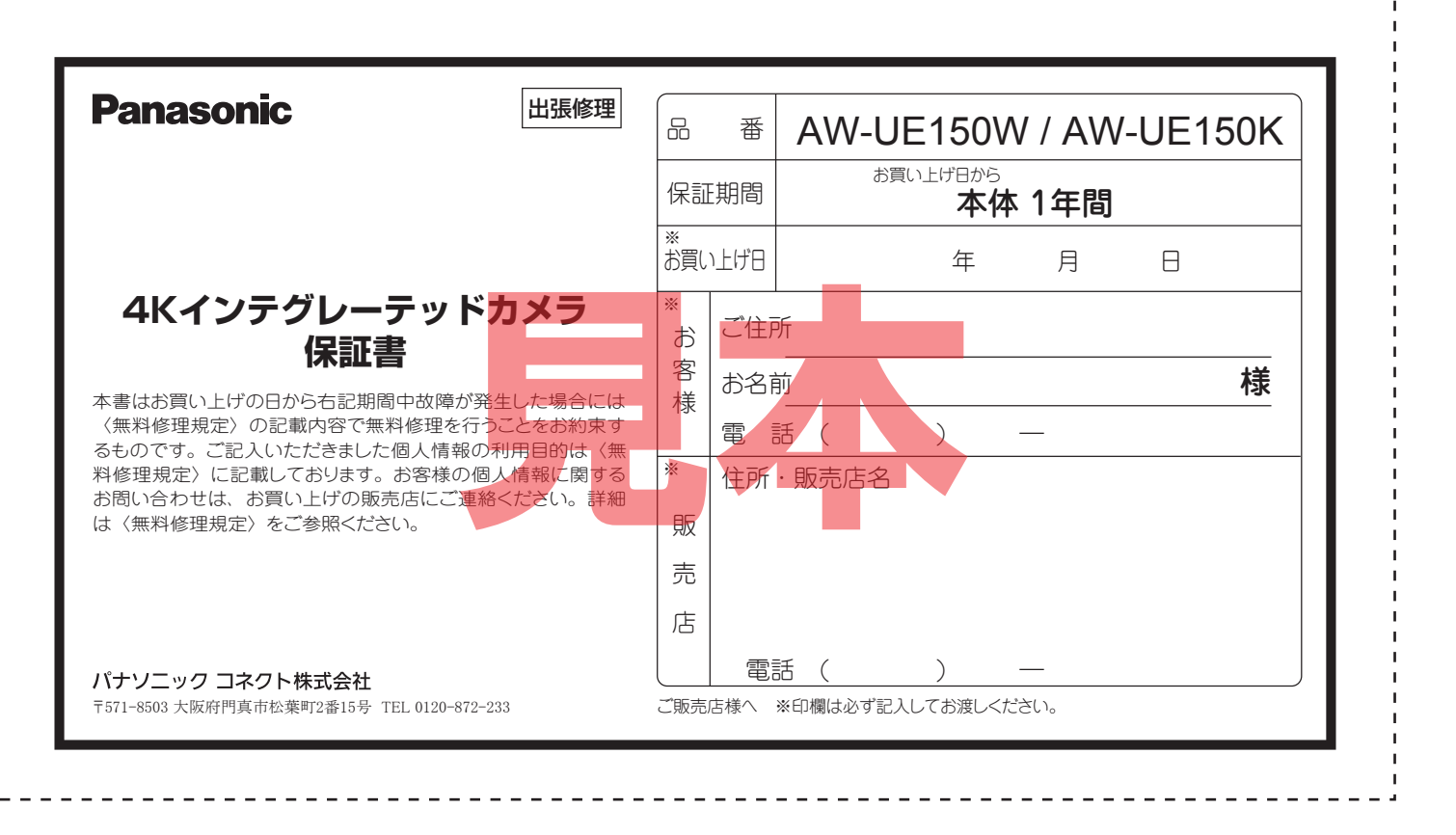

# パナソニック コネクト株式会社

〒571-8503 大阪府門真市松葉町2番15号 ☎ 0120-872-233